# **brother**

# Hálózati használati útmutató

Több protokollt támogató integrált Ethernet nyomtatókiszolgáló és vezeték nélküli Ethernet nyomtatókiszolgáló

Ez a Hálózati használati útmutató hasznos információt nyújt a Brother készülékkel kapcsolatos vezetékes és vezeték nélküli hálózati beállításokról biztonsági beállításokról és. Emellett részletes hibaelhárítási tanácsokat és további információt olvashat a támogatott protokollokról.

A kézikönyv legújabb változatát a Brother Solutions Center webhelyéről töltheti le [\(http://solutions.brother.com/\)](http://solutions.brother.com/). Itt letöltheti a készülékhez tartozó legfrissebb illesztőprogramokat és alkalmazásokat is, elolvashatja a GYIK-et és a hibaelhárítási tippeket, valamint tájékozódhat a Brother Solutions Center nyomtatással kapcsolatos speciális megoldásairól.

> 0 verzió HUN

# **Vonatkozó modellek**

Ez a Használati útmutató az alábbi modellekre vonatkozik.

HL-5450DN(T)/5470DW(T)/6180DW(T)

# **A megjegyzések definíciója**

A Használati útmutatóban következetesen az alábbi szimbólumokat használjuk:

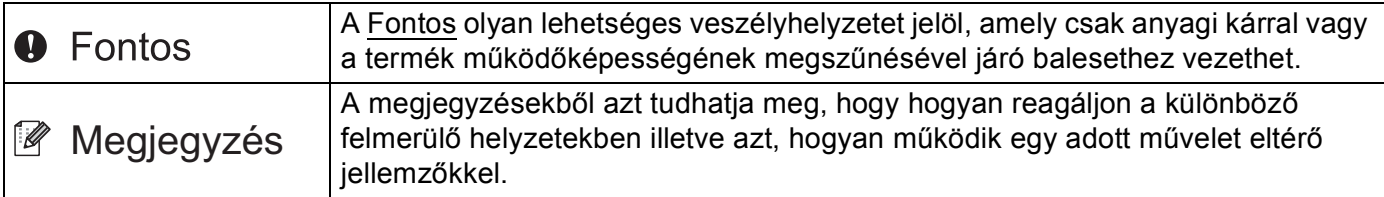

# **FONTOS MEGJEGYZÉS**

- Ez a termék csak a vásárlás országában használható. Ne használja a terméket a vásárlás országán kívül, mert ezzel megsértheti az adott ország vezeték nélküli távközlésre és tápfeszültségre vonatkozó előírásait.
- A Windows<sup>®</sup> XP ebben a dokumentumban a Windows<sup>®</sup> XP Professionalt, a Windows<sup>®</sup> XP Professional x64 Editiont és a Windows® XP Home Editiont jelenti.
- A Windows Server® 2003 ebben a dokumentumban a Windows Server<sup>®</sup> 2003 és a Windows Server<sup>®</sup> 2003 x64 Edition termékeket jelöli.
- A Windows Server<sup>®</sup> 2008 ebben a dokumentumban a Windows Server<sup>®</sup> 2008 és a Windows Server<sup>®</sup> 2008 R2 termékeket jelöli.
- A Windows Vista® ebben a dokumentumban a Windows Vista® összes kiadását jelöli.
- A Windows<sup>®</sup> 7 ebben a dokumentumban a Windows<sup>®</sup> 7 összes kiadását jelöli.
- A többi kézikönyv letöltéséhez keresse fel a Brother Solutions Center webhelyét a <http://solutions.brother.com/>címen, és kattintson a Kézikönyvek hivatkozásra azon az oldalon, amelyen az adott modell található.
- Nem minden típus kapható minden egyes országban.

# **Tartalomjegyzék**

# **[I. bekezdés Hálózati m](#page-6-0)űködés**

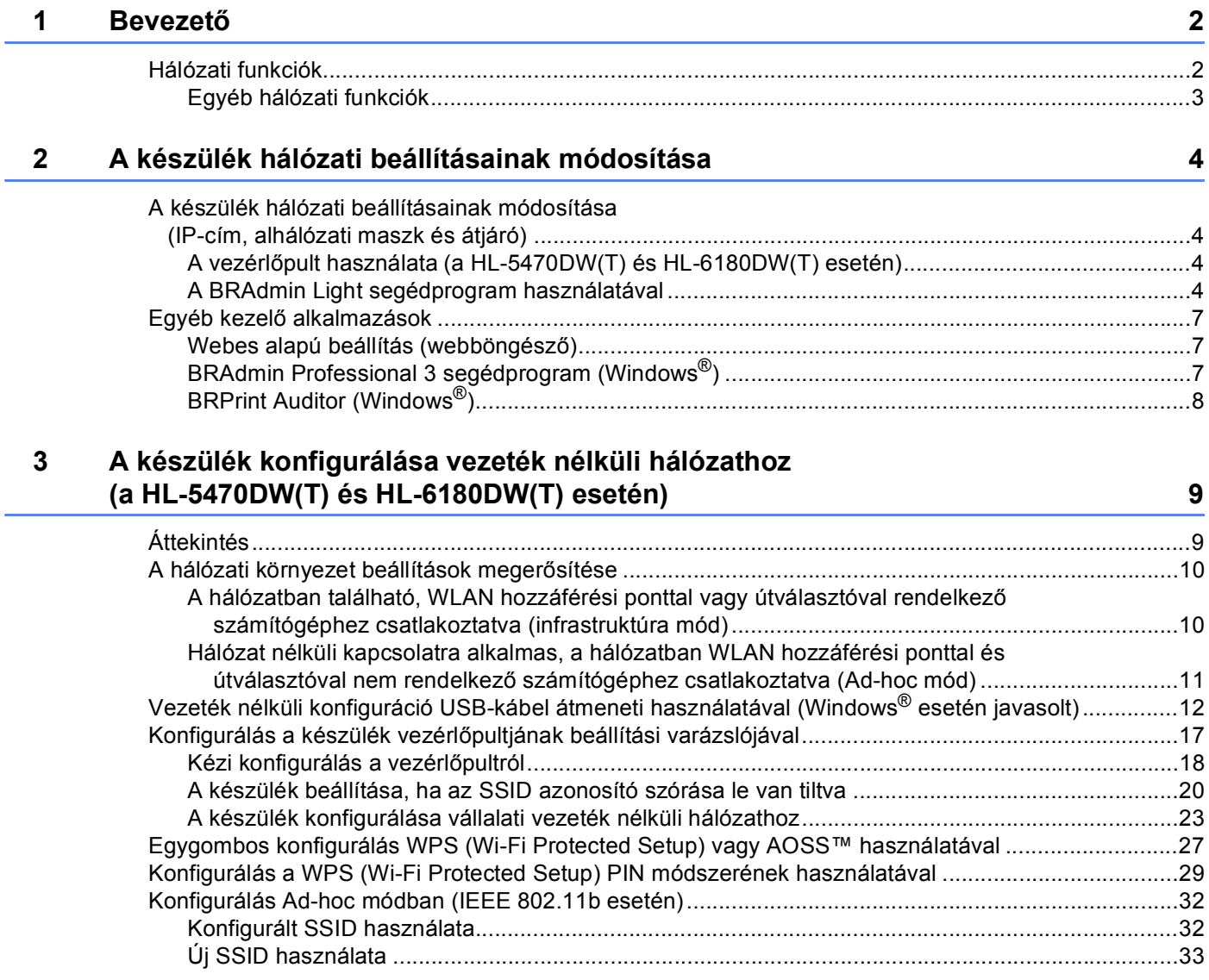

# **4 A Vezérlő[pult beállításai 35](#page-40-0)**

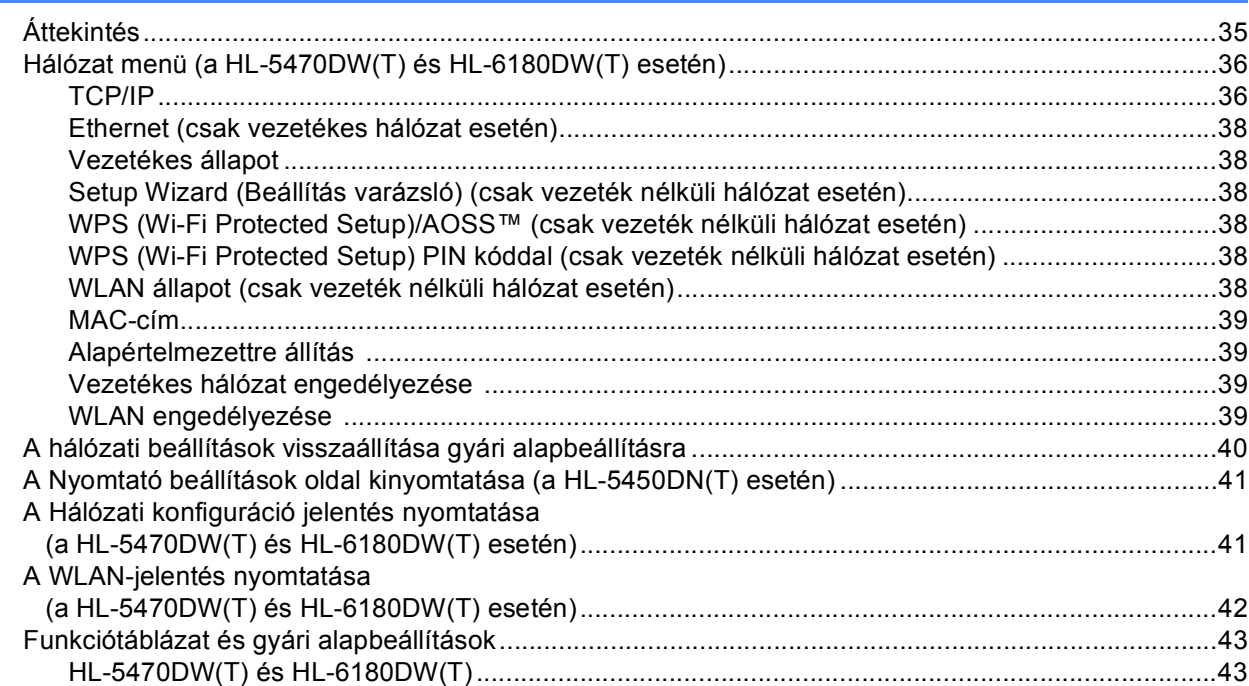

# **[5 Web alapú kezelés 46](#page-51-0)**

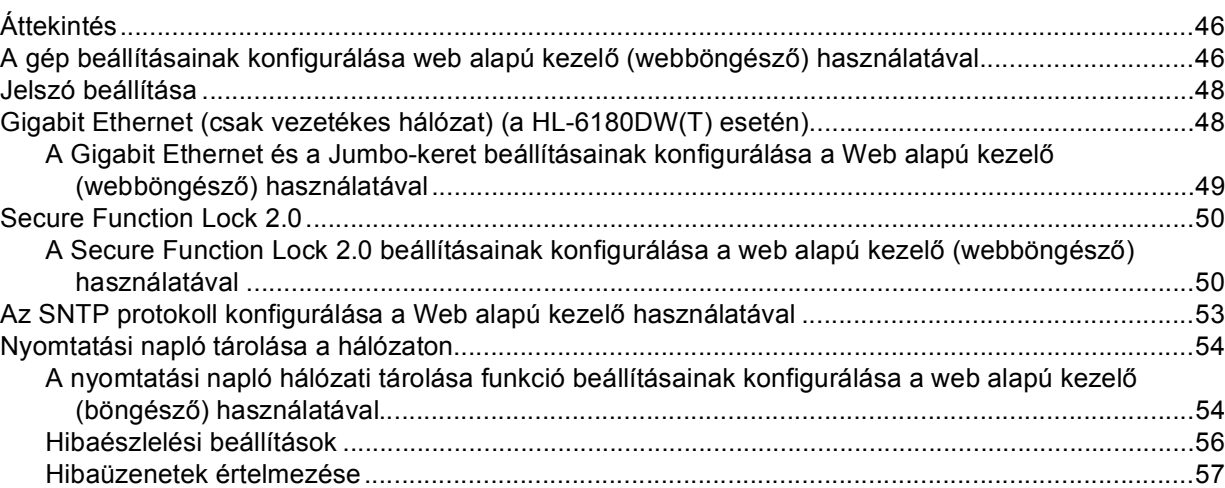

# **iii**

### **6 Biztonsági jellemző[k 58](#page-63-0)**

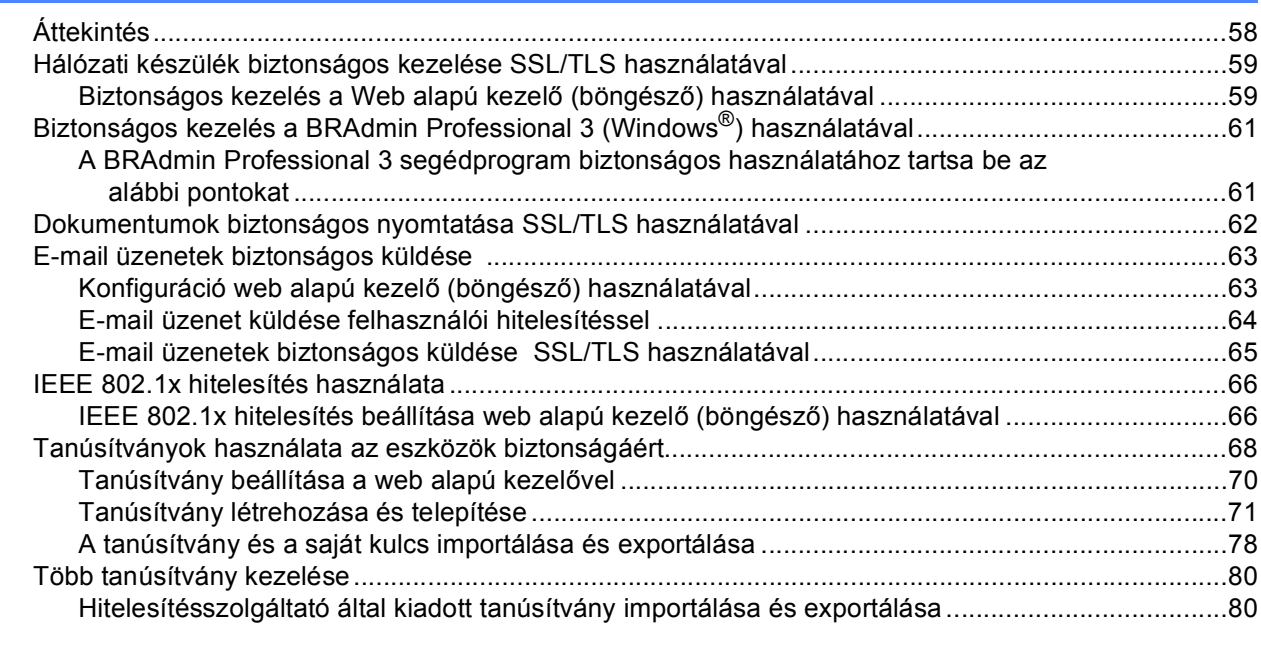

### **[7 Hibaelhárítás](#page-86-0) 81**

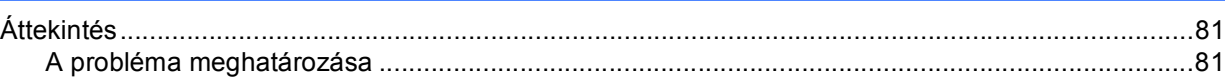

# **[II. bekezdés Hálózati szójegyzék](#page-94-0)**

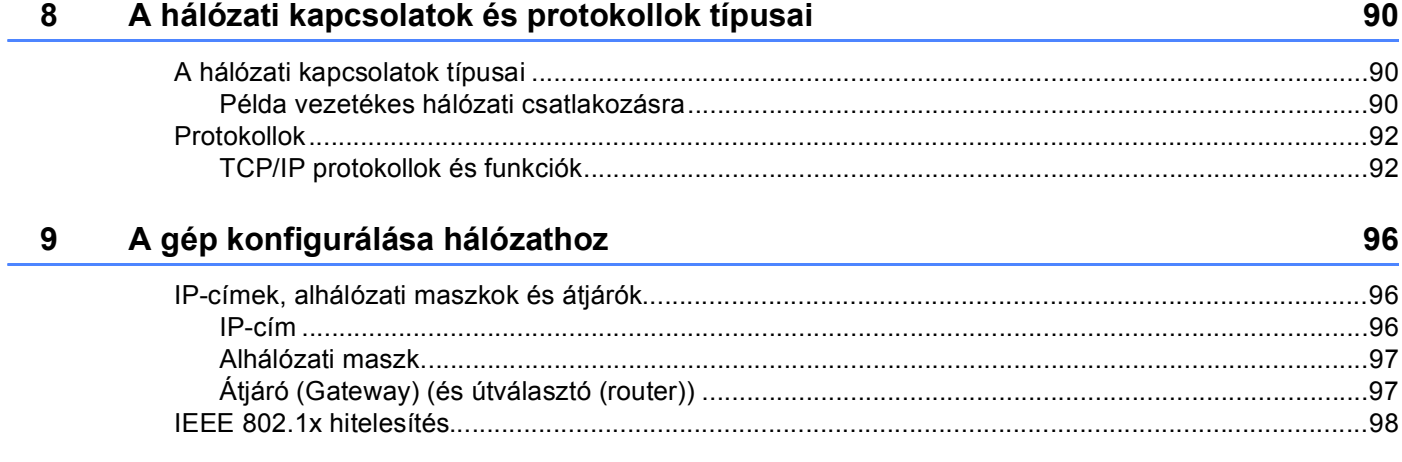

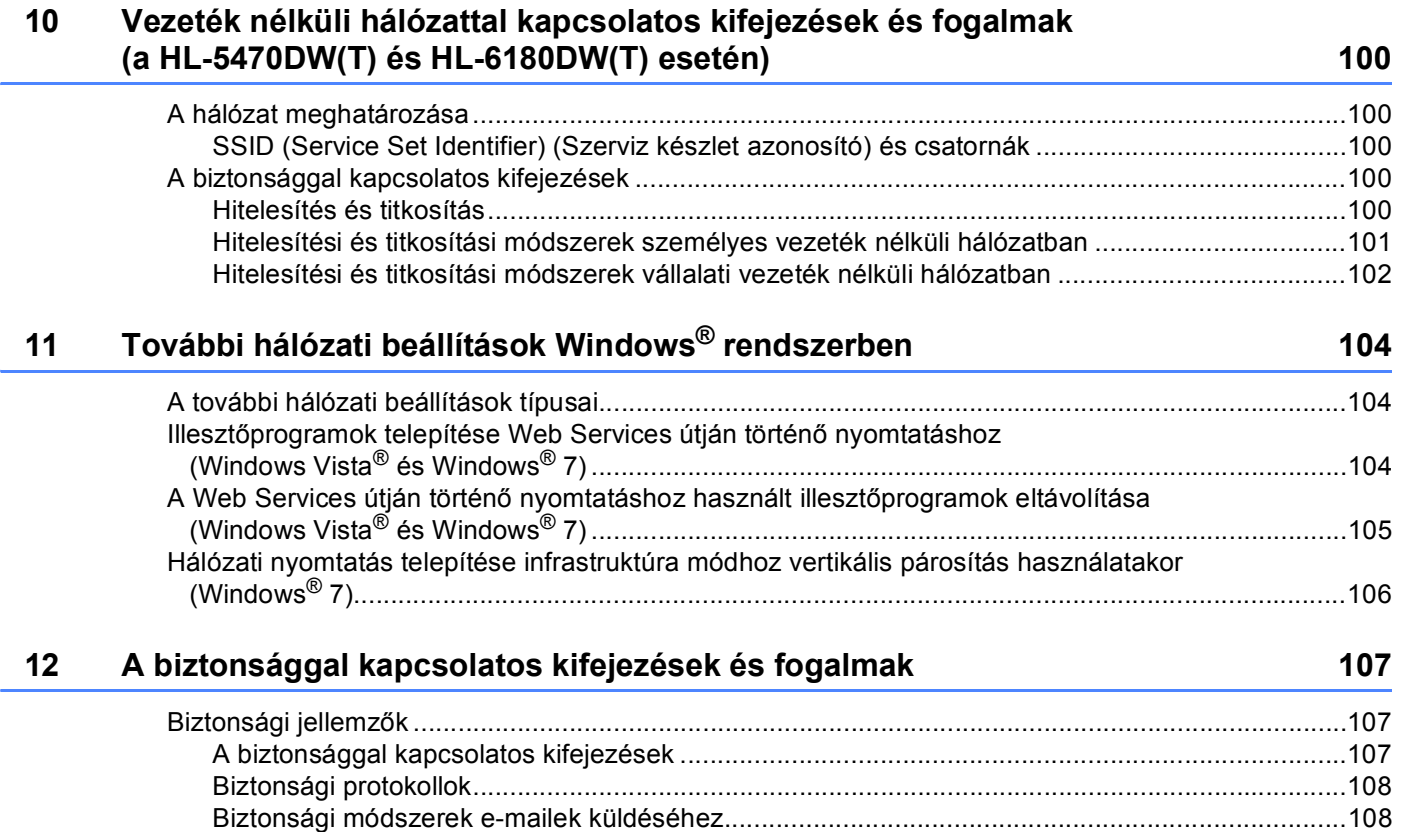

# **[III. bekezdés Függelékek](#page-114-0)**

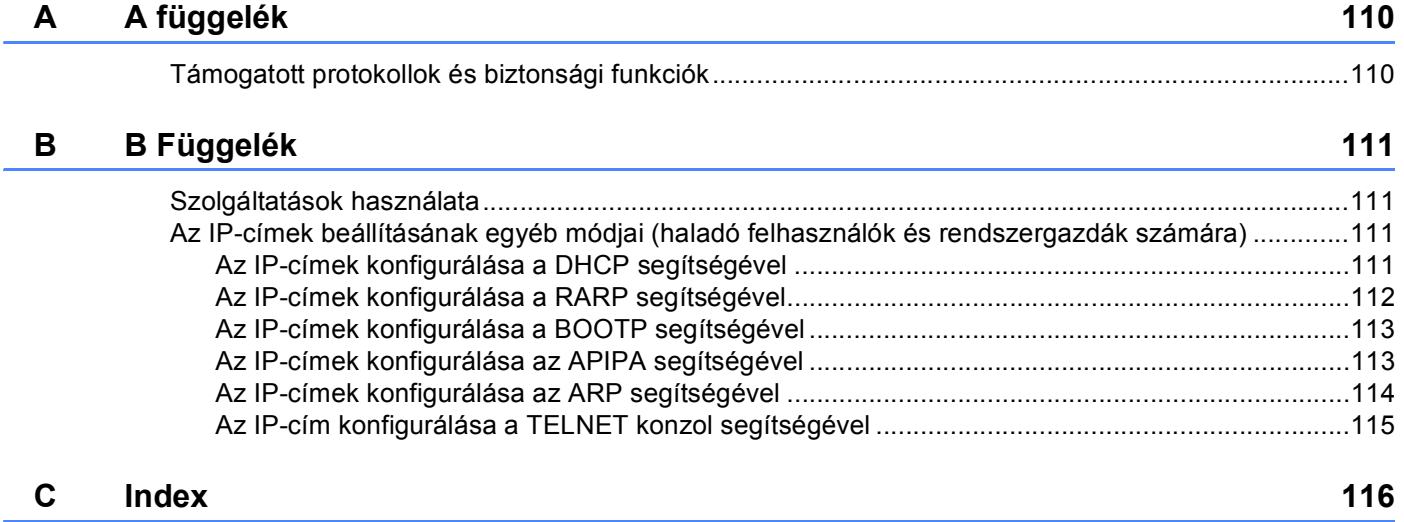

# **I. bekezdés**

# <span id="page-6-0"></span>**Hálózati működés <sup>I</sup>**

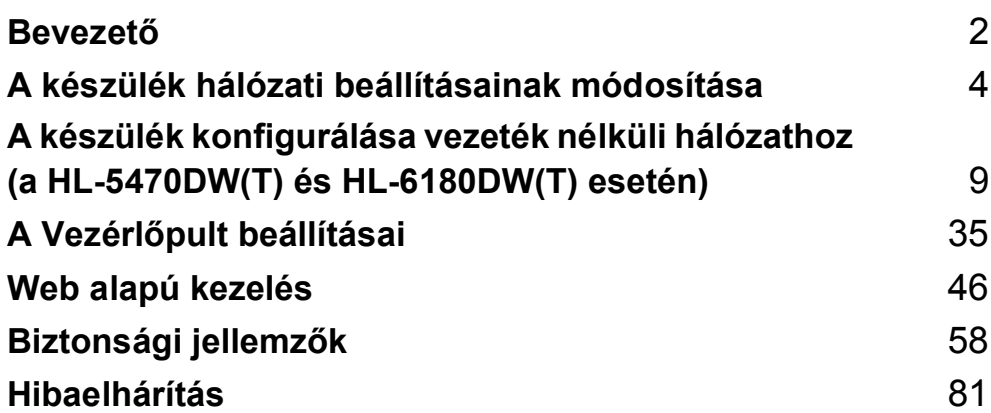

# <span id="page-7-1"></span>**<sup>1</sup> Hálózati funkciók <sup>1</sup>**

A Brother készüléket a belső hálózati nyomtatókiszolgáló segítségével a 10/100 MB-os vagy 1 GB-os (a HL-6180DW(T) esetén) vezetékes, illetve IEEE 802.11b/g/n vezeték nélküli (vezeték nélküli modellek esetén) Ethernet-hálózaton osztható meg. A nyomtatókiszolgáló számos csatlakozási funkciót és módszert támogat a TCP/IP-t támogató hálózaton futó operációs rendszertől függően. A következő táblázat azt mutatja, hogy az egyes operációs rendszerek mely hálózati funkciókat és csatlakozásokat támogatják.

# **Megjegyzés**

<span id="page-7-2"></span><span id="page-7-0"></span>**1**

Noha a Brother készülék vezetékes és vezeték nélküli hálózaton egyaránt használható, egyszerre csak egy csatlakozási mód vehető igénybe.

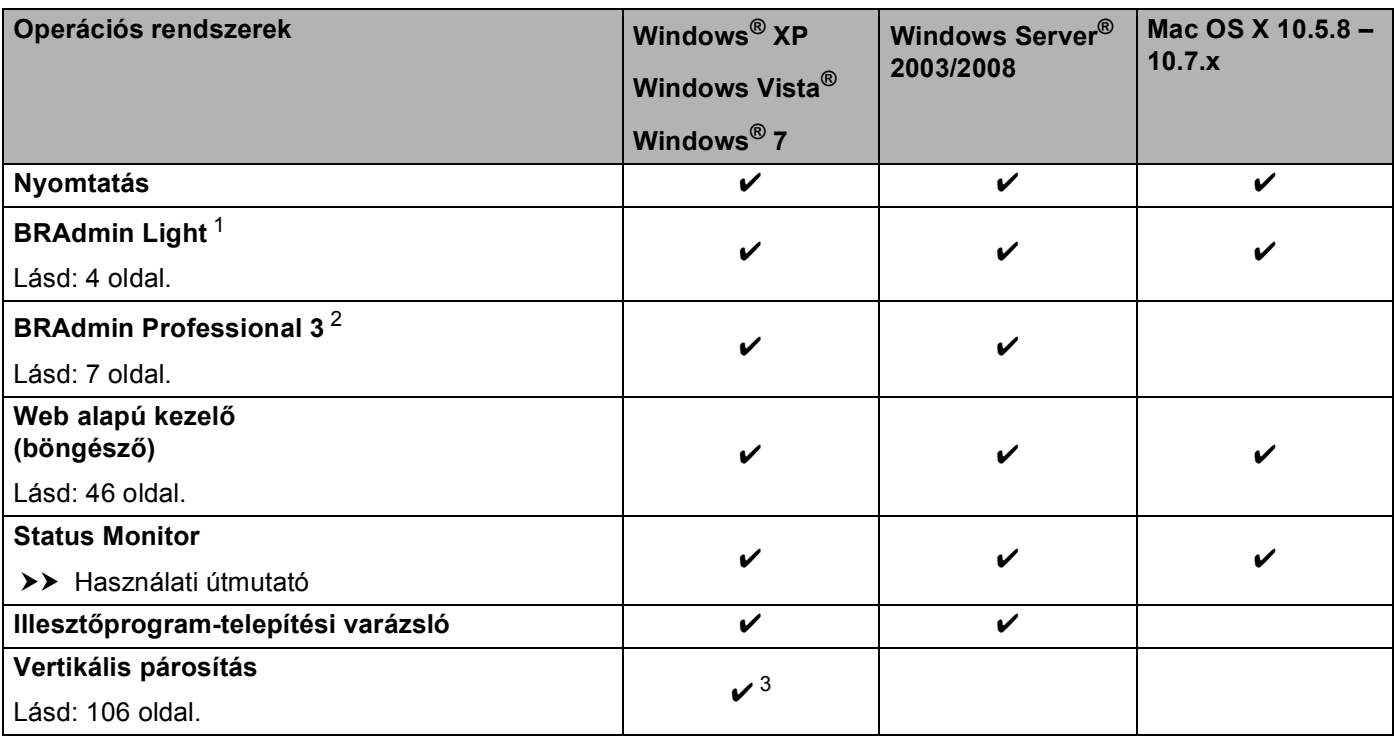

<span id="page-7-3"></span><sup>1</sup> A BRAdmin Light Macintosh-hoz a következő webhelyről tölthető le: <http://solutions.brother.com/>.

<span id="page-7-4"></span><sup>2</sup> A BRAdmin Professional 3 a következő webhelyről tölthető le: <http://solutions.brother.com/>.

<span id="page-7-5"></span><sup>3</sup> Csak Windows<sup>®</sup> 7 esetén.

# <span id="page-8-0"></span>**Egyéb hálózati funkciók <sup>1</sup>**

#### **Biztonság <sup>1</sup>**

A Brother készülékek a legújabb hálózatbiztonsági és titkosítási protokollokat alkalmazzák. (Lásd *[Biztonsági](#page-63-2)  jellemzők* ▶▶ [részt a\(z\) 58. oldalon!](#page-63-2).)

#### **Secure Function Lock 2.0**

A Secure Function Lock 2.0 a funkciók használatának korlátozásával növeli a biztonságot. (Lásd *[Secure](#page-55-0)  Function Lock 2.0* > > [részt a\(z\) 50. oldalon!](#page-55-0).)

#### **Nyomtatási napló tárolása a hálózaton <sup>1</sup>**

A nyomtatási napló hálózati tárolása szolgáltatás esetén a CIFS használatával egy hálózati kiszolgálóra mentheti Brother készüléke nyomtatási naplóját. (Lásd *[Nyomtatási napló tárolása a hálózaton](#page-59-0)* ▶▶ [részt a\(z\) 54. oldalon!.](#page-59-0))

# <span id="page-9-4"></span><span id="page-9-0"></span>**A készülék hálózati beállításainak módosítása <sup>2</sup>**

# <span id="page-9-1"></span>**A készülék hálózati beállításainak módosítása (IP-cím, alhálózati maszk és átjáró) <sup>2</sup>**

A készülék hálózati beállításait a vezérlőpult, a BRAdmin Light, a Web alapú kezelő és a BRAdmin Professional 3 használatával is módosíthatja. A részletekért olvassa el ezt a fejezetet.

# <span id="page-9-2"></span>**A vezérlőpult használata (a HL-5470DW(T) és HL-6180DW(T) esetén) <sup>2</sup>**

A készüléket a vezérlőpult Hálózat menüje segítségével konfigurálhatja a hálózati használathoz. (Lásd *[A](#page-40-2)  Vezérlőpult beállításai* ▶▶ [részt a\(z\) 35. oldalon!](#page-40-2).)

# <span id="page-9-3"></span>**A BRAdmin Light segédprogram használatával <sup>2</sup>**

**2**

A BRAdmin Light a hálózati Brother eszközök kezdeti beállítására szolgáló segédprogram. Ez a segédprogram megkeresi a TCP/IP környezetben található Brother termékeket, megjeleníti azok állapotát, és konfigurálja az alapvető hálózati beállításokat, pl. az IP-címet.

### **A BRAdmin Light Windows® rendszerekhez telepítése <sup>2</sup>**

- **a Győződjön meg róla, hogy a készüléke BE van kapcsolva.**
- 2) Kapcsolja be számítógépét. Zárjon be minden alkalmazást a konfiguráció előtt.
- <sup>3</sup> Helyezze a telepítő program CD-ROM-ját a CD-ROM meghajtóba. A nyitó képernyő automatikusan megjelenik. Ha megjelenik a típusneveket tartalmazó képernyő, válassza ki a készülékét. Ha megjelenik a nyelveket tartalmazó képernyő, válassza ki a nyelvét.
- d Megjelenik a CD-ROM főmenüje. Kattintson a(z) **Telep. meghajtókat vagy progr.kat.** lehetőségre.
- **65** Kattintson a **BRAdmin Light** gombra, és kövesse a képernyőn megjelenő utasításokat.

#### **A BRAdmin Light Macintosh rendszerekhez telepítése <sup>2</sup>**

A Brother legújabb BRAdmin Light segédprogramját a következő webhelyről töltheti le: <http://solutions.brother.com/>.

#### **Az IP-címek, alhálózati maszkok és átjárók beállítása a BRAdmin Light program használatával <sup>2</sup>**

# **Megjegyzés**

- A Brother legújabb BRAdmin Light segédprogramját a következő webhelyről töltheti le: [http://solutions.brother.com/.](http://solutions.brother.com/)
- Ha speciális készülékkezelési lehetőségekre van szüksége, használja a BRAdmin Professional 3 segédprogram legújabb verzióját, amelyet a következő helyről tölthet le: [http://solutions.brother.com/.](http://solutions.brother.com/) Ez a segédprogram csak Windows® felhasználók számára áll rendelkezésre.
- Amennyiben kémprogram-elhárító vagy vírusirtó alkalmazás tűzfal funkcióját használja, azt ideiglenesen kapcsolja ki. Ha meggyőződött arról, hogy lehet nyomtatni, engedélyezze újra az alkalmazást.
- Csomópont neve: A csomópont neve megjelenik az aktuális BRAdmin Light ablakban. A készülékben lévő nyomtatókiszolgáló alapértelmezett csomópontneve "BRNxxxxxxxxxxxxxx" vezetékes hálózat esetén, vagy "BRWxxxxxxxxxxxx" vezeték nélküli hálózat esetén. ("xxxxxxxxxxxx" a készülék MAC-címe/Ethernetcíme.)
- Alapértelmezés szerint nincs szükség jelszóra. Írja be a jelszót, ha beállított jelszót, és nyomja meg a következőt: **OK**.
- a Indítsa el a BRAdmin Light alkalmazást.
	- $\blacksquare$  Windows $^\text{\textregistered}$

Kattintson a **Start** / **Minden program**/ **Brother** / **BRAdmin Light** / **BRAdmin Light** parancsra.

■ Macintosh

A letöltés befejezésekor kattintson duplán a(z) **BRAdmin Light.jar** fájlra a BRAdmin Light alkalmazás elindításához.

b A BRAdmin Light automatikusan megkeresi az újonnan csatlakoztatott készülékeket.

A készülék hálózati beállításainak módosítása

### **3** Kattintson duplán az új készülékre.

#### Windows<sup>®</sup> Macintosh

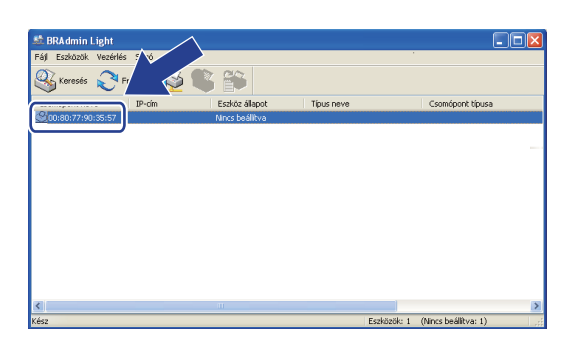

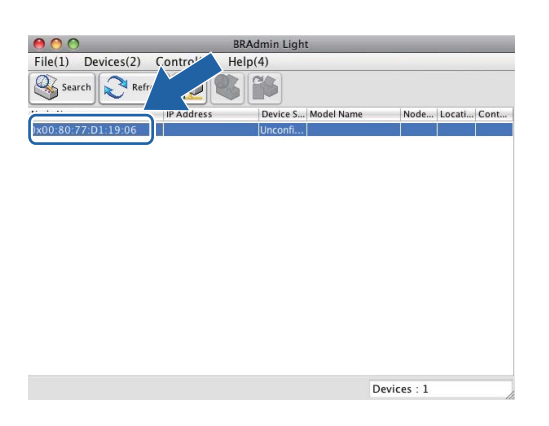

# **Megjegyzés**

- Ha a nyomtatókiszolgálón a gyári alapbeállítások vannak beállítva, és nem használ DHCP/BOOTP/RARP-kiszolgálót, akkor az eszköz **Unconfigured (Nincs beállítva)** állapotban jelenik meg a BRAdmin Light segédprogram képernyőjén.
- A csomópont nevét és a MAC-címet (Ethernet-címet) a kinyomtatott Nyomtatóbeállítási oldalon (a HL-5450DN(T) esetén lásd: *[A Nyomtató beállítások oldal kinyomtatása \(a HL-5450DN\(T\) esetén\)](#page-46-0)* >> [részt a\(z\) 41. oldalon!](#page-46-0) vagy a Hálózati konfiguráció jelentésben találja (a HL-5470DW(T) és HL-6180DW(T) esetén lásd: *[A Hálózati konfiguráció jelentés nyomtatása \(a HL-5470DW\(T\) és](#page-46-1)  [HL-6180DW\(T\) esetén\)](#page-46-1)* >> részt a(z) 41. oldalon! ). A és a MAC-cím a vezérlőpulton is megtalálható (a HL-5470DW(T) és HL-6180DW(T) esetén). (Lásd *[4. fejezet: A Vezérl](#page-40-2)őpult beállításai*.)
- d Válassza az **STATIC (STATIKUS)** lehetőséget a **BOOT Method (Betöltési mód)** területen. Adja meg a készülék **IP Address (IP-cím)**, **Subnet Mask (Alhálózati maszk)** és **Gateway (Átjáró)** (szükség esetén) tulajdonságainak értékét.

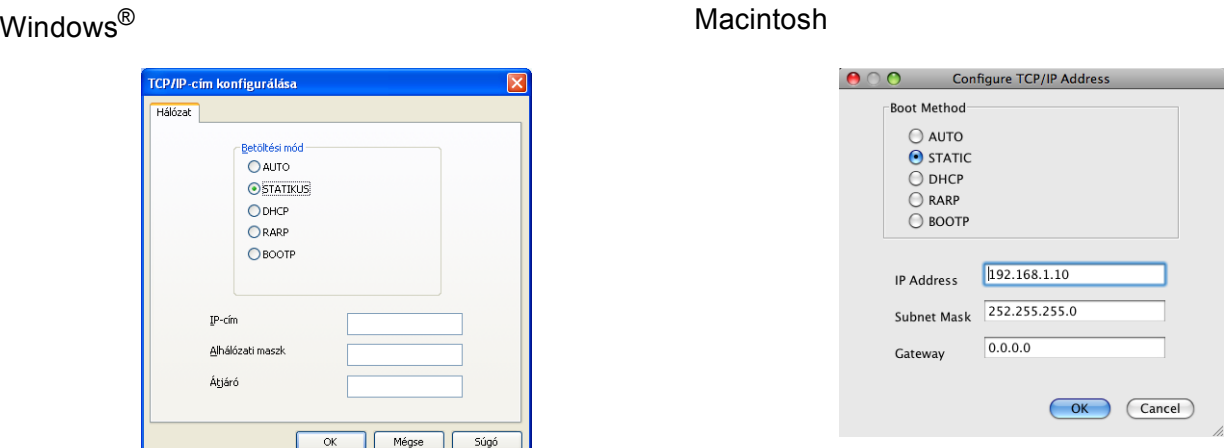

- e Kattintson a **OK** gombra.
- Ha helyes az IP-cím, a Brother készülék megjelenik az eszközlistában.

# <span id="page-12-0"></span>**Egyéb kezelő alkalmazások <sup>2</sup>**

A Brother készülék a következő kezelő alkalmazásokkal rendelkezik a BRAdmin Light segédprogramon kívül. Ezekkel az alkalmazásokkal módosíthatja a hálózati beállításait.

### <span id="page-12-1"></span>**Webes alapú beállítás (webböngésző) <sup>2</sup>**

A nyomtatókiszolgáló beállításai szabványos böngésző segítségével is módosíthatók, a HTTP (Hyper Text Transfer Protocol - Hypertext átviteli protokoll) vagy a HTTPS (Hyper Text Transfer Protocol over Secure Socket Layer) használatával. (Lásd *[A gép beállításainak konfigurálása web alapú kezel](#page-51-2)ő (webböngésző) használatával* >> [részt a\(z\) 46. oldalon!.](#page-51-2))

# <span id="page-12-2"></span>**BRAdmin Professional 3 segédprogram (Windows®) <sup>2</sup>**

A BRAdmin Professional 3 segédprogram a hálózati Brother eszközök átfogóbb kezelését teszi lehetővé. Ez a segédprogram megkeresi a hálózaton található Brother termékeket, és megjelenít egy olyan könnyen értelmezhető, Intéző-jellegű ablakot, amelyben színek jelölik az egyes készülékek állapotát. Konfigurálhatja

a hálózati és készülékbeállításokat, és a helyi hálózaton frissítheti a készülékek firmwarejét egy Windows® operációs rendszert futtató számítógépről. A BRAdmin Professional 3 naplózni is tudja a hálózaton található Brother eszközök tevékenységét, és a naplóadatokat képes HTML, CSV, TXT, vagy SQL formátumba exportálni.

Amennyiben a helyi csatlakozású készülékeket kívánja figyelni, telepítse a Print Auditor Client szoftvert a kliens számítógépre. Ez a segédprogram lehetővé teszi, hogy a BRAdmin Professional 3 szoftverrel figyelje azokat a készülékeket, amelyeket USB- vagy párhuzamos interfésszel csatlakoztatott egy kliens számítógéphez.

A további információkat és a letölthető szoftvert a következő webhelyen találja: [http://solutions.brother.com/.](http://solutions.brother.com/)

### **Megjegyzés**

- Kérjük, használja a BRAdmin Professional 3 segédprogram legújabb verzióját, amelyet a következő helyről tölthet le:<http://solutions.brother.com/>. Ez a segédprogram csak Windows® felhasználók számára áll rendelkezésre.
- Amennyiben kémprogram-elhárító vagy vírusirtó alkalmazás tűzfal funkcióját használja, azt ideiglenesen kapcsolja ki. Amikor már biztos abban, hogy a nyomtatás lehetséges, konfigurálja a szoftver beállításait az utasítások alapján.
- Csomópont neve: A hálózaton található egyes Brother eszközök csomópontneve megjelenik a BRAdmin Professional 3 segédprogramban. Az alapértelmezett csomópontnév "BRNxxxxxxxxxxxxx" vezetékes hálózat esetén, vagy "BRWxxxxxxxxxxxxx" vezeték nélküli hálózat esetén. ("xxxxxxxxxxxx" a készülék MAC-címe/Ethernet-címe.)

# <span id="page-13-0"></span>**BRPrint Auditor (Windows®) <sup>2</sup>**

A BRPrint Auditor szoftver a Brother hálózat-felügyeleti eszközök figyelési képességeit a helyi csatlakoztatású készülékekre is kiterjeszti. Ez a segédprogram lehetővé teszi, hogy a kliens számítógépek használati és állapotinformációkat gyűjtsenek párhuzamos vagy USB-interfésszel csatlakoztatott Brother készülékről. A BRPrint Auditor ezután továbbadja ezt az információt egy másik olyan számítógépnek a hálózaton, amelyen a BRAdmin Professional 3 fut. Ez lehetővé teszi, hogy a rendszergazda ellenőrizze a különböző adatokat, például az oldalak számát, a festék és a dob állapotát, valamint a firmware verzióját. Ez a segédprogram a Brother hálózatfelügyeleti alkalmazásokba küldött jelentések mellett közvetlenül e-mailben is képes elküldeni a használati és állapotinformációkat egy előre megadott e-mail címre, CSV vagy XML fájlformátumban (SMTP-támogatás szükséges). A BRPrint Auditor segédprogram támogatja továbbá az e-mail értesítéseket a figyelmeztetések és a hibák jelentéséhez.

# <span id="page-14-2"></span><span id="page-14-1"></span><span id="page-14-0"></span>**Áttekintés <sup>3</sup>**

Ha a készüléket a vezeték nélküli hálózathoz kívánja csatlakoztatni, javasoljuk, kövesse a Gyors telepítési útmutató dokumentumban ismertetett beállítási módszerek egyikét.

 A vezeték nélküli beállítási módszerek közül a telepítő program CD-ROM-ját és USB-kábelt használó módszer a legegyszerűbb.

További vezeték nélküli hálózati konfigurálási módszerekhez olvassa el ezt a fejezetet, amelyben további részleteket talál a vezeték nélküli hálózat beállításainak konfigurálásához. A TCP/IP beállításokról a következő helyen talál további információt: *[A készülék hálózati beállításainak módosítása \(IP-cím, alhálózati](#page-9-1)  maszk és átjáró)* >> [részt a\(z\) 4. oldalon!](#page-9-1).

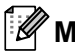

#### **Megjegyzés**

• Optimális eredmények elérése érdekében a normál, mindennapos nyomtatáshoz a Brother készüléket a lehető legközelebb kell elhelyezni a WLAN hozzáférési ponthoz vagy útválasztóhoz, és a lehető legkevesebb közbenső akadállyal. Nagy méretű tárgyak, két készülék közötti falak, valamint más elektronikus készülék által gerjesztett interferencia hatással lehet dokumentumainak adatátviteli sebességére.

E tényezők következtében a vezetéknélküli kapcsolat lehet, hogy nem a legjobb megoldás az összes dokumentumtípus és alkalmazás számára. Ha nagy fájlokat nyomtat, például többoldalas dokumentumokat szöveggel és ábrákkal vegyesen, megfontolandó a vezetékes Ethernet kapcsolat használata a gyorsabb adatátvitel érdekében, vagy az USB használata a leggyorsabb átviteli sebességhez.

- Noha a Brother készülék vezetékes és vezeték nélküli hálózaton egyaránt használható, egyszerre csak egy csatlakozási mód vehető igénybe.
- A vezeték nélküli beállítások megadása előtt ismernie kell a hálózat nevét (SSID) és a hálózati kulcsot. Ha vállalati vezeték nélküli hálózatot használ, akkor a felhasználónevet és a jelszót is ismernie kell.

# <span id="page-15-0"></span>**A hálózati környezet beállítások megerősítése <sup>3</sup>**

### <span id="page-15-1"></span>**A hálózatban található, WLAN hozzáférési ponttal vagy útválasztóval rendelkező számítógéphez csatlakoztatva (infrastruktúra mód) <sup>3</sup>**

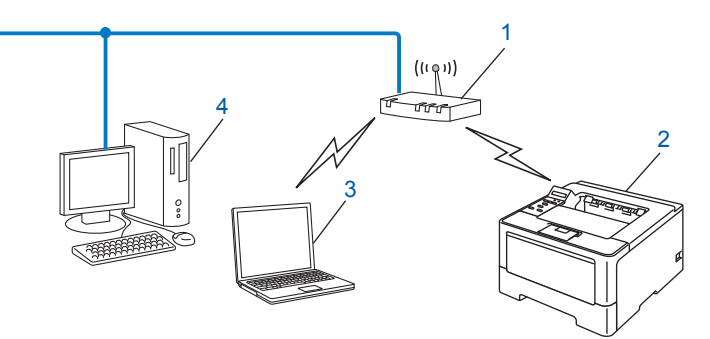

- <span id="page-15-2"></span>**1 WLAN hozzáférési pont vagy útválasztó [1](#page-15-2)**
	- Ha számítógépe támogatja az Intel® MWT (My WiFi Technology) technológiát, akkor számítógépét használhatja a WPS (Wi-Fi Protected Setup) mód által támogatott hozzáférési pontként.
- **2 Vezeték nélküli hálózati készülék (az Ön készüléke)**
- **3 Vezeték nélküli módra képes számítógép a WLAN hozzáférési ponthoz vagy útválasztóhoz csatlakoztatva**
- **4 Vezetékes számítógép, amely nem rendelkezik vezeték nélküli képességekkel, és hálózati kábelen keresztül csatlakozik a WLAN hozzáférési ponthoz vagy útválasztóhoz**

#### **Konfigurációs módszer <sup>3</sup>**

Az alábbi utasításokban négy módszert talál arra, hogy miként konfigurálhatja Brother készülékét vezeték nélküli hálózati környezetben. Válassza ki a környezethez megfelelő módszert.

Vezeték nélküli hálózati konfiguráció USB-kábel átmeneti használatával (javasolt)

Lásd: *[Vezeték nélküli konfiguráció USB-kábel átmeneti használatával \(Windows® esetén javasolt\)](#page-17-1)* ▶▶ [részt a\(z\) 12. oldalon!.](#page-17-1)

 Vezeték nélküli hálózati konfiguráció a Setup Wizard (Beállítási varázsló) segítségével a vezérlőpulton keresztül

Lásd: *Konfigurálás a készülék vezérlő[pultjának beállítási varázslójával](#page-22-1) >>* részt a(z) 17. oldalon!.

Egygombos vezeték nélküli konfiguráció WPS (Wi-Fi Protected Setup) vagy AOSS™ használatával

Lásd: *[Egygombos konfigurálás WPS \(Wi-Fi Protected Setup\) vagy AOSS™ használatával](#page-32-1)*  $\triangleright$  [részt a\(z\) 27. oldalon!.](#page-32-1)

PIN módszerű vezeték nélküli konfiguráció WPS használatával

Lásd: *[Konfigurálás a WPS \(Wi-Fi Protected Setup\) PIN módszerének használatával](#page-34-1)*  $\triangleright$  [részt a\(z\) 29. oldalon!.](#page-34-1)

### <span id="page-16-0"></span>**Hálózat nélküli kapcsolatra alkalmas, a hálózatban WLAN hozzáférési ponttal és útválasztóval nem rendelkező számítógéphez csatlakoztatva (Ad-hoc mód) <sup>3</sup>**

Ennek a hálózatnak nincs központi WLAN hozzáférési pontja vagy útválasztója. A vezeték nélküli ügyfelek közvetlenül kommunikálnak egymással. Amikor a vezeték nélküli Brother készülék (az Ön készüléke) ennek a hálózatnak a része, az egyes nyomtatási feladatokat közvetlenül attól a számítógéptől kapja, amely a nyomtatási adatokat küldi.

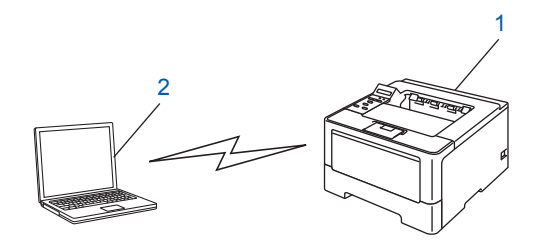

**1 Vezeték nélküli hálózati készülék (az Ön készüléke)**

#### **2 Vezeték nélküli képességekkel rendelkező számítógép**

Nem garantáljuk a vezeték nélküli hálózathoz való csatlakozást Windows Server® termékek estén Ad-hoc módban. A készülék Ad-hoc módban történő beállításához lásd: *[Konfigurálás Ad-hoc módban \(IEEE 802.11b](#page-37-2)  esetén)* ▶▶ [részt a\(z\) 32. oldalon!](#page-37-2).

# <span id="page-17-1"></span><span id="page-17-0"></span>**Vezeték nélküli konfiguráció USB-kábel átmeneti használatával (Windows® esetén javasolt) <sup>3</sup>**

Ezen módszer esetében a hálózathoz vezeték nélkül csatlakozó számítógép használata ajánlott.

Így egy USB-kábellel (A) <sup>1</sup> távolról tudja konfigurálni a készüléket egy hálózaton lévő számítógépről.

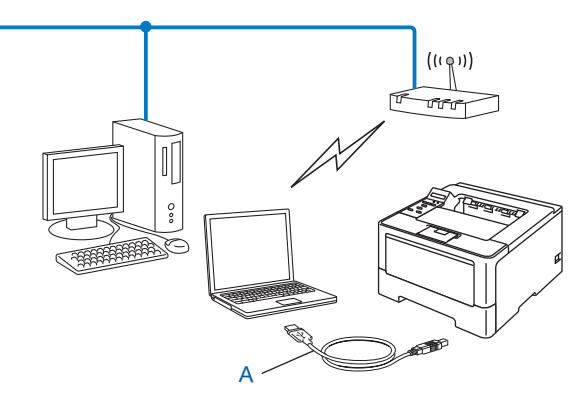

<span id="page-17-2"></span><sup>1</sup> A készülék vezeték nélküli beállításait egy USB-kábel használatával is megadhatja, amelyet átmenetileg egy vezetékes vagy vezeték nélküli számítógéphez csatlakoztat.

#### **Fontos**

- A következő utasításokkal a készülékhez mellékelt CD-ROM-on található Brother telepítő programmal telepítheti Brother készülékét a hálózati környezetbe.
- Ha korábban már konfigurálta a készülék vezeték nélküli beállításait, a vezeték nélküli beállítások újbóli konfigurálása előtt vissza kell állítania a LAN beállításokat.

A LAN beállítások visszaállításához lásd: *[A hálózati beállítások visszaállítása gyári alapbeállításra](#page-45-0)*  $\rightarrow$  [részt a\(z\) 40. oldalon!.](#page-45-0)

- Amennyiben Windows® tűzfalat, illetve egy kémprogram-elhárító vagy vírusirtó alkalmazás tűzfal funkcióját használja, azt ideiglenesen kapcsolja ki. Ha meggyőződött arról, hogy lehet nyomtatni, engedélyezze újra a tűzfalat.
- A konfigurálás során átmenetileg USB-kábelt kell használnia.
- **Ismernie kell a vezetéknélküli hálózat beállításait mielőtt folytatná ezt a telepítést.**

Ha Brother gépét a hálózatához akarja csatlakoztatni, javasoljuk, hogy lépjen kapcsolatba a rendszer adminisztrátorával a telepítés előtt.

• Ha az útválasztója WEP titkosítást használ, adja meg az első WEP kulcsként használt kulcsot. A Brother készüléke csak az első WEP kulcs használatát támogatja.

**1** A készülék beállítása előtt ajánlott leírni a vezeték nélküli hálózati beállításokat. A beállítás folytatása előtt szükség lesz ezekre az információkra.

#### **Otthoni vezeték nélküli hálózat konfigurálása <sup>3</sup>**

Amennyiben kisebb vezeték nélküli hálózathoz, például az otthoni környezethez konfigurálja a készüléket, jegyezze fel az SSID azonosítót és hálózati kulcsot.

Windows<sup>®</sup> XP rendszer vagy Macintosh számítógép használata esetén, illetve ha hálózati kábelt használ a számítógép a vezeték nélküli hozzáférési ponthoz vagy útválasztóhoz való csatlakoztatásához, a folytatáshoz ismernie kell a WLAN hozzáférési pont vagy útválasztó SSID azonosítóját és hálózati kulcsát.

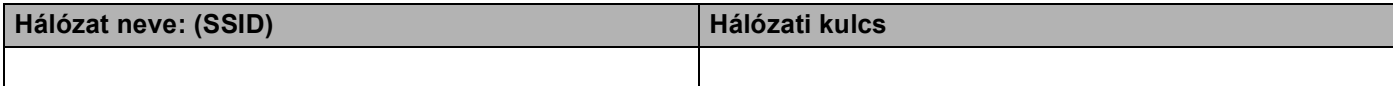

**Példák: <sup>3</sup>**

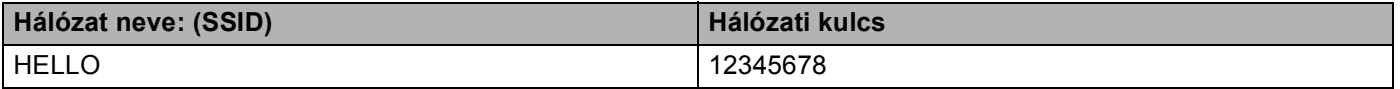

#### **Vállalati vezeték nélküli hálózat konfigurálása <sup>3</sup>**

Ha készülékét IEEE 802.1x támogatással rendelkező vezeték nélküli hálózathoz konfigurálja, írja fel a hitelesítési és titkosítási módot, a felhasználói azonosítót és a jelszót.

#### **Hálózat neve: (SSID)**

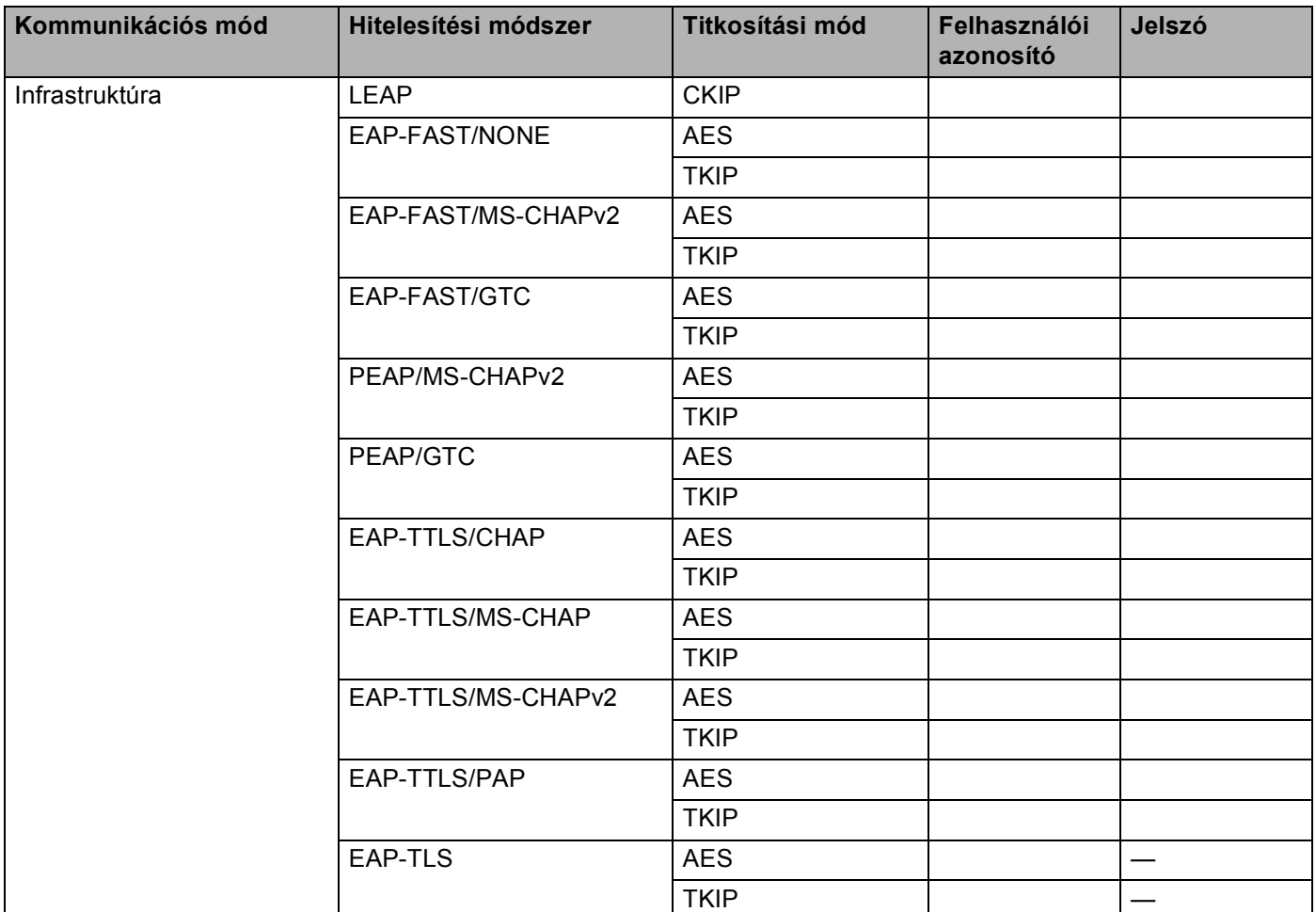

#### **Példák: <sup>3</sup>**

**Hálózat neve: (SSID)**

HELLO

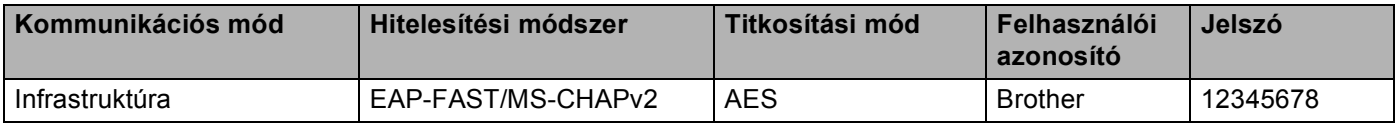

# **Megjegyzés**

- Ha EAP-TLS hitelesítéssel konfigurálja a készüléket, akkor a konfigurálás előtt telepítenie kell a CA (hitelesítésszolgáltató) által kiadott ügyféltanúsítványt. Az ügyféltanúsítvánnyal kapcsolatban forduljon a hálózati rendszergazdához. Ha több tanúsítványt telepített, akkor javasoljuk, hogy írja le a használni kívánt tanúsítvány nevét. A tanúsítvány telepítési részleteit lásd: *[Tanúsítványok használata az eszközök](#page-73-0)  biztonságáért* >> [részt a\(z\) 68. oldalon!.](#page-73-0)
- Ha a kiszolgáló közös neve tanúsítvánnyal ellenőrzi a készülékét, akkor javasoljuk, hogy a beállítás elkezdése előtt írja le a közös nevet. A kiszolgáló közös neve tanúsítvánnyal kapcsolatban keresse fel a hálózati rendszergazdát.
- b Kapcsolja be számítógépét, és helyezze a telepítő program CD-ROM-ját a CD-ROM meghajtóba.

#### **(Windows®) <sup>3</sup>**

1 A nyitó képernyő automatikusan megjelenik.

Válassza ki a készüléket és a nyelvet.

2 Megjelenik a CD-ROM főmenüje. Kattintson az **Meghajtószoftver telepítése** lehetőségre, majd kattintson a **Igen** gombra, ha elfogadja a licencszerződést. Kövesse a képernyőn megjelenő utasításokat.

### **Megjegyzés**

- Ha a Brother képernyő nem jelenik meg automatikusan, válassza a **Sajátgép** (**Számítógép**) lehetőséget, kattintson duplán a CD-ROM ikonjára, majd a kattintson duplán a **start.exe** fájlra.
- Amikor megjelenik a **Felhasználói fiókok felügyelete** képernyő, (Windows Vista® esetén) kattintson az **Engedélyezés** gombra. (Windows® 7 esetén) kattintson az **Igen** gombra.
	- 3 Válassza a **Vezetéknélküli Hálózati Kapcsolat** lehetőséget, majd kattintson a **Tovább** gombra.
	- 4 Válassza a **Brother pont-pont közötti hálózati nyomtató** vagy **Hálózati megosztott nyomtató** lehetőséget, majd kattintson a **Tovább** gombra.
	- 5 A **Hálózati megosztott nyomtató** kiválasztásánál válassza ki a készüléke sorát a **Nyomtató keresés** képernyőn, majd kattintson az **OK** gombra.
	- 6 Válassza ki a tűzfalbeállítást a **Tűzfal/AntiVirus szoftver észlelése** képernyőn, majd kattintson a **Tovább** gombra.

#### **(Macintosh) <sup>3</sup>**

- 1 A nyitó képernyő automatikusan megjelenik. Kattintson a **Start Here OSX** (OSX esetén kezdje itt) gombra. Válassza ki a készüléket, majd kattintson a **Next** (Tovább) gombra.
- 2 Válassza a **Wireless Network Connection** (Vezeték nélküli hálózati kapcsolat) lehetőséget, majd kattintson a **Next** (Tovább) gombra.

c Válassza a **Igen, rendelkezem USB-kábellel a telepítéshez.** lehetőséget, majd kattintson a **Tovább** gombra.

d A vezeték nélküli beállítások konfigurálásához kövesse a képernyőn megjelenő utasításokat.

### **Megjegyzés**

- Amikor az **Elérhető vezetéknélküli hálózatok** képernyő megjelenik, és ha a hozzáférési pontot úgy állítják be, hogy ne közvetítse az SSID azonosítót, manuálisan hozzáadhatja a listához az **Részletes** gombra kattintva. Kövesse a képernyőn megjelenő utasításokat a **Név (SSID)** megadásához.
- Ha megjelenik a vezeték nélküli hálózat beállításának hibáját jelző képernyő, kattintson a **Újra** gombra, és próbálkozzon újra.

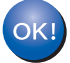

**A vezeték nélküli beállítás befejezése után továbbléphet a nyomtató illesztőprogramjának telepítésére. Kattintson a Következő gombra a telepítő párbeszédpanelén, és kövesse a képernyőn megjelenő utasításokat.**

# <span id="page-22-1"></span><span id="page-22-0"></span>**Konfigurálás a készülék vezérlőpultjának beállítási varázslójával <sup>3</sup>**

A vezeték nélküli hálózat beállításainak konfigurálásához a készülék vezérlőpultját használhatja. A vezérlőpult Telep.Varázsló funkciójának használatával egyszerűen csatlakoztathatja Brother készülékét a vezeték nélküli hálózatához. **Ismernie kell a vezeték nélküli hálózat beállításait mielőtt folytatná ezt a telepítést.**

### **Fontos**

• Ha korábban már konfigurálta a készülék vezeték nélküli beállításait, a vezeték nélküli beállítások újbóli konfigurálása előtt vissza kell állítania a LAN beállításokat.

A LAN beállítások visszaállításához lásd: *[A hálózati beállítások visszaállítása gyári alapbeállításra](#page-45-0)*  $\triangleright$  [részt a\(z\) 40. oldalon!.](#page-45-0)

- Ha az útválasztója WEP titkosítást használ, adja meg az első WEP kulcsként használt kulcsot. A Brother készüléke csak az első WEP kulcs használatát támogatja.
- Amennyiben kisebb vezeték nélküli hálózathoz, például az otthoni környezethez konfigurálja a készüléket:
	- A készülék meglévő vezeték nélküli hálózathoz, az SSID és a hálózati kulcs (ha szükséges) használatával való konfiguráláshoz lásd: *[Kézi konfigurálás a vezérl](#page-23-1)őpultról* ▶▶ részt a(z) 18. oldalon!.
	- Ha a WLAN hozzáférési pontja vagy útválasztója úgy van beállítva, hogy ne szórja az SSID-nevét lásd: *[A készülék beállítása, ha az SSID azonosító szórása le van tiltva](#page-25-1) >>* részt a(z) 20. oldalon!.
	- Ha készülékét Ad-hoc módhoz konfigurálja, lásd: *[Konfigurálás Ad-hoc módban \(IEEE 802.11b esetén\)](#page-37-2)*  $\triangleright$  [részt a\(z\) 32. oldalon!.](#page-37-2)
- Ha készülékét IEEE 802.1x támogatással rendelkező vezeték nélküli hálózathoz konfigurálja, lásd: *[A](#page-28-1)  [készülék konfigurálása vállalati vezeték nélküli hálózathoz](#page-28-1)* ▶▶ részt a(z) 23. oldalon!.
- Ha a WLAN hozzáférési pont/útválasztó támogatja a WPS vagy AOSS™ módot, lásd: *[Egygombos](#page-32-1)*  konfigurálás WPS (Wi-Fi Protected Setup) vagy AOSS<sup>™</sup> használatával >> részt a(z) 27. oldalon!.
- Ha WPS (PIN módszer) használatával konfigurálja a készüléket, lásd: *Konfigurálás a WPS (Wi-Fi [Protected Setup\) PIN módszerének használatával](#page-34-1)* >> részt a(z) 29. oldalon!.

### <span id="page-23-1"></span><span id="page-23-0"></span>**Kézi konfigurálás a vezérlőpultról <sup>3</sup>**

<span id="page-23-2"></span>**1** A készülék beállítása előtt ajánlott leírni a vezeték nélküli hálózati beállításokat. A beállítás folytatása előtt szükség lesz ezekre az információkra.

Ellenőrizze és jegyezze fel a vezeték nélküli hálózat jelenlegi beállításait.

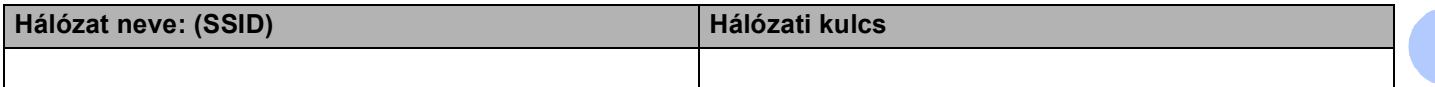

#### **Példák: <sup>3</sup>**

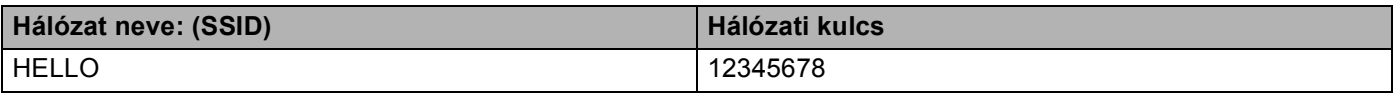

#### **Megjegyzés**

Ha az útválasztója WEP titkosítást használ, adja meg az első WEP kulcsként használt kulcsot. A Brother készüléke csak az első WEP kulcs használatát támogatja.

- **2** A **A** és **▼** gombok segítségével válassza ki a Hálózat lehetőséget. Nyomja meg a **OK** gombot.
- **63** A **A** és **▼** gombok segítségével válassza ki a WLAN lehetőséget. Nyomja meg a **OK** gombot.
- d <sup>A</sup>**a** és **b** gombok segítségével válassza ki a Telep.Varázsló lehetőséget. Nyomja meg a **OK** gombot.
- **5** Amikor megjelenik a <sub>WLAN eng. ? üzenet, nyomja meg az ▲ gombot az elfogadáshoz.</sub> Ez elindítja a vezeték nélküli beállítás varázslóját. Ha mégsem kívánja alkalmazni a beállításokat, nyomja meg a **Cancel** gombot.
- **6)** A készülék megkeresi a rendelkezésre álló SSID azonosítókat. Ha megjelenik az SSID azonosítók listáj[a](#page-23-2), a ▲ vagy ▼ gomb segítségével válassza ki az ● lépésben lejegyzett SSID azonosítót, majd nyomja meg az **OK** gombot.

Válasszon az alábbi lehetőségek közül:

- $\blacksquare$  Ha olyan hitelesítési va[g](#page-24-0)y titkosítási módot használ, amelyhez hálózati kulcs szükséges, lépjen a  $\bigcirc$ lépésre.
- Ha a nyitott rendszer hitelesítési módszert használja, és nem használ titkosítási módszert, folytassa a **O** lépéssel.
- Ha a WLAN hozzáférési pont/útválasztó támogatja a WPS módot, a következő üzenet jelenik meg: WPS elérhető. Nyomja meg a **a** gombot. A készülék az automatikus vezeték nélküli móddal történő csatlakoztatásához a **a** gomb segítségével válassza ki a Igen esetén. (Ha a **b** gombot nyomja meg a Nem lehetősé[g](#page-24-0) kiválasztásához, válassza esetén, és lépjen a @ lépéshez a hálózati kulcs megadásához.) Amikor megjelenik a Ny: WPS a rtr-en üzenet, nyomja meg a WPS gombot a WLAN hozzáférési ponton vagy útválasztón, majd nyomja meg a **a** gombot kétszer gombot. Folytassa a **a** lépéssel.

#### **Megjegyzés**

Ha az SSID azonosító közvetítése le van tiltva, lásd: *[A készülék beállítása, ha az SSID azonosító szórása](#page-25-1)  le van tiltva* ▶▶ [részt a\(z\) 20. oldalon!.](#page-25-1)

<span id="page-24-0"></span>7) Adj[a](#page-23-2) meg az  $\bigcirc$  lépésben feljegyzett hálózati kulcsot. (A szövegbevitellel kapcsolatban lásd:  $\rightarrow$  Gyors telepítési útmutató.)

Miután az összes karaktert beírta, nyomja meg az **OK** gombot, majd a Igen megjelenésekor nyomja meg a ▲ gombot a beállítások alkalmazásá[h](#page-24-2)oz. Folytassa a **@** lépéssel.

- <span id="page-24-2"></span>8) A megadott információk felhasználásával készüléke most megpróbál csatlakozni vezeték nélküli hálózatához.
- <span id="page-24-1"></span><sup>9</sup> Ha a vezeték nélküli eszközt sikeresen csatlakoztatta, a kijelző a Kapcsolódott állapotot mutatja. A készülék kinyomtatja a készülék vezeték nélküli állapotára vonatkozó jelentést. Ha a csatlakozás sikertelen, ellenőrizze a hibakódot a nyomtatott jelentésen, és tekintse meg a következőt: >> Gyors telepítési útmutató: *Hibaelhárítás*.

#### $OK!$

### **(Windows®)**

**Befejezte a vezeték nélküli hálózat beállítását. Ha folytatni szeretné a a nyomtató illesztőprogramjának telepítését, válassza az Meghajtószoftver telepítése lehetőséget a CD-ROM menüjéből.**

#### **(Macintosh)**

**Befejezte a vezeték nélküli hálózat beállítását. Ha folytatni szeretné a a nyomtató illesztőprogramjának telepítését, válassza a Start Here OSX (OSX esetén kezdje itt) lehetőséget a CD-ROM menüjéből.**

## <span id="page-25-1"></span><span id="page-25-0"></span>**A készülék beállítása, ha az SSID azonosító szórása le van tiltva <sup>3</sup>**

<span id="page-25-3"></span>1 A készülék beállítása előtt ajánlott leírni a vezeték nélküli hálózati beállításokat. A beállítás folytatása előtt szükség lesz ezekre az információkra.

Ellenőrizze és jegyezze fel a vezeték nélküli hálózat jelenlegi beállításait.

#### **Hálózat neve: (SSID)**

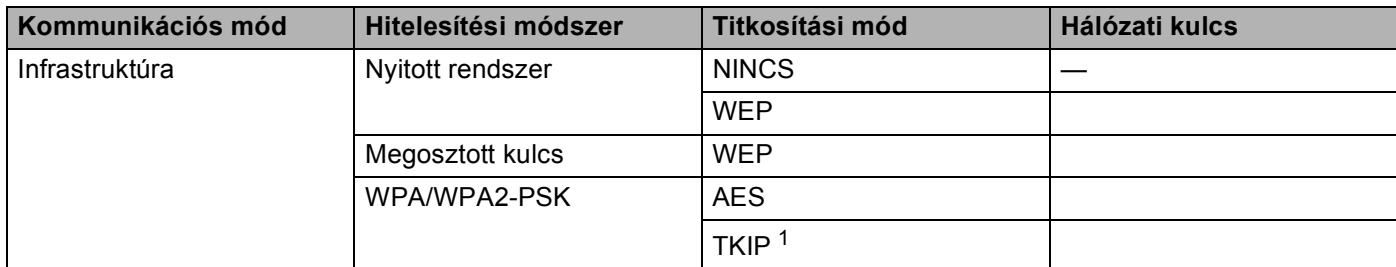

<span id="page-25-2"></span><sup>1</sup> A TKIP csak a WPA-PSK esetében használható.

#### **Példák: <sup>3</sup>**

#### **Hálózat neve: (SSID)**

#### HELLO

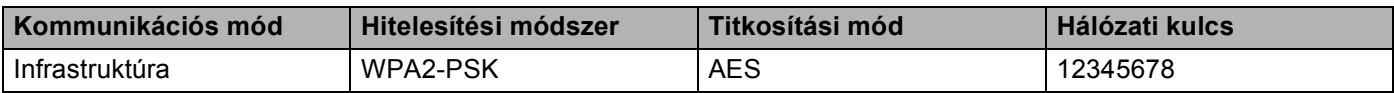

#### **Megjegyzés**

Ha az útválasztója WEP titkosítást használ, adja meg az első WEP kulcsként használt kulcsot. A Brother készüléke csak az első WEP kulcs használatát támogatja.

**2** A **A** és ▼ gombok segítségével válassza ki a Hálózat lehetőséget. Nyomja meg a **OK** gombot.

**63** A ▲ és ▼ gombok segítségével válassza ki a WLAN lehetőséget. Nyomja meg a **OK** gombot.

- d <sup>A</sup>**a** és **b** gombok segítségével válassza ki a Telep.Varázsló lehetőséget. Nyomja meg a **OK** gombot.
- **6** Amikor megjelenik a WLAN eng. ? üzenet, nyomja meg az ▲ gombot az elfogadáshoz. Ez elindítja a vezeték nélküli beállítás varázslóját. Ha mégsem kívánja alkalmazni a beállításokat, nyomja meg a **Cancel** gombot.
- <span id="page-25-4"></span>**6)** A gép keresi az Ön hálózatát és kijelez egy listát a rendelkezésre álló SSID-kre vonatkozóan. Válassza a <Új SSID> lehetőséget a **a** vagy **b** használatával. Nyomja meg a **OK** gombot.

- $\Box$  Adja meg az SSID nevet. (A szövegbevitellel kapcsolatban lásd:  $\rightarrow$  Gyors telepítési útmutató.) Nyomja meg a **OK** gombot.
- **8** A **A** vagy **V** gomb használatával válassza ki az Infrastruktúra lehetőséget, ha utasítást kap erre. Nyomja meg a **OK** gombot.
- i Válassza ki a hitelesítési módszert a **a** vagy a **b** használatával, és nyomja meg az **OK** gombot. Válasszon az alábbi lehetőségek közül: Ha az Nyitott rendsz. pontot választotta, a @ lépéssel folytassa. Ha az Megoszt Key pontot választotta, a @ lépéssel folytassa. Ha az WPA/WPA2-PSK pontot vá[l](#page-26-2)asztotta, a @ lépéssel folytassa.
- <span id="page-26-0"></span>j Válassza ki a Nincs vagy a WEP titkosítási típust a **a** vagy **b** gombbal, majd nyomja meg az **OK** gombot. Válasszon az alábbi lehetőségek közül: Ha az Ni[n](#page-27-0)cs pontot választotta, a @ lépéssel folytassa. Ha az WEP pontot választotta, a @ lépéssel folytassa.
- <span id="page-26-1"></span>**k Adj[a](#page-25-3) meg azt a WEP kulcsot, amelyet az @ lépésbe[n](#page-27-0) írt fel. Nyomja meg a OK gombot. Folytassa a @** lépéssel. (A szövegbevitellel kapcsolatban lásd:  $\rightarrow$  Gyors telepítési útmutató.)
- <span id="page-26-2"></span>12 Válassza ki a titkosítás típusát, a TKIP vagy AES típust a ▲ vagy ▼ gombok használatával. Nyomja meg a OK go[m](#page-27-1)bot. Folytassa a **®** lépéssel.
- <span id="page-27-1"></span>**13** Adj[a](#page-25-3) meg azt a WPA kulcsot, amelyet az  $\bullet$  lépésben írt fel, majd nyomja meg az **OK** gombot. Folytassa a  $\bullet$  lépéssel. (A szövegbevitellel kapcsolatba[n](#page-27-0) lásd:  $\triangleright$  Gyors telepítési útmutató.)
- <span id="page-27-0"></span>n A beállítások alkalmazásához válassza az Igen lehetőséget. Ha mégse kívánja alkalmazni a beállításokat, válassza a Nem lehetőséget. Válasszon az alábbi lehetőségek közül: Ha az Igen p[o](#page-27-2)ntot választotta, a @ lépéssel folytassa. Ha a  $Nem$  pontot választotta, térjen vissza a  $\bigcirc$  lépésre.
- <span id="page-27-2"></span>**15** A készülék megkísérli a csatlakozást a kiválasztott vezeték nélküli készülékhez.
- **16** Ha a vezeték nélküli eszközt sikeresen csatlakoztatta, a kijelző a Kapcsolódott állapotot mutatja. A készülék kinyomtatja a készülék vezeték nélküli állapotára vonatkozó jelentést. Ha a csatlakozás sikertelen, ellenőrizze a hibakódot a nyomtatott jelentésen, és tekintse meg a következőt: >> Gyors telepítési útmutató: *Hibaelhárítás*.

OK!

#### **(Windows®)**

**Befejezte a vezeték nélküli hálózat beállítását. Ha folytatni szeretné a a nyomtató illesztőprogramjának telepítését, válassza az Meghajtószoftver telepítése lehetőséget a CD-ROM menüjéből.**

#### **(Macintosh)**

**Befejezte a vezeték nélküli hálózat beállítását. Ha folytatni szeretné a a nyomtató illesztőprogramjának telepítését, válassza a Start Here OSX (OSX esetén kezdje itt) lehetőséget a CD-ROM menüjéből.**

# <span id="page-28-1"></span><span id="page-28-0"></span>**A készülék konfigurálása vállalati vezeték nélküli hálózathoz <sup>3</sup>**

<span id="page-28-2"></span>**1** A készülék beállítása előtt ajánlott leírni a vezeték nélküli hálózati beállításokat. A beállítás folytatása előtt szükség lesz ezekre az információkra.

Ellenőrizze és jegyezze fel a vezeték nélküli hálózat jelenlegi beállításait.

#### **Hálózat neve: (SSID)**

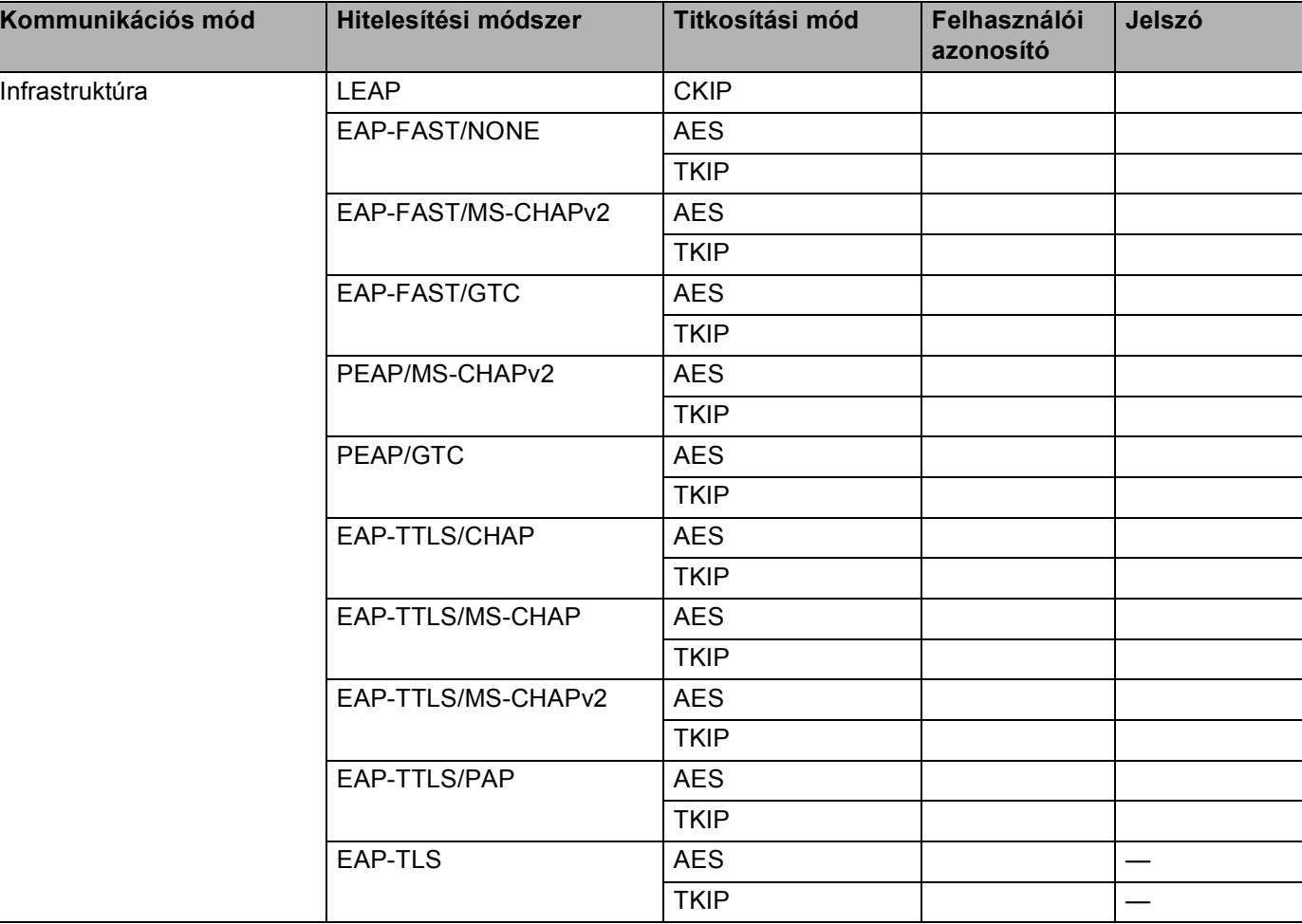

#### **Példák: <sup>3</sup>**

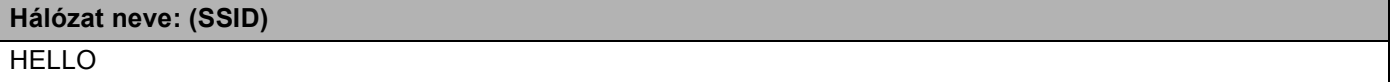

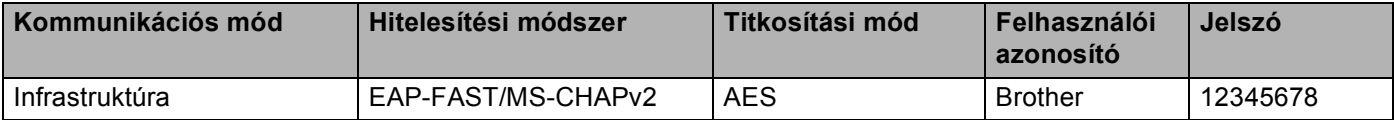

# **Megjegyzés**

- Ha EAP-TLS hitelesítéssel konfigurálja a készüléket, akkor a konfigurálás előtt telepítenie kell egy CA által kiadott ügyféltanúsítványt. Az ügyféltanúsítvánnyal kapcsolatban forduljon a hálózati rendszergazdához. Ha több tanúsítványt telepített, akkor javasoljuk, hogy írja le a használni kívánt tanúsítvány nevét. A tanúsítvány telepítési részleteit lásd: *[Tanúsítványok használata az eszközök biztonságáért](#page-73-0)*  $\triangleright$  [részt a\(z\) 68. oldalon!.](#page-73-0)
- Ha a kiszolgáló közös neve tanúsítvánnyal ellenőrzi a készülékét, akkor javasoljuk, hogy a beállítás elkezdése előtt írja le a közös nevet. A kiszolgáló közös neve tanúsítvánnyal kapcsolatban keresse fel a hálózati rendszergazdát.
- **2** A **A** és **v** gombok segítségével válassza ki a Hálózat lehetőséget. Nyomja meg a **OK** gombot.
- **3** A **A** és **v** gombok segítségével válassza ki a WLAN lehetőséget. Nyomja meg a **OK** gombot.
- d <sup>A</sup>**a** és **b** gombok segítségével válassza ki a Telep.Varázsló lehetőséget. Nyomja meg a **OK** gombot.
- **5** Amikor megjelenik a WLAN eng. ? üzenet, nyomja meg az ▲ gombot az elfogadáshoz. Ez elindítja a vezeték nélküli beállítás varázslóját. Ha mégsem kívánja alkalmazni a beállításokat, nyomja meg a **Cancel** gombot.
- <span id="page-29-5"></span>6) A gép keresi az Ön hálózatát és kijelez egy listát a rendelkezésre álló SSID-kre vonatkozóan. A korábban beírt SSID azonosítónak kell megjelennie. Ha a készülék egynél több hálózatot talál, használja a **a** vagy **b** gombot a hálózat kiválasztáshoz, majd nyomja meg az **OK** gombot. Folytassa a [j](#page-29-0) lépéssel.

Ha hozzáférési pontja úgy van beállítva, hogy ne legyen adásban az SSID, kézzel kell beadnia az SSID nevet. Folytassa a **@** lépéssel.

- <span id="page-29-1"></span>g Válassza a <Új SSID> lehetőséget a **a** vagy **b** használatával. Nyomja meg a OK gombot. Folytassa a **@** lépéssel.
- <span id="page-29-2"></span>8 Adja meg az SSID nevet. (A szövegbevitellel kapcsolatban lásd: ▶▶ Gyors telepítési útmutató.) Nyomja meg a OK gombot. Folytassa a **@** lépéssel.
- <span id="page-29-3"></span> $\bullet$  A ▲ vagy ▼ gomb használatával válassza ki az Infrastruktúra lehetőséget, ha utasítást kap erre. Nyomja meg a **OK** gombot.
- <span id="page-29-0"></span>j Válassza ki a hitelesítési módszert a **a** vagy a **b** használatával, és nyomja meg az **OK** gombot. Válasszon az alábbi lehetőségek közül: Ha az LEAP [p](#page-31-0)ontot választotta, a @ lépéssel folytassa. Ha az EAP-FAST pontot választotta, a @ lépéssel folytassa. Ha az PEAP pontot választotta, a @ lépéssel folytassa. Ha az EAP-TTLS pontot választotta, a  $\oplus$  lépéssel folytassa. Ha az EAP-TLS pontot vá[l](#page-30-0)asztotta, a @ lépéssel folytassa.
- <span id="page-29-4"></span>k Válassza ki a NONE, CHAP, MS-CHAP, MS-CHAPv2, GTC vagy PAP belső hitelesítési módszert a **a** vagy **b** gomb használatával, és nyomja meg az **OK** gombot. Fo[l](#page-30-0)ytassa a @ lépéssel.

<span id="page-30-1"></span><span id="page-30-0"></span>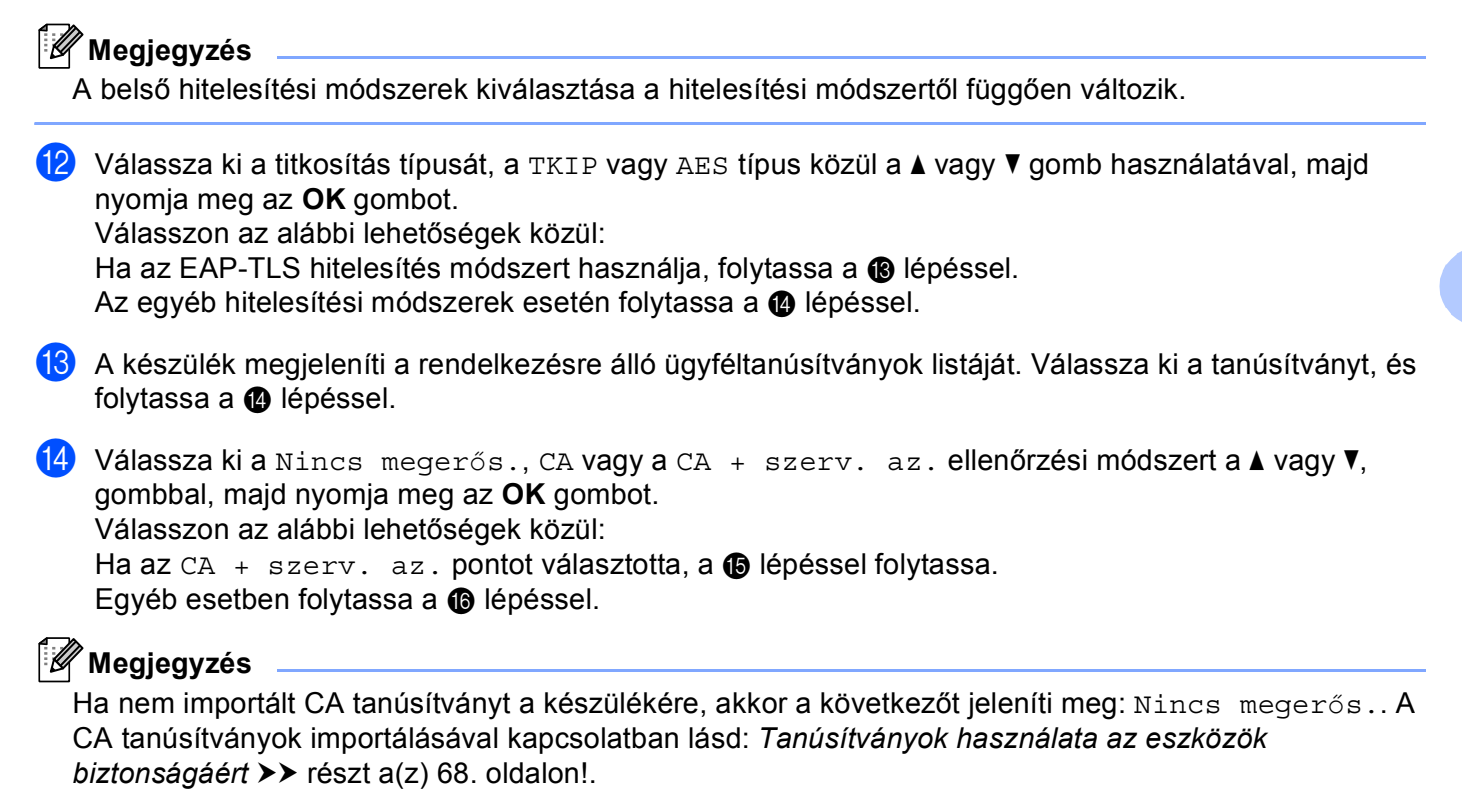

<span id="page-30-3"></span><span id="page-30-2"></span>**[5]** Adja meg a kiszolgáló azonosítóját. (A szövegbevitellel kapcsolatban lásd:  $\rightarrow \rightarrow$  Gyors telepítési útmutató.) Folytassa a @ lé[p](#page-31-0)éssel.

<span id="page-31-0"></span>**16** Adj[a](#page-28-2) meg azt a felhasználói azonosítót, amelyet az  $\bullet$  lépésben írt fel. Nyomja meg a OK gombot. (A szövegbevitellel kapcsolatban lásd: >> Gyors telepítési útmutató.) Válasszon az alábbi lehetőségek közül:

Ha az EAP-TLS hitelesítés módsze[r](#page-31-1)t használja, folytassa a @ lépéssel.

Az egyéb hitelesítési módszerek esetén folytassa a @ lépéssel.

- <span id="page-31-2"></span>**17** Adj[a](#page-28-2) meg azt a jelszót, amelyet az  $\bullet$  lépésben í[r](#page-31-1)t fel. Nyomja meg a **OK** gombot. Folytassa a  $\bullet$ lépéssel.
- <span id="page-31-1"></span>**18** A beállítások alkalmazásához válassza az Igen lehetőséget. Ha mégse kívánja alkalmazni a beállításokat, válassza a Nem lehetőséget.

Válasszon az alábbi lehetőségek közül:

Ha az Igen pontot vála[s](#page-31-3)ztotta, a  $\bullet$  lépéssel folytassa.

Ha a Nem pontot választotta, térjen vissza a @ lépésre.

<span id="page-31-3"></span>19 A készülék megkísérli a csatlakozást a kiválasztott vezeték nélküli hálózathoz.

20 Ha a vezeték nélküli eszközt sikeresen csatlakoztatta, a kijelző a Kapcsolódott állapotot mutatja. A készülék kinyomtatja a készülék vezeték nélküli állapotára vonatkozó jelentést. Ha a csatlakozás sikertelen, ellenőrizze a hibakódot a nyomtatott jelentésen, és tekintse meg a következőt: >> Gyors telepítési útmutató: *Hibaelhárítás*.

#### OK!

#### **(Windows®)**

**Befejezte a vezeték nélküli hálózat beállítását. Ha folytatni szeretné a a nyomtató illesztőprogramjának telepítését, válassza az Meghajtószoftver telepítése lehetőséget a CD-ROM menüjéből.**

#### **(Macintosh)**

**Befejezte a vezeték nélküli hálózat beállítását. Ha folytatni szeretné a a nyomtató illesztőprogramjának telepítését, válassza a Start Here OSX (OSX esetén kezdje itt) lehetőséget a CD-ROM menüjéből.**

# <span id="page-32-1"></span><span id="page-32-0"></span>**Egygombos konfigurálás WPS (Wi-Fi Protected Setup) vagy AOSS™ használatával <sup>3</sup>**

A vezérlőpult WPS vagy AOSS™ menüje segítségével beállíthatja a vezeték nélküli hálózatot, ha az (A) WLAN hozzáférési pontja/útválasztója támogatja a WPS (PBC <sup>1</sup>) vagy az AOSS™ módot.

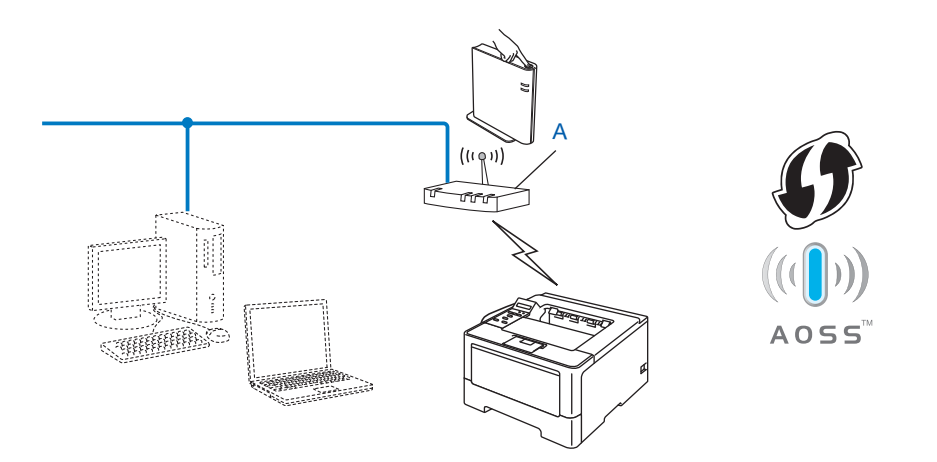

<span id="page-32-2"></span>Nyomógombos konfigurálás

#### **Fontos**

- Ha Brother gépét a hálózatához akarja csatlakoztatni, javasoljuk, hogy lépjen kapcsolatba a rendszer adminisztrátorával a telepítés előtt. **Ismernie kell a vezeték nélküli hálózat beállításait mielőtt folytatná ezt a telepítést.**
- Ha korábban már konfigurálta a készülék vezeték nélküli beállításait, a vezeték nélküli beállítások újbóli konfigurálása előtt vissza kell állítania a LAN beállításokat.

A LAN beállítások visszaállításához lásd: *[A hálózati beállítások visszaállítása gyári alapbeállításra](#page-45-0)*  $\rightarrow$  [részt a\(z\) 40. oldalon!.](#page-45-0)

- **4** A **A** és **v** gombok segítségével válassza ki a Hálózat lehetőséget. Nyomja meg a **OK** gombot.
- **2** A **A** és **▼** gombok segítségével válassza ki a WLAN lehetőséget. Nyomja meg a **OK** gombot.
- **3** A **A** és **▼** gombok segítségével válassza ki a WPS/AOSS lehetőséget. Nyomja meg a **OK** gombot.
- d Amikor megjelenik a WLAN eng.? üzenet, nyomja meg az **a** gombot az elfogadáshoz. Ez elindítja a vezeték nélküli beállítás varázslóját. Ha mégsem kívánja alkalmazni a beállításokat, nyomja meg a **Cancel** gombot.
- 6) Amikor megjelenik a Ny. Key a rtr-en üzenet az LCD-kijelzőn, nyomja meg a WPS vagy AOSS™ gombot a vezeték nélküli hozzáférési ponton vagy útválasztón. További útmutatásért tekintse meg vezeték nélküli hozzáférési pont vagy útválasztó használati útmutatóját. Ezután nyomja meg az **OK** gombot, és a készülék automatikusan észleli, hogy a hozzáférési pont vagy útválasztó melyik módot használja (WPS vagy AOSS™), és megpróbál csatlakozni a vezeték nélküli hálózatához.
- 6 Ha a vezeték nélküli eszközt sikeresen csatlakoztatta, a kijelző a Kapcsolódott állapotot mutatja. A készülék kinyomtatja a készülék vezeték nélküli állapotára vonatkozó jelentést. Ha a csatlakozás sikertelen, ellenőrizze a hibakódot a nyomtatott jelentésen, és tekintse meg a következőt: >> Gyors telepítési útmutató: *Hibaelhárítás*.

**Befejezte a vezeték nélküli hálózat beállítását. Ha folytatni szeretné a a nyomtató illesztőprogramjának telepítését, válassza az Meghajtószoftver telepítése lehetőséget a CD-ROM menüjéből.**

#### **(Macintosh)**

**(Windows®)**

**Befejezte a vezeték nélküli hálózat beállítását. Ha folytatni szeretné a a nyomtató illesztőprogramjának telepítését, válassza a Start Here OSX (OSX esetén kezdje itt) lehetőséget a CD-ROM menüjéből.**

# <span id="page-34-1"></span><span id="page-34-0"></span>**Konfigurálás a WPS (Wi-Fi Protected Setup) PIN módszerének használatával <sup>3</sup>**

Ha WLAN hozzáférési pontja vagy útválasztója támogatja a WPS (PIN módszer) módot, egyszerűen konfigurálhatja készülékét. A PIN (Személyi azonosító szám) módszer az egyik olyan csatlakozási módszer,

amelvet a Wi-Fi Alliance<sup>®</sup> fejlesztett ki. Egy PIN-kód beírásával, melyet egy jelentkező (az Ön készüléke) hozott létre a Registrar (a vezeték nélküli LAN-t kezelő készülék) számára, beállíthatja a WLAN hálózatot és a biztonsági beállításokat. A WPS mód eléréséről a WLAN hozzáférési pont/útválasztó felhasználói kézikönyvében talál további információt.

■ Csatlakozási pont, ha az (A) WLAN hozzáférési pont/útválasztó a Registrar feladatát is ellátja <sup>[1](#page-34-2)</sup>.

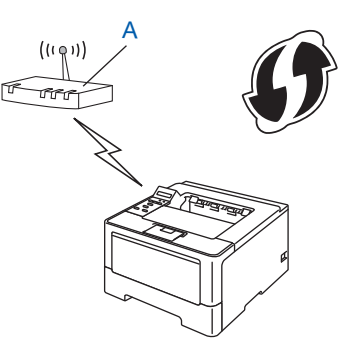

■ Csatlakozás, ha egy másik készüléket (C), mint például egy számítógépet használnak Registrarként <sup>[1](#page-34-2)</sup>.

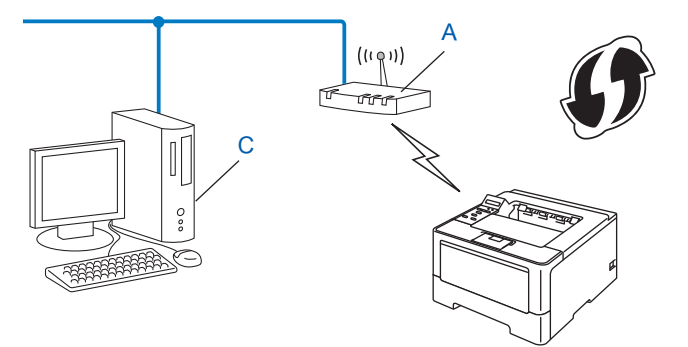

<span id="page-34-2"></span><sup>1</sup> A Registrar egy olyan készülék, mely a vezetéknélküli LAN-t irányítja.

# **Megjegyzés**

A WPS módot támogató útválasztók vagy hozzáférési pontok az alábbi emblémával rendelkeznek.

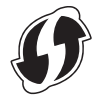

- **4** A **A** és ▼ gombok segítségével válassza ki a Hálózat lehetőséget. Nyomja meg a OK gombot.
- b <sup>A</sup>**a** és b gombok segítségével válassza ki a WLAN lehetőséget. Nyomja meg a **OK** gombot.
- **3) A ▲** és ▼ gombok segítségével válassza ki a <code>wPS PIN kóddal</code> lehetőséget. Nyomja meg a OK gombot.
- d Amikor megjelenik a WLAN eng.? üzenet, nyomja meg az **a** gombot az elfogadáshoz. Ez elindítja a vezeték nélküli beállítás varázslóját. Ha mégsem kívánja alkalmazni a beállításokat, nyomja meg a **Cancel** gombot.
- <span id="page-35-1"></span> $\overline{6}$  Az LCD kijelzőn egy 8 számjegyből álló PIN-kód jelenik meg, és a készülék elkezdi a WLAN hozzáférési pont vagy útválasztó keresését.
- $\overline{6}$  A hálózathoz csatlakoztatott számítógép használatakor a következőt írja be a böngészőbe: http://hozzáférési pont IP-címe/. (Ahol a "hozzáférési pont IP-címe" annak a készüléknek az IP-címe, amely a Registrarként <sup>1</sup> működik.) Lépjen a WPS beállításait tartalmazó oldalra, és írja be azt a PINkódot a R[e](#page-35-1)gistrar mezőbe, amely a @ lépésben az LCD-kijelzőn megjelenik, és kövesse a képernyőn megjelenő utasításokat.
	- $1 A$  Registrar általában a WLAN hozzáférési pont / útválasztó (router).

# <span id="page-35-0"></span>**Megjegyzés**

A beállításokat tartalmazó oldal eltérő lehet a WLAN hozzáférési pont vagy útválasztó márkájától függően. További részleteket a WLAN hozzáférési pontként használt eszközhöz/útválasztóhoz mellékelt útmutatóban talál.

#### **Windows Vista®/Windows® 7 <sup>3</sup>**

Ha a saját számítógépét használja Registrarként, kövesse a következő lépéseket:

### **Megjegyzés**

- Ahhoz, hogy Windows Vista® vagy Windows<sup>®</sup> 7 számítógépet használjon Registrarként, előre regisztrálnia kell azt a hálózatában. További részleteket a WLAN hozzáférési pontként használt eszközhöz/útválasztóhoz mellékelt útmutatóban talál.
- Ha Windows $^{\circledR}$  7 számítógépet használ Registrarként, a képernyőn megjelenő útmutatást követve, a vezeték nélküli beállítások után telepítheti a nyomtató illesztőprogramját. Ha a teljes illesztőprogram- és szoftvercsomagot telepíteni kívánja, kövesse a >> Gyors telepítési útmutató dokumentumban leírt telepítési lépéseket.
A készülék konfigurálása vezeték nélküli hálózathoz (a HL-5470DW(T) és HL-6180DW(T) esetén)

- **1** (Windows Vista® esetén) Kattintson a gombra, majd a **Hálózat** lehetőségre. (Windows® 7 esetén) Kattintson a <sub>1</sub>9 gombra, majd az Eszközök és nyomtatók elemre.
- **2** (Windows Vista® esetén) Kattintson a **Vezeték nélküli eszköz hozzáadása** elemre. (Windows® 7 esetén) Kattintson a **Eszköz hozzáadása** elemre.
- **3** Válassza ki a készüléket, majd kattintson a **Tovább** gombra.
- **4** Írja b[e](#page-35-0) azt a PIN-kódot, amely az LCD-kijelzőn látható a @ lépésben, és kattintson az **Tovább** gombra.
- **5** Válassza ki a hálózatot, amelyhez csatlakozni kíván, és kattintson a **Tovább** gombra.
- **6** Kattintson a **Bezárás** gombra.
- $\Box$  Ha a vezeték nélküli eszközt sikeresen csatlakoztatta, a kijelző a Kapcsolódott állapotot mutatja. A készülék kinyomtatja a készülék vezeték nélküli állapotára vonatkozó jelentést. Ha a csatlakozás sikertelen, ellenőrizze a hibakódot a nyomtatott jelentésen, és tekintse meg a következőt: >> Gyors telepítési útmutató: *Hibaelhárítás*.

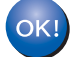

### **(Windows®)**

**Befejezte a vezeték nélküli hálózat beállítását. Ha folytatni szeretné a a nyomtató illesztőprogramjának telepítését, válassza az Meghajtószoftver telepítése lehetőséget a CD-ROM menüjéből.**

#### **(Macintosh)**

**Befejezte a vezeték nélküli hálózat beállítását. Ha folytatni szeretné a a nyomtató illesztőprogramjának telepítését, válassza a Start Here OSX (OSX esetén kezdje itt) lehetőséget a CD-ROM menüjéből.**

### **Konfigurálás Ad-hoc módban (IEEE 802.11b esetén) <sup>3</sup>**

### **Konfigurált SSID használata <sup>3</sup>**

Ha párosítani próbálja a készüléket a már Ad-hoc módban lévő számítógéphez egy konfigurált SSID segítségével, a következő lépéseket kell elvégeznie:

<span id="page-37-0"></span>a A készülék beállítása előtt ajánlott leírni a vezeték nélküli hálózati beállításokat. A beállítás folytatása előtt szükség lesz ezekre az információkra.

Ellenőrizze és jegyezze fel a csatlakozáshoz használt számítógép vezeték nélküli hálózati beállításait.

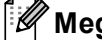

### **Megjegyzés**

A csatlakozáshoz használt számítógép vezeték nélküli hálózati beállításait Ad-hoc módra kell beállítani egy már konfigurált SSID azonosító segítségével. A számítógép Ad-hoc módra történő konfigurálásának mikéntjével kapcsolatban a számítógépéhez mellékelt információkban talál, vagy lépjen kapcsolatba a hálózati rendszergazdával.

#### **Hálózat neve: (SSID)**

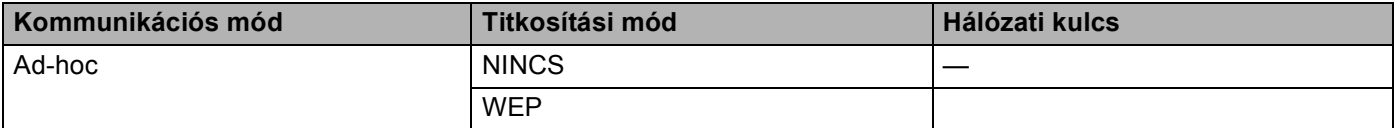

#### **Példák: <sup>3</sup>**

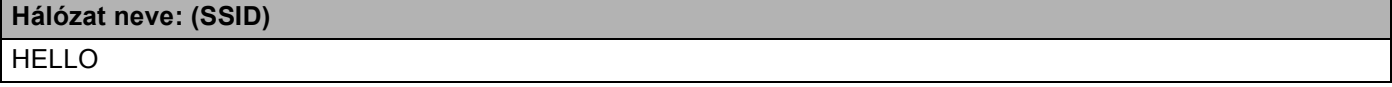

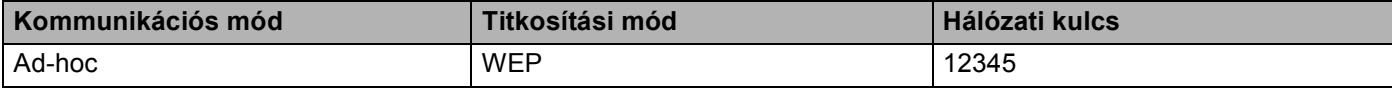

#### **Megjegyzés**

A Brother készüléke csak az első WEP kulcs használatát támogatja.

- **2** A **A** és **▼** gombok segítségével válassza ki a Hálózat lehetőséget. Nyomja meg a **OK** gombot.
- **3** A **A** és **▼** gombok segítségével válassza ki a WLAN lehetőséget. Nyomja meg a **OK** gombot.
- d <sup>A</sup>**a** és **b** gombok segítségével válassza ki a Telep.Varázsló lehetőséget. Nyomja meg a **OK** gombot.
- **6** Amikor megjelenik a wLAN eng. ? üzenet, nyomja meg az ▲ gombot az elfogadáshoz. Ez elindítja a vezeték nélküli beállítás varázslóját. Ha mégsem kívánja alkalmazni a beállításokat, nyomja meg a **Cancel** gombot.
- <span id="page-38-3"></span>**6)** A gép keresi az Ön hálózatát és kijelez egy listát a rendelkezésre álló SSID-kre vonatkozóan. H[a](#page-37-0) megjelenik az SSID azonosítók listája, a ▲ vagy ▼ gomb megnyomásával válassza ki az ● lépésben lejegyzett SSID azonosítót. Válassza ki az SSID azonosítót, amelyhez csatlakozni kíván. Nyomja meg a **OK** gombot.

Válasszon az alábbi lehetőségek közül:

Ha az N[i](#page-38-0)ncs pontot választotta, a @ lépéssel folytassa.

Ha az WEP pontot választotta, a @ lépéssel folytassa.

- <span id="page-38-1"></span>**[7]** Adj[a](#page-37-0) meg azt a WEP kulcsot, amelyet az **@** lépésben írt fel. Nyomja meg a **OK** gombot. Folytassa a **@** lépéssel. (A szövegbevitellel kapcsolatban lásd:  $\rightarrow$  Gyors telepítési útmutató.)
- <span id="page-38-2"></span>8) A beállítások alkalmazásához válassza az Igen lehetőséget. Ha mégse kívánja alkalmazni a beállításokat, válassza a Nem lehetőséget. Válasszon az alábbi lehetőségek közül: Ha az Igen pontot választotta, a @ lépéssel folytassa. Ha a  $Nem$  pontot választotta, térien vissza a  $\bigcirc$  lépésre.
- <span id="page-38-0"></span>**9** A készülék megkísérli a csatlakozást a kiválasztott vezeték nélküli készülékhez.
- 10 Ha a vezeték nélküli eszközt sikeresen csatlakoztatta, a kijelző a Kapcsolódott állapotot mutatja. A készülék kinyomtatja a készülék vezeték nélküli állapotára vonatkozó jelentést. Ha a csatlakozás sikertelen, ellenőrizze a hibakódot a nyomtatott jelentésen, és tekintse meg a következőt: >> Gyors telepítési útmutató: *Hibaelhárítás*.

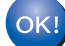

### **(Windows®)**

**Befejezte a vezeték nélküli hálózat beállítását. Ha folytatni szeretné a a nyomtató illesztőprogramjának telepítését, válassza az Meghajtószoftver telepítése lehetőséget a CD-ROM menüjéből.**

**(Macintosh)**

**Befejezte a vezeték nélküli hálózat beállítását. Ha folytatni szeretné a a nyomtató illesztőprogramjának telepítését, válassza a Start Here OSX (OSX esetén kezdje itt) lehetőséget a CD-ROM menüjéből.**

### **Új SSID használata <sup>3</sup>**

Ha új SSID azonosítót használ, az összes többi eszköz azt az SSID azonosítót használva fog csatlakozni, amelyet a következő lépések során rendel a készülékhez. Ehhez az SSID azonosítóhoz kell csatlakoznia a számítógépről, ha az Ad-hoc módban van.

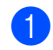

**4** A **A** és **v** gombok segítségével válassza ki a Hálózat lehetőséget. Nyomja meg a **OK** gombot.

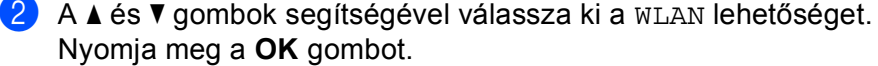

**6** A **A** és **v** gombok segítségével válassza ki a Telep. Varázsló lehetőséget. Nyomja meg a **OK** gombot.

- d Amikor megjelenik a WLAN eng.? üzenet, nyomja meg az **a** gombot az elfogadáshoz. Ez elindítja a vezeték nélküli beállítás varázslóját. Ha mégsem kívánja alkalmazni a beállításokat, nyomja meg a **Cancel** gombot.
- <span id="page-39-3"></span> $\overline{6}$  A gép keresi az Ön hálózatát és kijelez egy listát a rendelkezésre álló SSID-kre vonatkozóan. Válassza a <Új SSID> lehetőséget a **a** vagy **b** használatával. Nyomja meg a **OK** gombot.
- 6) Adja meg az SSID nevet. (A szövegbevitellel kapcsolatban lásd:  $\rightarrow$  Gyors telepítési útmutató.) Nyomja meg a **OK** gombot.
- g <sup>A</sup>**a** vagy **b** gomb használatával válassza ki az Ad-hoc lehetőséget, ha utasítást kap erre. Nyomja meg a **OK** gombot.
- h Válassza ki a Nincs vagy a WEP titkosítási típust a **a** vagy **b** gombbal, majd nyomja meg az **OK** gombot. Válasszon az alábbi lehetőségek közül: Ha az Nincs pontot választotta, a @ lépéssel folytassa. Ha az WEP pontot választotta, a  $\bullet$  lépéssel folytassa.
- <span id="page-39-1"></span>**9)** Ad[j](#page-39-0)a meg a WEP kulcsot. Nyomja meg a **OK** gombot. Folytassa a @ lépéssel. (A szövegbevitellel kapcsolatban lásd: >> Gyors telepítési útmutató.)

### **Megjegyzés**

A Brother készüléke csak az első WEP kulcs használatát támogatja.

- <span id="page-39-0"></span>j A beállítások alkalmazásához válassza az Igen lehetőséget. Ha mégse kívánja alkalmazni a beállításokat, válassza a Nem lehetőséget. Válasszon az alábbi lehetőségek közül: Ha az Igen pontot választotta, a @ lépéssel folytassa. Ha a  $Nem$  $Nem$  $Nem$  pontot választotta, térjen vissza a  $\bigcirc$  lépésre.
- <span id="page-39-2"></span>**k D** A készülék megkísérli a csatlakozást a kiválasztott vezeték nélküli készülékhez.
- 12 Ha a vezeték nélküli eszközt sikeresen csatlakoztatta, a kijelző a Kapcsolódott állapotot mutatja. A készülék kinyomtatja a készülék vezeték nélküli állapotára vonatkozó jelentést. Ha a csatlakozás sikertelen, ellenőrizze a hibakódot a nyomtatott jelentésen, és tekintse meg a következőt:  $\rightarrow \rightarrow$  Gyors telepítési útmutató: *Hibaelhárítás*.

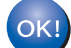

#### **(Windows®)**

**Befejezte a vezeték nélküli hálózat beállítását. Ha folytatni szeretné a a nyomtató illesztőprogramjának telepítését, válassza az Meghajtószoftver telepítése lehetőséget a CD-ROM menüjéből.**

**(Macintosh)**

**Befejezte a vezeték nélküli hálózat beállítását. Ha folytatni szeretné a a nyomtató illesztőprogramjának telepítését, válassza a Start Here OSX (OSX esetén kezdje itt) lehetőséget a CD-ROM menüjéből.**

**4**

# **A Vezérlőpult beállításai <sup>4</sup>**

## **Áttekintés <sup>4</sup>**

A HL-5450DN(T) hat LED jelzőfénnyel (**Back Cover**, **Toner**, **Drum**, **Paper**, **Error** és **Ready**) és két billentyűvel (**Cancel** és **Go**) rendelkezik a vezérlőpulton.

A HL-5470DW(T) és HL-6180DW(T) modellek vezérlőpultján egy hátulról megvilágított folyadékkristályos (LCD) kijelző, hét billentyű és két világító dióda (LED) található. Az LCD egy 16 karakteres, egysoros kijelző.

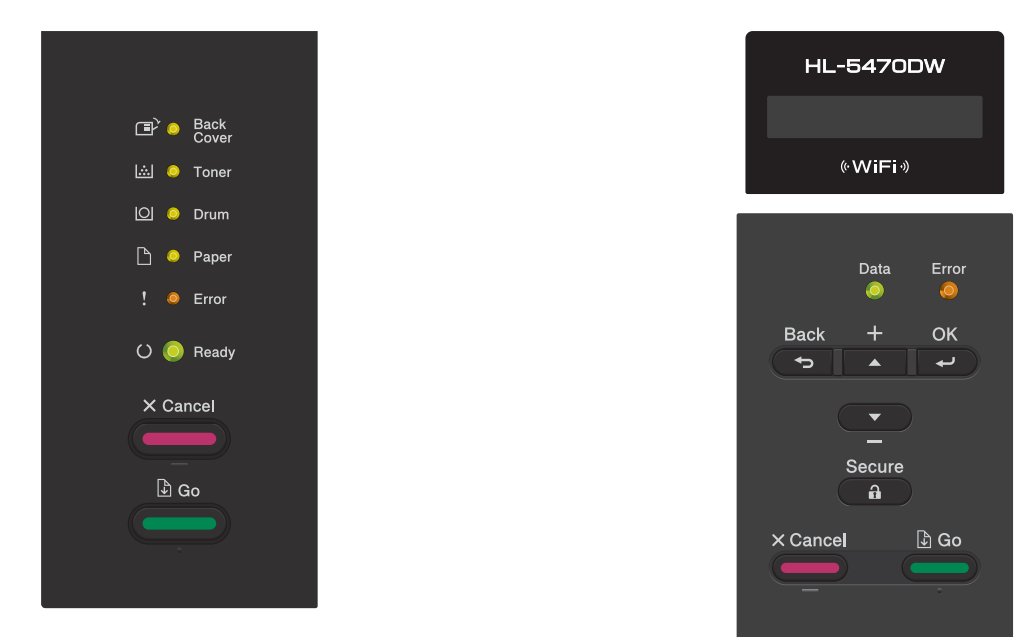

A vezérlőpult segítségével a következőket teheti:

### **A nyomtatókiszolgáló beállításainak módosítása a vezérlőpult segítségével (a HL-5470DW(T) és HL-6180DW(T) esetén) <sup>4</sup>**

Lásd: *[Hálózat menü \(a HL-5470DW\(T\) és HL-6180DW\(T\) esetén\)](#page-41-0)* >> részt a(z) 36. oldalon!.

### **A hálózati beállítások visszaállítása gyári alapbeállításra <sup>4</sup>**

Lásd: *[A hálózati beállítások visszaállítása gyári alapbeállításra](#page-45-0)* >> részt a(z) 40. oldalon!.

### **A Nyomtató beállítások oldal (a HL-5450DN(T) esetén) vagy a Hálózati konfiguráció jelentés kinyomtatása (a HL-5470DW(T) és HL-6180DW(T) esetén) <sup>4</sup>**

Lásd: *[A Nyomtató beállítások oldal kinyomtatása \(a HL-5450DN\(T\) esetén\)](#page-46-0)* >> részt a(z) 41. oldalon!.

Lásd: *[A Hálózati konfiguráció jelentés nyomtatása \(a HL-5470DW\(T\) és HL-6180DW\(T\) esetén\)](#page-46-1)*  $\rightarrow$  [részt a\(z\) 41. oldalon!.](#page-46-1)

### **A WLAN jelentés nyomtatása (a HL-5470DW(T) és HL-6180DW(T) esetén) <sup>4</sup>**

Lásd: *[A WLAN-jelentés nyomtatása \(a HL-5470DW\(T\) és HL-6180DW\(T\) esetén\)](#page-47-0)*  $\triangleright$  [részt a\(z\) 42. oldalon!.](#page-47-0)

## <span id="page-41-0"></span>**Hálózat menü (a HL-5470DW(T) és HL-6180DW(T) esetén) <sup>4</sup>**

A vezérlőpult Hálózat menüjének lehetőségei lehetővé teszik, hogy a hálózati konfigurációnak megfelelően állítsa be a Brother készüléket. (A vezérlőpult használatáról lásd: >> Használati útmutató.) Nyomja meg a bármelyik menübillentyűt (**a**, **b**, **OK** vagy **Back**) a főmenü megjelenítéséhez. Majd nyomja meg a **a** vagy **b** gombot a Hálózat lehetőség kiválasztásához. Lépjen tovább ahhoz a menüválasztáshoz, amelyet beállítani kíván. (A menüről további információért lásd: *[Funkciótáblázat és gyári alapbeállítások](#page-48-0)* ▶▶ [részt a\(z\) 43. oldalon!\)](#page-48-0)

Ne feledje, hogy a készülékhez mellékelve van a BRAdmin Light segédprogram, <sup>[1](#page-41-1)</sup>, a web alapú kezelő alkalmazás, amelyekkel szintén konfigurálható a legtöbb hálózati beállítás. (Lásd *[Egyéb kezel](#page-12-0)ő alkalmazások* ▶▶ [részt a\(z\) 7. oldalon!](#page-12-0).)

<span id="page-41-1"></span><sup>1</sup> A Macintosh felhasználók a Brother legújabb BRAdmin Light segédprogramját a következő webhelyről tölthetik le: [http://solutions.brother.com/.](http://solutions.brother.com/)

### **TCP/IP <sup>4</sup>**

Ha a készüléket hálózati kábellel csatlakoztatja a hálózathoz, használja a Vezetékes LAN menü lehetőségeit. Ha a készüléket vezeték nélküli Ethernet-hálózathoz csatlakoztatja, használja a WLAN menü lehetőségeit.

### <span id="page-41-2"></span>**Rendszerindítási módszer <sup>4</sup>**

Ez a menüpont határozza meg, hogy a készülék hogyan szerzi be az IP-címet.

#### **Auto mód <sup>4</sup>**

Eben az üzemmódban a készülék egy DHCP kiszolgálót keres a hálózaton. És ha talál, és a DHCP kiszolgáló úgy van beállítva, hogy IP-címet rendeljen a készülékhez, akkor az a DHCP kiszolgáló által adott IP-címet fogja használni. Ha nincs elérhető DHCP kiszolgáló, akkor az IP-cím beállítása az APIPA protokoll használatával történik. Az első bekapcsolás után néhány percig is eltarthat, amíg a készülék kiszolgálót keres a hálózaton.

#### **Statikus mód <sup>4</sup>**

Ebben az üzemmódban a készülék IP-címét manuálisan kell hozzárendelni. Ha megadta az IP-címet, az tartósan hozzákapcsolódik a készülékhez.

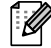

### **Megjegyzés**

Ha nem szeretné, hogy a nyomtatókiszolgáló konfigurálása DHCP, BOOTP vagy RARP protokollon keresztül történjen, a Boot mód beállítást Statikus értékűre kell állítania, hogy a nyomtatókiszolgáló statikus IP-címet kapjon. Ez megakadályozza, hogy a nyomtatókiszolgáló ezeken a rendszereken keresztül próbáljon IP-címet igényelni. A rendszerindítási módszer megváltoztatásához használja a készülék vezérlőpultját, a BRAdmin Light segédprogramota Távoli beállítást vagy .

### **IP cím <sup>4</sup>**

Ez a mező a készülék aktuális IP-címét jeleníti meg. Ha a Boot mód beállításban a Statikus lehetőséget választotta, adja meg a készülékhez hozzárendelni kívánt IP-címet (kérdezze meg a hálózati rendszergazdától, melyik IP-címet kell használnia). Ha nem a Statikus lehetőséget választotta, a készülék maga próbálja meghatározni az IP-címet a DHCP vagy a BOOTP protokoll segítségével. A készülék alapértelmezett IP-címe valószínűleg nem lesz kompatibilis az Ön hálózatának címzési sémájával. Javasoljuk, hogy kérjen egy IP-címet a hálózati rendszergazdától, és ezt használja a hálózathoz csatlakoztatott készülékhez.

### **Alhálózati maszk <sup>4</sup>**

A mezőben megjelenik a készülék által jelenleg használt alhálózati maszk. Ha nem használ DHCP-t vagy BOOTP-t az alhálózati maszk felvételére, akkor adja meg a kívánt alhálózati maszkot. Kérdezze meg a hálózati rendszergazdától, milyen alhálózati maszkot kell használnia.

### **Átjáró <sup>4</sup>**

A mezőben megjelenik a készülék által jelenleg használt átjáró (gateway) vagy útválasztó (router) címe. Ha nem használ DHCP-t vagy BOOTP-t az átjáró (gateway) vagy az útválasztó (router) címének felvételére, akkor adja meg a használni kívánt címet. Ha nem használ átjárót vagy útválasztót, hagyja üresen ezt a mezőt. Ha nem biztos benne, mit kell beírnia, kérdezze meg a rendszergazdától.

### **IP rendszerindítási kísérletek <sup>4</sup>**

Ez a mező megjeleníti a számítógép IP-cím lekérési kísérleteinek számát, amikor a Rendszerindítási mód beállítása a Statikus módon kívül bármi.

### **APIPA <sup>4</sup>**

Ha az Be érték van beállítva, a nyomtatókiszolgáló automatikusan lefoglal egy Link-Local IP-címet a 169.254.1.0–169.254.254.255 tartományból, amennyiben a nyomtatókiszolgáló nem tud IP-címet beszerezni a beállított rendszerindítási mód segítségével. (Lásd *[Rendszerindítási módszer](#page-41-2)* >> részt a(z) 36. oldalon!.) A Ki beállítás választása esetén az IP-cím nem változik, ha a nyomtatókiszolgáló nem tud IP-címet beszerezni a beállított betöltési mód segítségével.

### **IPv6 <sup>4</sup>**

A készülék kompatibilis a következő generációs IPv6 internetes protokollal. Ha az IPv6 protokollt kívánja használni, válassza az Be lehetőséget. Az IPv6 alapértelmezett beállítása Ki. Az IPv6 protokollal kapcsolatos további információkért keresse fel a következő webhelyet: <http://solutions.brother.com/>.

### **Megjegyzés**

- Ha az IPv6 beállítását Be állásba kapcsolja, akkor a főkapcsoló használatával kapcsolja ki, majd be a készüléket a protokoll engedélyezéséhez.
- Miután kiválasztotta az IPv6 Be beállítását, ez a beállítás kerül alkalmazásra a vezetékes és a vezeték nélküli LAN interfész esetén is.

### **Ethernet (csak vezetékes hálózat esetén) <sup>4</sup>**

Ethernet csatlakozási mód. Automatikusan engedélyezi, hogy a nyomtatókiszolgáló 1000BASE-T teljes kétoldalas (a HL-6180DW(T) esetén), 100BASE-TX teljes vagy fél kétoldalas, illetve 10BASE-T teljes vagy fél kétoldalas módban működjön, automatikus egyeztetéssel.

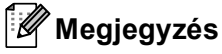

- Ha ezt az értéket helytelenül állítja be, lehet, hogy nem tud majd kommunikálni a nyomtatókiszolgálóval.
- A 1000BASE-T teljes kétoldalas működés részleteit lásd: *[Gigabit Ethernet \(csak vezetékes hálózat\) \(a](#page-53-0)  [HL-6180DW\(T\) esetén\)](#page-53-0)* >> részt a(z) 48. oldalon!.

### **Vezetékes állapot <sup>4</sup>**

Ez a mező az aktuális vezetékes hálózati állapotot jeleníti meg.

### **Setup Wizard (Beállítás varázsló) (csak vezeték nélküli hálózat esetén) <sup>4</sup>**

A Telep.Varázsló végigvezeti Önt a vezeték nélküli hálózati konfiguráción. (További információkért lásd: >> Gyors telepítési útmutató vagy *[Kézi konfigurálás a vezérl](#page-23-0)őpultról* >> részt a(z) 18. oldalon!.)

### **WPS (Wi-Fi Protected Setup)/AOSS™ (csak vezeték nélküli hálózat esetén) <sup>4</sup>**

Ha a WLAN hozzáférési pont vagy útválasztó támogatja a WPS (PBC <sup>1</sup>) vagy AOSS™ (automatikus vezeték nélküli) módot, egyszerűen konfigurálhatja a készüléket. (További információkért lásd: ▶▶ Gyors telepítési útmutató vagy *[Egygombos konfigurálás WPS \(Wi-Fi Protected Setup\) vagy AOSS™ használatával](#page-32-0)*  $\rightarrow$  [részt a\(z\) 27. oldalon!.](#page-32-0))

<span id="page-43-0"></span>Nyomógombos konfigurálás

### **WPS (Wi-Fi Protected Setup) PIN kóddal (csak vezeték nélküli hálózat esetén) <sup>4</sup>**

Ha WLAN hozzáférési pontja vagy útválasztója támogatja a WPS (PIN módszer) módot, egyszerűen konfigurálhatja készülékét. (További információk: *[Konfigurálás a WPS \(Wi-Fi Protected Setup\) PIN](#page-34-0)  [módszerének használatával](#page-34-0)* >> részt a(z) 29. oldalon!.)

### **WLAN állapot (csak vezeték nélküli hálózat esetén) <sup>4</sup>**

### **Állapot <sup>4</sup>**

Ez a mező az aktuális vezeték nélküli hálózati állapotot jeleníti meg.

**Jel <sup>4</sup>**

Ez a mező az aktuális vezeték nélküli hálózat jelerősségét jeleníti meg.

A Vezérlőpult beállításai

### **Csatorna <sup>4</sup>**

Ez a mező a jelenlegi vezeték nélküli hálózati csatornát jeleníti meg.

### **Sebesség <sup>4</sup>**

Ez a mező a jelenlegi vezeték nélküli hálózat sebességét jeleníti meg.

### **SSID <sup>4</sup>**

Ez a mező a jelenlegi vezetéknélküli hálózati SSID-t mutatja. Ez a kijelző legfeljebb 32 karaktert mutat a SSID névből.

### **Komm. mód <sup>4</sup>**

Ez a mező az aktuális vezeték nélküli hálózat kommunikációs módját jeleníti meg.

### **MAC-cím <sup>4</sup>**

A MAC-cím a készülék hálózati interfészéhez rendelt egyedi szám. A készülék MAC-címét a vezérlőpulton tekintheti meg.

### **Alapértelmezettre állítás 4**

A Alap visszaáll lehetővé teszi, hogy mind a vezetékes, mind a vezeték nélküli beállításokat a gyári alapbeállításra állítsa vissza. Ha mind a vezetékes, mind pedig a vezetéknélküli beállításokat vissza akarja állítani, lásd: *[A hálózati beállítások visszaállítása gyári alapbeállításra](#page-45-0)* >> részt a(z) 40. oldalon!.

### **Vezetékes hálózat engedélyezése 4**

Ha a vezetékes hálózati csatlakozást kívánja választani, állítsa a Vezeték enged beállítást Be értékűre.

### **WLAN engedélyezése 4**

Ha a vezeték nélküli hálózati csatlakozást kívánja választani, állítsa a WLAN Engedve beállítást Be értékűre.

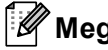

**Megjegyzés**

Ha a készülékhez hálózati kábel van csatlakoztatva, a Vezeték enged beállítást állítsa Ki értékűre.

## <span id="page-45-0"></span>**A hálózati beállítások visszaállítása gyári alapbeállításra <sup>4</sup>**

Visszaállíthatja a nyomtatókiszolgálót a gyári alapértelmezett beállításaira (így minden információ, például a jelszó vagy az IP-cím az alapbeállításra áll vissza).

### **Megjegyzés**

- Ez a funkció visszaállítja a vezetékes és vezeték nélküli hálózati beállításokat a gyári alapbeállításra.
- A nyomtatókiszolgáló gyári alapbeállításait a BRAdmin alkalmazások vagy a web alapú kezelő segítségével is visszaállíthatja. (További információk: *Egyéb kezelő [alkalmazások](#page-12-0)*  $\rightarrow$  [részt a\(z\) 7. oldalon!.](#page-12-0))

#### **HL-5450DN(T) esetén <sup>4</sup>**

- **a Kapcsolja ki a készüléket.**
- 2) Győződjön meg arról, hogy az előlap zárva van és a hálózati tápkábel csatlakoztatva van.
- **63** A főkapcsoló bekapcsolása közben tartsa nyomva a Go gombot. Tartsa nyomva a Go gombot, amíg minden LED világítani nem kezd, majd a **Ready** LED kialszik.
- d Engedje el a **Go** gombot. Ellenőrizze, hogy mindegyik LED kialszik.
- e Nyomja meg hatszor a **Go** gombot. Ellenőrizze, hogy minden LED világítani kezd, ami azt jelzi, hogy a nyomtatókiszolgáló visszaállt a gyári alapbeállításokra. A készülék újraindul.

#### **HL-5470DW(T) és HL-6180DW(T) modellek esetében <sup>4</sup>**

- a <sup>A</sup>**a** és **b** gombok segítségével válassza ki a Hálózat lehetőséget. Nyomja meg a **OK** gombot.
- **2** A **A** és **▼** gombok segítségével válassza ki a Hál. alapáll. lehetőséget. Nyomja meg a **OK** gombot.
- **3** Az újraindításhoz nyomja meg a ▲ gombot a Igen kiválasztásához.
- 4 A készülék újraindul.

### <span id="page-46-2"></span><span id="page-46-0"></span>**A Nyomtató beállítások oldal kinyomtatása (a HL-5450DN(T) esetén) <sup>4</sup>**

### **Megjegyzés**

Csomópont neve: A csomópont neve a Hálózati konfiguráció jelentésben látható. Az alapértelmezett csomópontnév a "BRNxxxxxxxxxxxx". (Az "xxxxxxxxxxxxxx" a készülék MAC-címe/Ethernet-címe.)

A kinyomtatott Nyomtató beállítások oldal tartalmazza az összes aktuális nyomtatóbeállítást, beleértve a hálózati nyomtatókiszolgáló beállításait.

A Nyomtató beállítások oldalt a készülék **Go** gombja segítségével nyomtathatja ki.

- a Győződjön meg arról, hogy az előlap zárva van és a hálózati tápkábel csatlakoztatva van.
- 2) Kapcsolja be a készüléket, és várjon, amíg a készülék a Kész állapotba lép.
- c Nyomja meg 2 másodpercen belül háromszor a **Go** gombot. A gép kinyomtatja az aktuális Nyomtató beállítások oldalt.

### <span id="page-46-3"></span><span id="page-46-1"></span>**A Hálózati konfiguráció jelentés nyomtatása (a HL-5470DW(T) és HL-6180DW(T) esetén) <sup>4</sup>**

### **Megjegyzés**

Csomópont neve: A csomópont neve a Hálózati konfiguráció jelentésben látható. Az alapértelmezett csomópontnév "BRNxxxxxxxxxxxx" vezetékes hálózat esetén, vagy "BRWxxxxxxxxxxxx" vezeték nélküli hálózat esetén. (Az "xxxxxxxxxxxx" a készülék MAC-címe/Ethernet-címe.)

A kinyomtatott Hálózati konfiguráció jelentés tartalmazza az összes aktuális hálózati konfigurációt, beleértve a hálózati nyomtatókiszolgáló beállításait.

a <sup>A</sup>**a** és **b** gombok segítségével válassza ki a Gép információ lehetőséget. Nyomja meg a **OK** gombot.

**2) A ▲ és ▼ gombok segítségével válassza ki a Nyomt.hál.beáll. lehetőséget.** Nyomja meg a **OK** gombot.

### **Megjegyzés**

Ha az **IP Address** a Hálózati konfiguráció jelentésben a **0.0.0.0** értéket mutatja, várjon egy percet, majd próbálkozzon újra.

### <span id="page-47-0"></span>**A WLAN-jelentés nyomtatása (a HL-5470DW(T) és HL-6180DW(T) esetén) <sup>4</sup>**

A WLANjel nyomt kinyomtatja a készülék vezeték nélküli állapotára vonatkozó jelentést. Ha a vezeték nélküli csatlakozás sikertelen, ellenőrizze a hibakódot a nyomtatott jelentésen, és tekintse meg a következőt: uu Gyors telepítési útmutató: *Hibaelhárítás*.

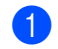

a <sup>A</sup>**a** és **b** gombok segítségével válassza ki a Gép információ lehetőséget. Nyomja meg a **OK** gombot.

**2** A**⊥** és **v** gombok segítségével válassza ki a WLANjel nyomt lehetőséget. Nyomja meg a **OK** gombot.

## <span id="page-48-0"></span>**Funkciótáblázat és gyári alapbeállítások <sup>4</sup>**

### **HL-5470DW(T) és HL-6180DW(T) <sup>4</sup>**

A gyári alapbeállítások félkövéren vannak szedve, és csillaggal vannak megjelölve.

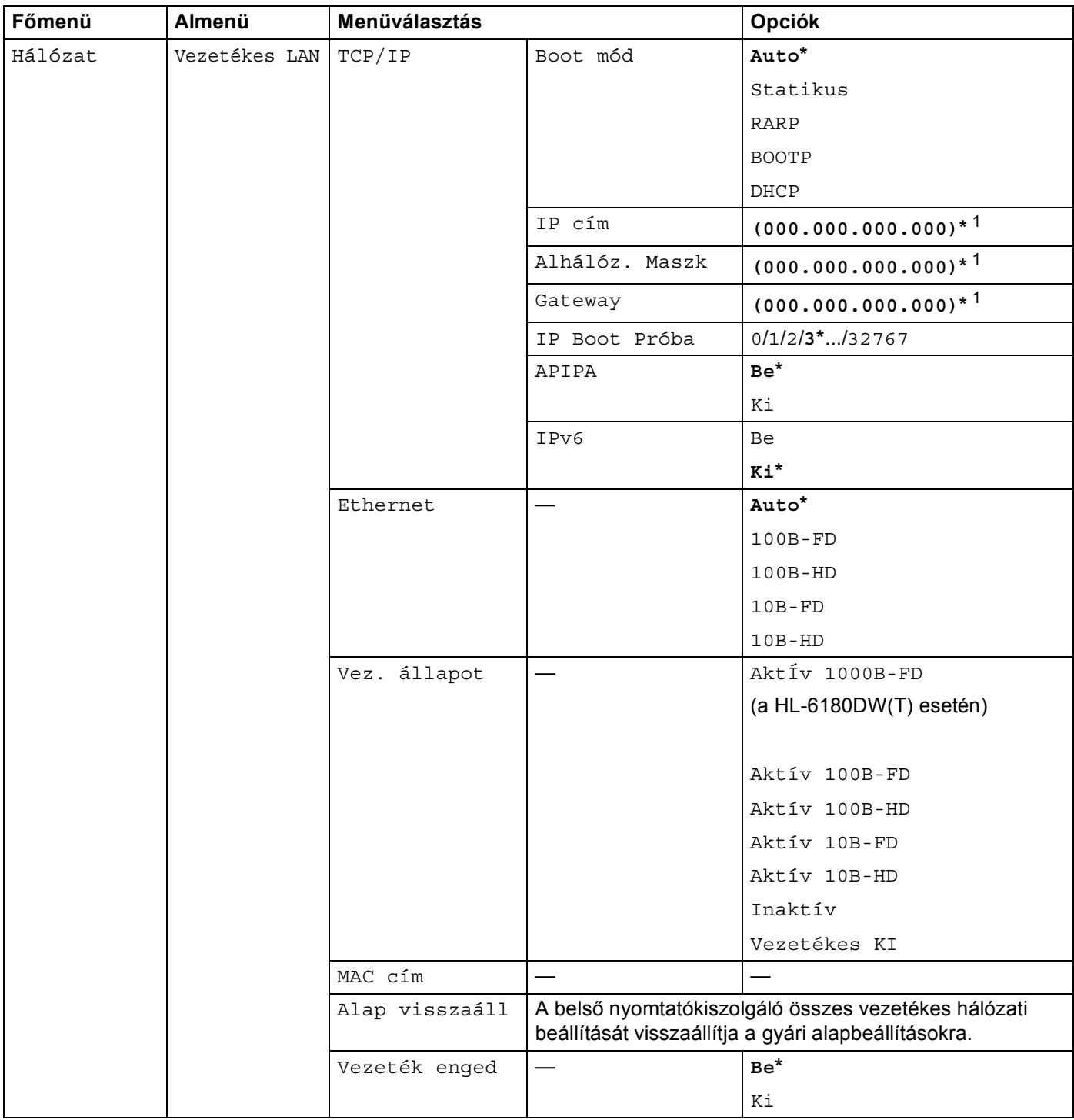

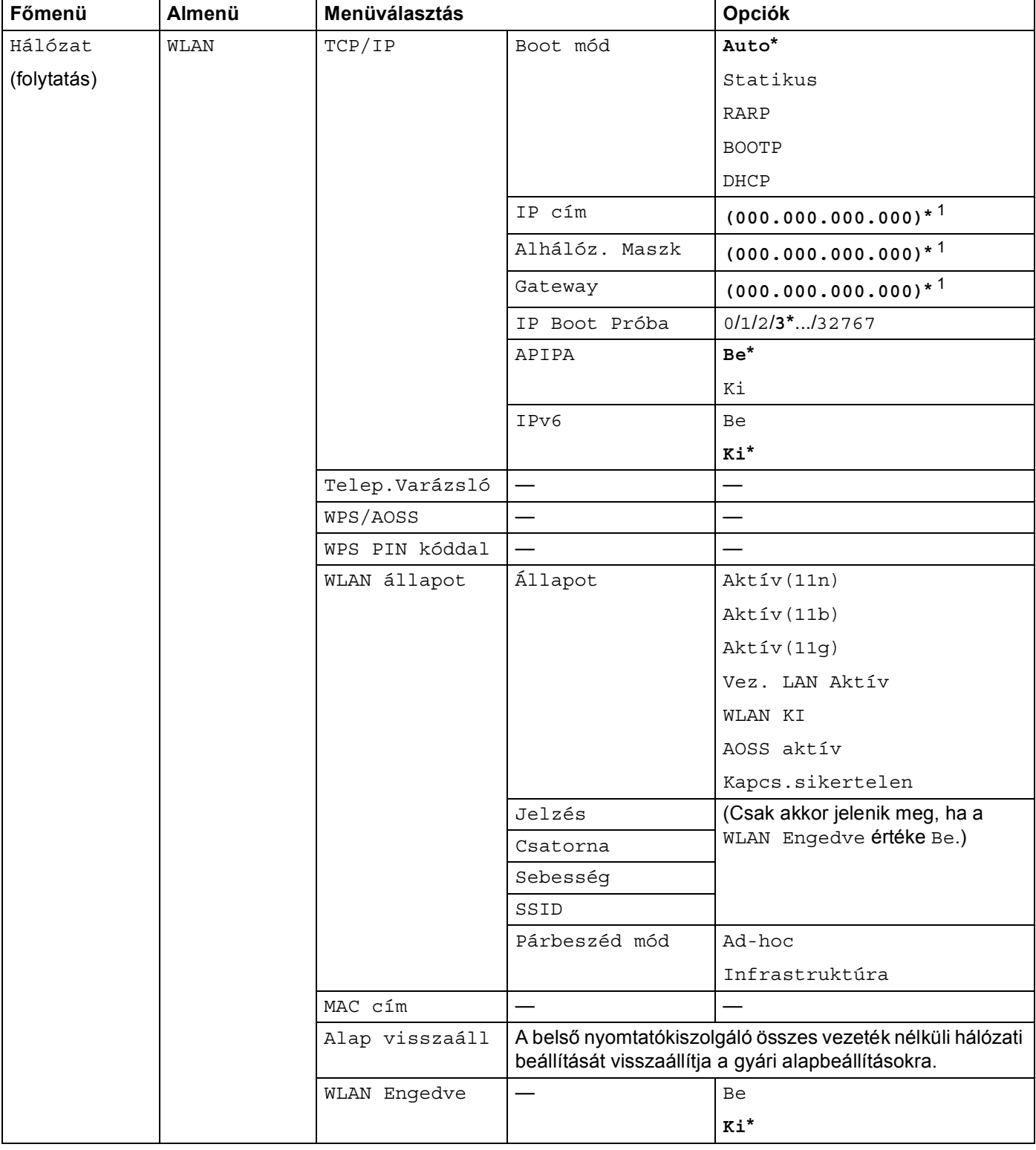

#### A Vezérlőpult beállításai

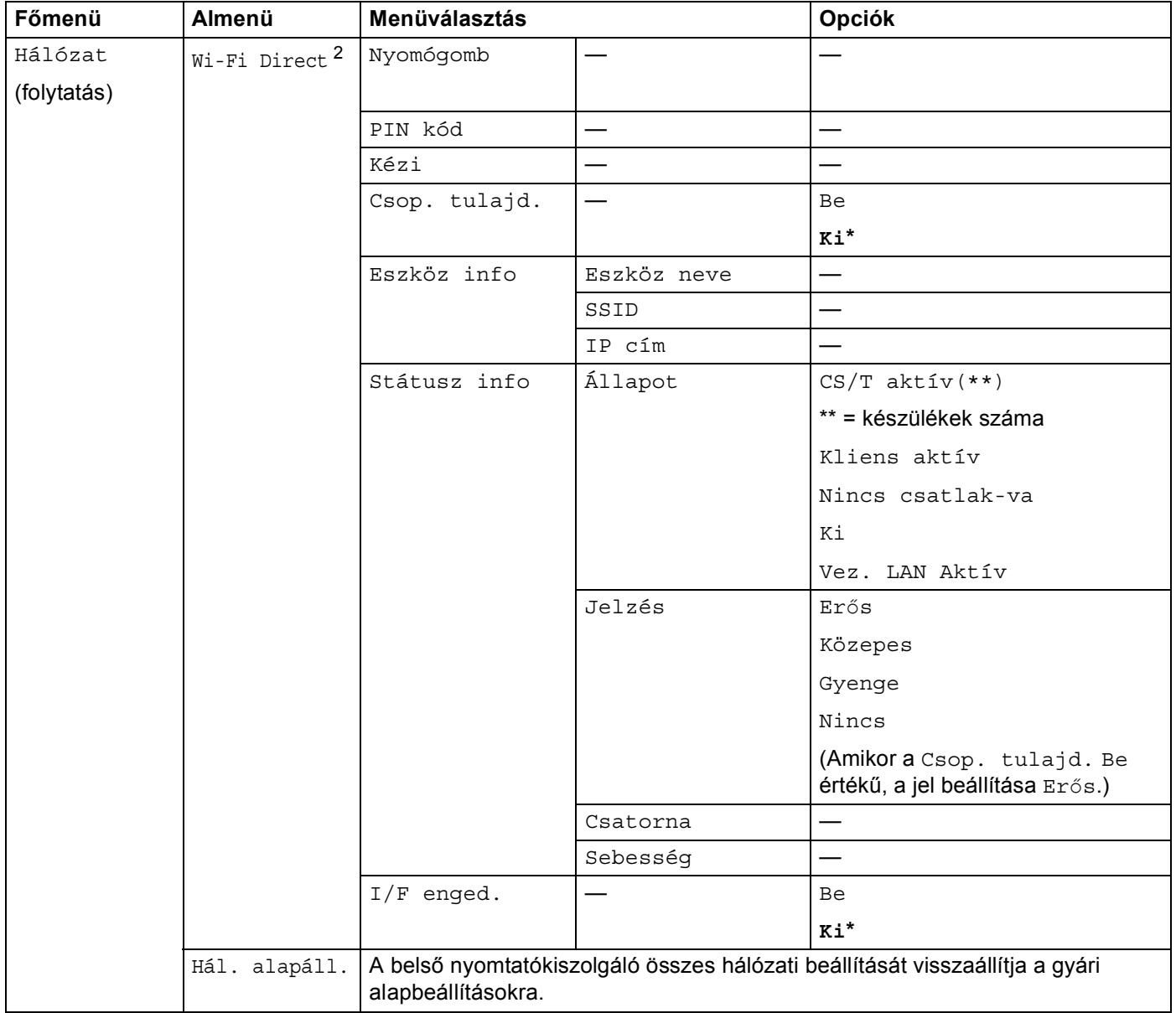

<span id="page-50-0"></span><sup>1</sup> Hálózatra csatlakozáskor a készülék automatikusan beállítja a hálózatnak megfelelő IP-címet és alhálózati maszkot.

<span id="page-50-1"></span><sup>2</sup> A részletekért tekintse meg a modellje Kézikönyvek letöltési oldalán található Wi-Fi Direct™ Útmutatója részt a Brother Solutions Center (<http://solutions.brother.com/>) oldalán.

**5**

# **Web alapú kezelés <sup>5</sup>**

## **Áttekintés <sup>5</sup>**

A készülék a szabványos böngésző segítségével is kezelhető, a HTTP (Hyper Text Transfer Protocol - Hypertext átviteli protokoll) vagy a HTTPS (Hyper Text Transfer Protocol over Secure Socket Layer) használatával. Végrehajthatja a felsorolt funkciókat, vagy a böngésző segítségével a következő információkat kérheti le egy, a hálózaton található készülékről.

- Készülék állapotának információi
- Hálózati beállítások, például a TCP/IP-információk módosítása
- A [Gigabit Ethernet](#page-53-1) és a Jumbo-keret konfigurálása (a HL-6180DW(T) esetén) (Lásd: *Gigabit Ethernet [\(csak vezetékes hálózat\) \(a HL-6180DW\(T\) esetén\)](#page-53-1)* ▶▶ részt a(z) 48. oldalon!.)
- A [Secure Function Lock 2.0](#page-55-0) konfigurálása (Lásd: *Secure Function Lock 2.0* > > részt a(z) 50. oldalon!.)
- Nyomtatási napló hálózati tárolásának konfigurálása (Lásd: *[Nyomtatási napló tárolása a hálózaton](#page-59-0)*  $\rightarrow$  [részt a\(z\) 54. oldalon!.](#page-59-0))
- A készülék és a nyomtatókiszolgáló szoftververziójának adatai
- Módosíthatja a hálózat és a készülék konfigurációját

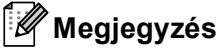

Windows<sup>®</sup> rendszeren a Windows<sup>®</sup> Internet Explorer<sup>®</sup> 7.0/8.0 vagy a Firefox<sup>®</sup> 3.6 böngészőt, Macintosh rendszeren a Safari 4.0/5.0 böngészőt ajánljuk. Bármelyik böngészőt is használja, mindig gondoskodjon róla, hogy a JavaScript és a cookie-k engedélyezve legyenek. Ha más webböngészőt használ, annak kompatibilisnek kell lennie a HTTP 1.0 és HTTP 1.1. szabvánnyal.

A hálózaton a TCP/IP protokollt kell használnia, és érvényes IP-címmel kell rendelkeznie a nyomtatókiszolgálón és a számítógépen.

### <span id="page-51-0"></span>**A gép beállításainak konfigurálása web alapú kezelő (webböngésző) használatával <sup>5</sup>**

A nyomtatókiszolgáló beállításai szabványos böngésző segítségével is módosíthatók, a HTTP (Hyper Text Transfer Protocol - Hypertext átviteli protokoll) vagy a HTTPS (Hyper Text Transfer Protocol over Secure Socket Layer) használatával.

### **Megjegyzés**

- Javasoljuk a HTTPS protokoll használatát a biztonság növelése érdekében, ha a beállításokat a Web alapú kezelő használatával konfigurálja.
- Amikor HTTPS protokollt használ a Web alapú kezelő konfigurálásához, a böngészője egy figyelmeztetési párbeszédpanelt jelenít meg.

Indítsa el a webböngészőt.

- 2) Írja be a "http://készülék IP-címe/" címet a böngészőbe (ahol a "készülék IP-címe" a készülék IP-címe).
	- **Példák:**

http://192.168.1.2/

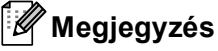

- DNS (tartománynévrendszer) használata vagy NetBIOS-név engedélyezése esetén az IP-cím helyett megadhat egy másik nevet, például a "Megosztott nyomtató" nevet.
	- Példák:

http://MegosztottNyomtato/

Ha engedélyezi a NetBIOS-név használatát, akkor a csomópontnevet is használhatja.

• Példák:

http://brnxxxxxxxxxxxx/

A NetBIOS-név a Nyomtató beállítások oldalon (Lásd: *[A Nyomtató beállítások oldal kinyomtatása \(a](#page-46-2)  [HL-5450DN\(T\) esetén\)](#page-46-2)* > → részt a(z) 41. oldalon!) vagy a Hálózati konfiguráció jelentésben (Lásd: *A [Hálózati konfiguráció jelentés nyomtatása \(a HL-5470DW\(T\) és HL-6180DW\(T\) esetén\)](#page-46-3)*  $\rightarrow$  [részt a\(z\) 41. oldalon!\)](#page-46-3) látható.

• Macintosh esetén úgy érheti el egyszerűen a web alapú kezelőt, hogy a készülék ikonjára kattint a **Status Monitor** képernyőn. További információkért lásd: >> Használati útmutató.

8) Alapértelmezés szerint nincs szükség jelszóra. Írja be a jelszót, ha beállított jelszót, és nyomja meg a következőt:  $\rightarrow$ .

Most megváltoztathatja a nyomtatókiszolgáló beállításait.

#### **Megjegyzés**

Ha módosította a protokollbeállításokat, a **Submit** (Küldés) gombra kattintás után indítsa újra a készüléket a konfiguráció aktiválásához.

## **Jelszó beállítása <sup>5</sup>**

A jelszó beállítása javasolt, hogy megelőzze a jogosulatlan hozzáférést a Web alapú kezelőhöz.

- **4 Kattintson a Administrator** (Rendszergazda) gombra.
- 2) Írja be a használni kívánt jelszót (legfeljebb 32 karakter).
- c Írja be újra a jelszót az **Confirm New Password** (Új jelszó megerősítése) mezőbe.
- **4** Kattintson a **Submit** (Küldés) gombra. Mikor legközelebb hozzáfér a Web alapú kezelőhöz, adja meg a jelszavát a **Login** (Bejelentkezés) mezőben, majd kattintson a  $\rightarrow$  gombra.

A beállítások konfigurálása után jelentkezzen ki a → gombra kattintva.

### **Megjegyzés**

A jelszót a **Please configure the password** (Állítsa be a jelszót) gombra kattintva is beállíthatja a készülék weboldalán, ha nem állít be bejelentkezési jelszót.

## <span id="page-53-1"></span><span id="page-53-0"></span>**Gigabit Ethernet (csak vezetékes hálózat) (a HL-6180DW(T) esetén) <sup>5</sup>**

A készülék támogatja a 1000BASE-T Gigabit Ethernet hálózatot. A 1000BASE-T Gigabit Ethernet hálózathoz való csatlakozáshoz a készüléke Ethernet csatlakozási módját Auto módba kell állítania a készülék vezérlőpultjáról, vagy **Auto** (Automatikus) módba a Web alapú kezelőből (webböngésző). A 1000BASE-T Gigabit Ethernet hálózat a Jumbo-keret funkció használatát is lehetővé teszi.

A Jumbo-keretek olyan adatkeretek, amelyek a szabványos Ethernet keretméretnél nagyobbak (maximum 1 518 bájt). A Jumbo-keret funkció gyorsabb adatátvitelt biztosít a szabványos Ethernet-keretekkel szemben. A készülék keretméretét a Web alapú kezelő (webböngésző) vagy a BRAdmin Professional 3 használatával konfigurálhatja.

### **Megjegyzés**

- 10BASE-T, 100BASE-TX Fast Ethernet hálózat vagy 1000BASE-T Gigabit Ethernet hálózat esetén használjon Category 5e (vagy nagyobb) szabványokat teljesítő, egyenes bekötésű, árnyékolt csavart érpárú (STP) kábelt. Ha Gigabit Ethernet hálózathoz csatlakoztatja a készüléket, az 1000BASE-T szabványnak megfelelő hálózati eszközöket használjon.
- A Jumbo-keret funkció használatához ellenőriznie, hogy a hálózaton található összes eszköz, többek között a számítógépe is, Jumbo-keret használatára lett konfigurálva.

### **A Gigabit Ethernet és a Jumbo-keret beállításainak konfigurálása a Web alapú kezelő (webböngésző) használatával <sup>5</sup>**

- **1** Kattintson a Network (Hálózat) gombra a készülék weboldalán, majd válassza a Wired (Vezetékes) elemet.
- **2** Kattintson a **Ethernet** gombra.
- c Válassza az **Auto** (Automatikus) lehetőséget a **Ethernet Mode** (Ethernet-üzemmód) területen.
- d Válassza az **Enabled** (Engedélyezés) lehetőséget a **Jumbo Frame** (Jumbo-keret) esetén. (Az alapértelmezett beállítás: **Disabled** (Letiltva).)
- **5)** Adja meg a keretméretét a **Frame Size** (Keretméret) mezőben. (Az alapértelmezett beállítás: **1,518 byte** (1 518 bájt).)

### **Megjegyzés**

- A keretméretet helyesen kell megadnia.
- Ellenőrizze, hogy a hálózaton lévő összes eszköz a megfelelő keretméretre lett konfigurálva. Ha nem tudja biztosan a keretméretet, lépjen kapcsolatba a hálózati rendszergazdával.
- **6** Kattintson a Submit (Küldés) gombra. A beállítások engedélyezéséhez újra kell indítania a készüléket.

### **Megjegyzés**

A beállításokat a Hálózati konfiguráció jelentés kinyomtatásával is ellenőrizheti. Lásd: *[A Hálózati](#page-46-3)  [konfiguráció jelentés nyomtatása \(a HL-5470DW\(T\) és HL-6180DW\(T\) esetén\)](#page-46-3)*  $\rightarrow$  [részt a\(z\) 41. oldalon!.](#page-46-3)

### <span id="page-55-0"></span>**Secure Function Lock 2.0**

A Brother Secure Function Lock 2.0 szolgáltatása lehetővé teszi, hogy pénzt takarítson meg és növelje a biztonságot a Brother készüléken elérhető funkciók korlátozásával.

Secure Function Lock lehetővé teszi az egyes felhasználók jelszavának konfigurálását, engedélyezve számukra e funkciók egy részét vagy egészét, vagy korlátozva a lapfelhasználásukat. Ez azt jelenti, hogy csak az arra jogosult személyek használhatják az egyes funkciókat.

A Secure Function Lock 2.0 következő beállításait konfigurálhatja és módosíthatja a Web alapú kezelő vagy

a BRAdmin Professional 3 alkalmazás (csak Windows®) segítségével.

- **Print** (Nyomtatás)<sup>[1](#page-55-1)2</sup>
- **Page Limit** (Lapfelhasználás korlátozása)
- **Page Counter** (Lapszámláló)
- <span id="page-55-1"></span><sup>1</sup> A **Print** (Nyomtatás) a Google Cloud Print és a Brother iPrint&Scan által küldött nyomtatási feladatokat foglalja magában.
- <span id="page-55-2"></span><sup>2</sup> Ha regisztrálja a számítógépek felhasználóinak bejelentkezési nevét, anélkül korlátozhatja a számítógépről történő nyomtatást, hogy a felhasználóknak jelszót kellene beírnia. Részletesebb információkért lásd: *A számítógépekről történő [nyomtatás korlátozása a számítógépek](#page-57-0)  [bejelentkezési felhasználónevei alapján](#page-57-0)* >> részt a(z) 52. oldalon!.

### **A Secure Function Lock 2.0 beállításainak konfigurálása a web alapú kezelő (webböngésző) használatával <sup>5</sup>**

#### <span id="page-55-4"></span>**Alapvető konfiguráció <sup>5</sup>**

- **1** Kattintson az Administrator (Rendszergazda) gombra a készülék weboldalán, majd kattintson a **Secure Function Lock** (Biztonságos funkciózár) elemre.
- b Válassza az **On** (Be) lehetőséget a **Function Lock** (Funkciózár) területen.
- <span id="page-55-3"></span> $\langle 3 \rangle$  Írjon be egy legfeljebb 15 jegyű, betűket és számokat tartalmazó csoportnevet vagy felhasználónevet az **ID Number/Name** (Azonosítószám/név) mezőbe, majd írjon be egy négy jegyű jelszót a **PIN** mezőbe.
- d Törölje azon funkciók jelölőnégyzetének jelölését a **Print** (Nyomtatás) vagy, amelyeket korlátozni kíván. Ha a maximális lapszámot konfigurálni kívánja, jelölje be az **On** (Be) jelölőnégyzetet a **Page Limit**  (Lapfelhasználás korlátozása) területen, majd írja be a számot a **Max.** mezőbe. Ezután kattintson a **Submit** (Küldés) gombra.

#### **Megjegyzés**

Ha a számítógépeken használt bejelentkezési név szerint kívánja korlátozni a PC nyomtatást, kattintson a **PC Print Restriction by Login Name** (Számítógépes nyomtatás korlátozása bejelentkezési név alapján) gombra, és konfigurálja a beállításokat. (Lásd *A számítógépekről történő [nyomtatás korlátozása](#page-57-0)  [a számítógépek bejelentkezési felhasználónevei alapján](#page-57-0)* uu részt a(z) 52. oldalon!.)

### **A nyilvános mód beállítása <sup>5</sup>**

A nyilvános mód beállításával korlátozhatja a nyilvános a nyilvános felhasználók számára elérhető funkciókat. A nyilvános felhasználóknak nem kell jelszót beírniuk ahhoz, hogy az itt beállított funkciókat elérjék.

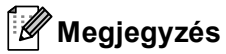

A Nyilvános mód a Google Cloud Print és a Brother iPrint&Scan által küldött nyomtatási feladatokat foglalja magában.

- a Törölje azon funkciók jelölőnégyzetének jelölését a **Public Mode** (Nyilvános mód) mezőben, amelyek elérhetőségét korlátozni kívánja.
- **2** Kattintson a Submit (Küldés) gombra.

### <span id="page-57-0"></span>**A számítógépekről történő nyomtatás korlátozása a számítógépek bejelentkezési felhasználónevei alapján <sup>5</sup>**

E beállítás konfigurálásával a készülék a regisztrált számítógépekről történő nyomtatást a számítógépek bejelentkezési neve szerint hitelesítheti.

- **41** Kattintson a PC Print Restriction by Login Name (Számítógépes nyomtatás korlátozása bejelentkezési név alapján) gombra.
- b Válassza az **On** (Be) lehetőséget a **PC Print Restriction** (Számítógépes nyomtatás korlátozása) területen.
- **63** Válassza ki az azonosítószámot, amelyet a **@** lépésben az **ID Number/Name** (Azonosítószám/név) mezőben állított be. A Bejelentkezési névhez tartozó **ID Number** (Azonosítószám) legördülő lista (lásd: *Alapvető konfiguráció* **≻≻** [részt a\(z\) 50. oldalon!](#page-55-4)) alapján adja meg a számítógép felhasználójának bejelentkezési nevét a **Login Name** (Bejelentkezési név) mezőben.

**4** Kattintson a **Submit** (Küldés) gombra.

### **Megjegyzés**

- Ha a számítógépről végzett nyomtatást csoportok szerint kívánja korlátozni, válassza ugyanazt az azonosítószámot a csoportba belevonandó összes számítógépes bejelentkezési névhez.
- Ha a számítógépes bejelentkezési név szolgáltatást használja, meg kell győződnie arról is, hogy a nyomtató illesztőprogramjában a **Használja a számítógépes bejelentkezéshez használt nevét** jelölőnégyzet be van jelölve. A nyomtató illesztőprogramjával kapcsolatos további információ: >> Használati útmutató.
- A Secure Function Lock funkció nem támogatja a nyomtatáshoz a BR-Script3 illesztőprogramot.

### **Egyéb szolgáltatások <sup>5</sup>**

A Secure Function Lock 2.0 rendszerben a következő szolgáltatásokat állíthatja be:

**All Counter Reset** (Az összes számláló visszaállítása)

Nullázhatja az oldalszámlálót az **All Counter Reset** (Az összes számláló visszaállítása) elemre való kattintással.

**Export to CSV file** (Exportálás CSV-fájlba)

CSV-fájlba exportálhatja az oldalszámláló jelenlegi állását, például az **ID Number/Name**  (Azonosítószám/név) adatokat.

**Last Counter Record** (Számlálóállás megőrzése)

A készülék megtartja az oldalszámot a számláló nullázása után.

### <span id="page-58-0"></span>**Az SNTP protokoll konfigurálása a Web alapú kezelő használatával <sup>5</sup>**

Az SNTP az a protokoll, amellyel a készülék szinkronizálja az általa az SNTP időkiszolgálóval való hitelesítésre használt időt.

**1** Kattintson a Network (Hálózat) lehetőségre, majd kattintson a Protocol (Protokoll) gombra.

- b Válassza ki az **SNTP** jelölőnégyzetet a beállítás aktiválásához.
- c Kattintson a **Advanced Setting** (Speciális beállítások) gombra.
	- **Status** (Állapot)

Azt jeleníti meg, hogy az SNTP-kiszolgáló beállításai engedélyezve vannak-e.

**SNTP Server Method** (SNTP-kiszolgáló módja)

Válasszon a **AUTO** (Automatikus) vagy **STATIC** (Statikus) lehetőség közül.

• **AUTO** (Automatikus)

Ha a hálózatban van DHCP-kiszolgáló, az SNTP-kiszolgáló automatikusan megkapja a címet az adott kiszolgálótól.

• **STATIC** (Statikus)

Adja meg a használni kívánt címet.

 **Primary SNTP Server Address** (Elsődleges SNTP-kiszolgáló címe), **Secondary SNTP Server Address** (Másodlagos SNTP-kiszolgáló címe)

Írja be a kiszolgáló címét (legfeljebb 64 karakter).

A másodlagos SNTP-kiszolgáló címe az elsődleges SNTP kiszolgáló címének tartalékcímeként szolgál. Ha az elsődleges kiszolgáló nem érhető el, a készülék a másodlagos SNTP kiszolgálóval lép kapcsolatba. Ha van elsődleges SNTP kiszolgálója, de nincs másodlagos SNTP kiszolgálója, ezt a mezőt hagyja üresen.

 **Primary SNTP Server Port** (Elsődleges SNTP-kiszolgáló portja), **Secondary SNTP Server Port**  (Másodlagos SNTP-kiszolgáló portja)

Adja meg a portszámot (1 és 65535 között).

A másodlagos SNTP-kiszolgáló portja az elsődleges SNTP kiszolgáló portjának tartalékportjaként szolgál. Ha az elsődleges port nem érhető el, a készülék a másodlagos SNTP porttal lép kapcsolatba. Ha van elsődleges SNTP portja, de nincs másodlagos SNTP portja, ezt a mezőt hagyja üresen.

**Synchronization Interval** (Szinkronizációs időköz)

Adja meg a kiszolgálószinkronizálási kísérletek közötti órák számát (1-168 óra).

**Synchronization Status** (Szinkronizációs állapot)

Megerősítheti a legfrissebb szinkronizációs állapotot.

Kattintson a **Submit** (Küldés) elemre a beállítások alkalmazásához.

## <span id="page-59-0"></span>**Nyomtatási napló tárolása a hálózaton <sup>5</sup>**

A nyomtatási napló hálózati tárolása szolgáltatás esetén a CIFS<sup>[1](#page-59-1)</sup> használatával egy hálózati kiszolgálóra mentheti Brother készüléke nyomtatási naplóját. Rögzítheti az egyes nyomtatási feladatok azonosítóját, típusát, nevét, felhasználónevét, dátumát, idejét és a nyomtatott oldalak számát.

<span id="page-59-1"></span><sup>1</sup> A CIFS a Common Internet File System protokoll, amely TCP/IP-n keresztül teszi lehetővé a hálózatban levő számítógépeken a fájlok megosztását az intraneten vagy interneten keresztül.

A nyomtatási napló a következő nyomtatási funkciókat rögzíti:

Nyomtatási feladatok a számítógépről

### **Megjegyzés**

• A nyomtatási napló hálózati tárolása funkció támogatja a **Kerberos** és az **NTLMv2** hitelesítést.

A hitelesítéshez konfigurálnia kell az SNTP protokollt (hálózati időkiszolgáló). (Az SNTP beállításával kapcsolatos további információkért lásd: *[Az SNTP protokoll konfigurálása a Web alapú kezel](#page-58-0)ő használatával* >> [részt a\(z\) 53. oldalon!.](#page-58-0))

• A fájlok kiszolgálón való tárolásakor a fájltípust **TXT** vagy **CSV** értékre kell állítani.

### **A nyomtatási napló hálózati tárolása funkció beállításainak konfigurálása a web alapú kezelő (böngésző) használatával <sup>5</sup>**

- a Kattintson az **Administrator** (Rendszergazda) gombra a készülék weboldalán, majd kattintson a **Store Print Log to Network** (Nyomtatási napló tárolása a hálózaton) elemre.
- b Válassza az **On** (Be) lehetőséget a **Print Log** (Nyomtatási napló) területen.
- A böngészőben a következő beállításokat konfigurálhatja.
	- **Host Address** (Állomás címe)

A gazdacím a CIFS-kiszolgáló gazdaneve. Adja meg a gazdacímet (például: sajatgep.pelda.hu) (legfeljebb 64 karakter) vagy az IP-címet (például: 192.168.56.189).

**Store Directory** (Tárolómappa)

Adja meg annak a mappának a nevét, amelyben a CIFS-kiszolgáló tárolni fogja a naplót (például: brother\abc) (legfeljebb 60 karakter).

**File Name** (Fájlnév)

Adja meg a nyomtatási naplóhoz használni kívánt fájlnevet (legfeljebb 15 karakter).

**File Type** (Fájltípus)

Válassza ki a **TXT** vagy a **CSV** fájltípust a nyomtatási naplóhoz.

**Auth. Method** (Hitelesítési módszer)

Válassza ki a CIFS-kiszolgáló eléréséhez szükséges hitelesítési módszert az **Auto** (Automatikus), **Kerberos** [1](#page-59-2) vagy **NTLMv2** [2](#page-59-3) érték közül.

- <span id="page-59-2"></span><sup>1</sup> A Kerberos egy olyan hitelesítési protokoll, amely egyszeri bejelentkezéssel teszi lehetővé az eszközök vagy személyek számára a személyazonosságuk biztonságos igazolását a hálózati kiszolgálóknak.
- <span id="page-59-3"></span><sup>2</sup> A Windows az NTLMv2 hitelesítési módszert használja a kiszolgálókra való bejelentkezéshez.
- **Auto** (Automatikus): Ha az Auto értéket választja, a készülék automatikusan keres egy Kerberoskiszolgálót. Ha nem érzékel Kerberos-kiszolgálót, akkor az NTLMv2 hitelesítési módszert használja.
- **Kerberos**: Válassza a Kerberos lehetőséget, ha csak Kerberos hitelesítést kíván használni.
- **NTLMv2**: Válassza az NTLMv2 lehetőséget, ha csak NTLMv2 hitelesítést kíván használni.

#### **A Kerberos és a NTLMv2 hitelesítéshez konfigurálnia kell az SNTP protokollt (hálózati időkiszolgálót) is.**

**Az SNTP beállítások konfigurálásával kapcsolatban lásd:** *[Az SNTP protokoll konfigurálása a](#page-58-0)  Web alapú kezelő használatával* > ▶ [részt a\(z\) 53. oldalon!](#page-58-0).

**Username** (Felhasználónév)

Írja be a hitelesítéshez használni kívánt felhasználónevet (legfeljebb 96 karakter).

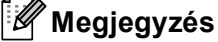

Ha a felhasználónév egy tartomány része, a következő stílusok valamelyike szerint adja meg a felhasználónevet: felhasználónév@tartomány vagy tartomány\felhasználónév.

**Password** (Jelszó)

Írja be a hitelesítéshez használni kívánt jelszót (legfeljebb 32 karakter).

**Kerberos Server Address** (Kerberos-kiszolgáló címe) (ha szükséges)

Adja meg a KDC gazdacímet (például: sajatgep.példa.hu) (legfeljebb 64 karakter) vagy az IP-címet (például: 192.168.56.189).

d <sup>A</sup>**Connection Status** (Kapcsolat állapota) elemben megerősítheti a legfrissebb naplóállapotot. Bővebb információkért lásd: *[Hibaüzenetek értelmezése](#page-62-0)* >> részt a(z) 57. oldalon!.

e A beállítások alkalmazásához kattintson a **Submit** (Küldés) gombra.

### **Hibaészlelési beállítások <sup>5</sup>**

Kiválaszthatja, hogy mit tegyen a készülék, ha hálózati hiba miatt meghiúsul a nyomtatási napló kiszolgálón való tárolása.

a Válassza a **Cancel Print** (Nyomtatás megszakítása) vagy **Ignore Log & Print**  (Napló figyelmen kívül hagyása és nyomtatás) lehetőséget a **Error Detection Setting** (Hibaészlelési beállítások) **Store Print Log to Network** (Nyomtatási napló tárolása a hálózaton) részében.

■ **Cancel Print** (Nyomtatás megszakítása)

Ha a **Cancel Print** (Nyomtatás megszakítása) lehetőséget választja, akkor a készülék törli a nyomtatási feladatokat, ha a nyomtatási napló nem tárolható a kiszolgálón.

■ **Ignore Log & Print** (Napló figyelmen kívül hagyása és nyomtatás)

Ha az **Ignore Log & Print** (Napló figyelmen kívül hagyása és nyomtatás) lehetőséget választja, akkor a készülék akkor is nyomtatja a dokumentumot, ha a nyomtatási napló nem tárolható a kiszolgálón.

Amikor a nyomtatási napló újra tárolható a kiszolgálón, a nyomtatási napló rögzítése a következő módon történik:

- Ha a nyomtatás végén nem tárolható a napló, akkor a nyomtatott oldalak száma nélkül rögzíti a naplót a készülék. (1)
- Ha a nyomtatás elején és végén sem tárolható a napló, akkor a készülék nem rögzíti a naplót. A funkció helyreállása után a naplóban szerepel a hibára utaló bejegyzés. (2)

Példa a nyomtatási naplóra:

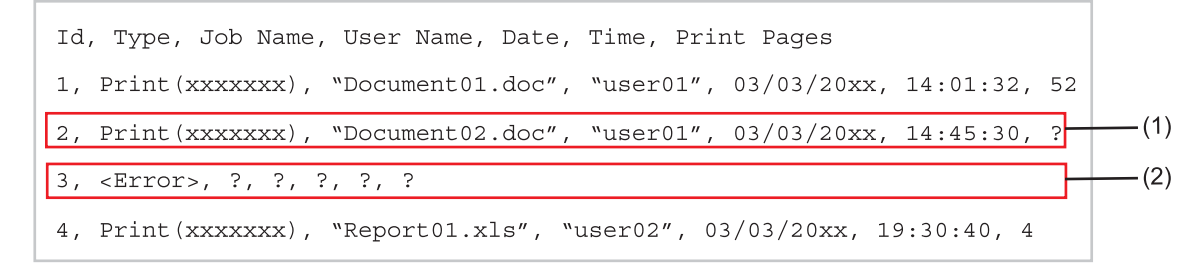

b A beállítások alkalmazásához kattintson a **Submit** (Küldés) gombra.

### <span id="page-62-0"></span>**Hibaüzenetek értelmezése <sup>5</sup>**

A készülék LCD-kijelzőjén vagy a web alapú kezelő **Connection Status** (Kapcsolat állapota) részében ellenőrizheti a hibaállapotot.

Szerver időtúllépés, vegye fel a kapcsolatot a rendszergazdával.

Ez az üzenet akkor jelenik meg, ha nem tud kapcsolódni a kiszolgálóhoz. Ellenőrizze a következőket:

- Helyesen adta meg a kiszolgáló címét.
- Kiszolgálója csatlakozik a hálózathoz.
- Készüléke csatlakozik a hálózathoz.

Hitelesítési hiba, vegye fel a kapcsolatot a rendszergazdával.

Ez az üzenet akkor jelenik meg, ha az **Authentication Setting** (Hitelesítési beállítások) beállítás nem megfelelő.

Ellenőrizze a következőket:

- <span id="page-62-1"></span>• Helyesen adta meg a felhasználónevet  $1$  és a jelszót a hitelesítési beállításokban.
	- <sup>1</sup> Ha a felhasználónév egy tartomány része, a következő stílusok valamelyike szerint adja meg a felhasználónevet: felhasználónév@tartomány vagy tartomány\felhasználónév.
- A naplófájl kiszolgálójának ideje egyezik az SNTP-kiszolgáló idejével.
- Az SNTP időkiszolgáló beállításai helyesek, és az idő egyezik a Kerberos vagy az NTLMv2 által hitelesítésre használt idővel.
- Fájl élérési hiba, vegye fel a kapcsolatot a rendszergazdával.

Ez az üzenet akkor jelenik meg, ha nem tud hozzáférni a célmappához. Ellenőrizze a következőket:

- Helyes a tárolómappa neve.
- A tárolómappa írható.
- A fájl nincs zárolva.

Hibás Dátum&Idő, keresse fel rendszergazdáját.

Ez az üzenet akkor jelenik meg, ha a készülék nem kapja meg az időt a SNTP időkiszolgálótól. A Web alapú kezelővel ellenőrizze, hogy az SNTP időkiszolgáló elérésére vonatkozó beállítások megfelelően vannak-e konfigurálva.

### **Megjegyzés**

Ha a **Cancel Print** (Nyomtatás megszakítása) beállítást választja a web alapú kezelőben, akkor a Log elérési hiba üzenet körülbelül 30 másodpercig lesz látható az LCD-kijelzőn.

**6**

# **Biztonsági jellemzők <sup>6</sup>**

## **Áttekintés <sup>6</sup>**

A mai világban számtalan biztonsági fenyegetés jelenthet veszélyt hálózatra és a rajta áramló adatokra. A Brother készülékek a ma elérhető legújabb hálózatbiztonsági és titkosítási protokollokat alkalmazzák. Ezeket a hálózati szolgáltatásokat integrálhatja átfogó hálózatbiztonsági tervébe az adatok biztonsága és a készülékhez való jogosulatlan hozzáférés megakadályozása érdekében. Ez a fejezet azt írja le, hogyan kell beállítani őket.

A következő biztonsági szolgáltatásokat állíthatja be:

- Hálózati készülék biztonságos kezelése SSL/TLS használatával (Lásd: *[Hálózati készülék biztonságos](#page-64-0)  [kezelése SSL/TLS használatával](#page-64-0)* >> részt a(z) 59. oldalon!.)
- Hálózati készülék biztonságos kezelése SNMPv3 protokoll használatával (Lásd: *[Biztonságos kezelés a](#page-64-1)  Web alapú kezelő (böngésző) használatával* ▶▶ [részt a\(z\) 59. oldalon!](#page-64-1) vagy *Biztonságos kezelés a [BRAdmin Professional 3 \(Windows](#page-66-0)<sup>®</sup>) használatával* ▶▶ részt a(z) 61. oldalon!.)
- [Biztonságos kezelés a](#page-66-0) BRAdmin Professional 3 (Windows<sup>®</sup>) használatával (Lásd: *Biztonságos kezelés a [BRAdmin Professional 3 \(Windows](#page-66-0)<sup>®</sup>) használatával* ▶▶ részt a(z) 61. oldalon!.)
- [Dokumentumok biztonságos](#page-67-0) nyomtatása SSL/TLS használatával (Lásd: *Dokumentumok biztonságos [nyomtatása SSL/TLS használatával](#page-67-0)* >> részt a(z) 62. oldalon!.)
- E-mail üzenetek biztonságos küldése (Lásd: *[E-mail üzenetek biztonságos küldése](#page-68-0)* ▶▶ [részt a\(z\) 63. oldalon!.](#page-68-0))
- [IEEE 802.1x hitelesítés használata](#page-71-0) (Lásd: *IEEE 802.1x hitelesítés használata* >> részt a(z) 66. oldalon!.)
- Tanúsítvány a biztonságos kezeléshez (Lásd: *[Tanúsítványok használata az eszközök biztonságáért](#page-73-0)*  $\triangleright$  [részt a\(z\) 68. oldalon!.](#page-73-0))
- [Több tanúsítvány kezelése](#page-85-0) (Lásd: *Több tanúsítvány kezelése* >> részt a(z) 80. oldalon!.)

### **Megjegyzés**

Javasoljuk, hogy tiltsa le a Telnet, FTP és TFTP protokollokat. A készülék elérése ezeken a protokollokon keresztül nem biztonságos. (A protokollbeállítások konfigurálásával kapcsolatban lásd: *[A gép](#page-51-0)  [beállításainak konfigurálása web alapú kezel](#page-51-0)ő (webböngésző) használatával > > részt a(z) 46. oldalon!.)* 

### <span id="page-64-0"></span>**Hálózati készülék biztonságos kezelése SSL/TLS használatával <sup>6</sup>**

A hálózati készülék biztonságos kezeléséhez a kezelőalkalmazásokat biztonsági protokollokkal kell használnia.

### <span id="page-64-1"></span>**Biztonságos kezelés a Web alapú kezelő (böngésző) használatával <sup>6</sup>**

A biztonságos kezelés érdekében használja a HTTPS és SNMPv3 protokollt. Ezen protokollok használatához a készüléket a következőképpen kell beállítani.

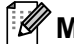

### **Megjegyzés**

A HTTPS protokoll alapértelmezés szerint engedélyezett.

A HTTPS protokoll beállításait a Web alapú kezelő képernyőjén módosíthatja a **Network** (Hálózat), **Protocol** (Protokoll) majd a **HTTP Server Settings** (HTTP-kiszolgáló beállításai) elemre kattintva.

- **1** Indítsa el a webböngészőt.
- 2) Írja be a böngészőjébe a "https://közös név/" címet. (Ahol a "közös név" a tanúsítványhoz rendelt közös név, például IP-cím, csomópontnév vagy tartománynév. A közös név tanúsítványhoz rendelésével kapcsolatos további információért lásd: *[Tanúsítványok használata az eszközök biztonságáért](#page-73-0)*  $\rightarrow$  [részt a\(z\) 68. oldalon!](#page-73-0).)

■ Példák:

https://192.168.1.2/ (ha a közös név a készülék IP-címe)

- $\langle 3 \rangle$  Alapértelmezés szerint nincs szükség jelszóra. Írja be a jelszót, ha beállított jelszót, és nyomja meg a következőt:  $\rightarrow$ .
- **4** Most már hozzáférhet a készülékhez a HTTPS használatával. Ha az SNMPv3 protokollt használja, kövesse az alábbi lépéseket.

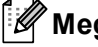

### **Megjegyzés**

Az SNMP beállításait a BRAdmin Professional 3 használatával is módosíthatja.

**5** Kattintson a **Network** (Hálózat) gombra.

Kattintson a **Protocol** (Protokoll) gombra.

g Győződjön meg arról, hogy az **SNMP** beállítás engedélyezve van, majd kattintson az **Advanced Setting**  (Speciális beállítások) helyre az **SNMP** területen.

8 Az alábbi képernyőn látható módon konfigurálja az SNMP beállításait.

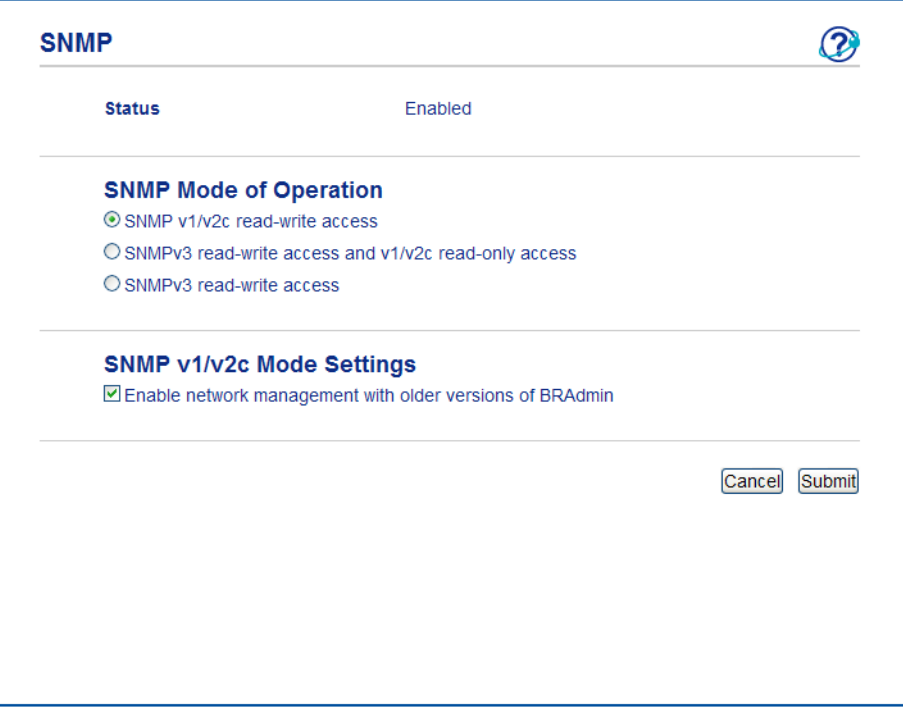

#### **A működéshez három SNMP csatlakoztatási mód használható. <sup>6</sup>**

**SNMP v1/v2c read-write access** (SNMP v1/v2c írási-olvasási hozzáférés)

Ebben a módban a nyomtatókiszolgáló az SNMP protokoll 1-es és 2c verzióját használja. Ebben a módban az összes Brother alkalmazás használható. Ez a mód azonban nem biztonságos, mert nem hitelesíti a felhasználót és nem titkosítja az adatokat.

 **SNMPv3 read-write access and v1/v2c read-only access** (SNMPv3 írási-olvasási hozzáférés és v1/v2c csak olvasási hozzáférés)

Ebben a módban a nyomtatókiszolgáló az SNMP protokoll 3-as verziója esetén olvasási és írási hozzáférést, az 1-es és a 2c verziókhoz pedig csak olvasási hozzáférést használ.

### **Megjegyzés**

Ha az **SNMPv3 read-write access and v1/v2c read-only access** (SNMPv3 írási-olvasási hozzáférés és v1/v2c csak olvasási hozzáférés) módot használja, néhány nyomtatókiszolgálóhoz hozzáférő Brother alkalmazás (pl. BRAdmin Light) nem fog megfelelően működni, mert azok az 1-es és a 2c verzió használatával csak olvasási hozzáférésre jogosultak. Ha az összes alkalmazást használni kívánja, használja az **SNMP v1/v2c read-write access** (SNMP v1/v2c írási-olvasási hozzáférés) módot.

Biztonsági jellemzők

#### **SNMPv3 read-write access** (SNMPv3 írási-olvasási hozzáférés)

Ebben a módban a nyomtatókiszolgáló az SNMP protokoll 3-as verzióját használja. Használja ezt a módot, ha a nyomtatókiszolgálót biztonságosan kívánja kezelni.

### **Megjegyzés**

- Amennyiben az **SNMPv3 read-write access** (SNMPv3 írási-olvasási hozzáférés) módot használja, vegye figyelembe az alábbiakat.
	- A nyomtatókiszolgálót csak a BRAdmin Professional 3 vagy a Web alapú kezelő használatával kezelheti.
	- A BRAdmin Professional 3 kivételével az összes, SNMPv1/v2c protokollt használó alkalmazás használata korlátozva lesz. Az SNMPv1/v2c alkalmazások engedélyezéséhez használja az **SNMPv3 read-write access and v1/v2c read-only access** (SNMPv3 írási-olvasási hozzáférés és v1/v2c csak olvasási hozzáférés) vagy az **SNMP v1/v2c read-write access** (SNMP v1/v2c írási-olvasási hozzáférés) módot.
- További információkért olvassa el a web alapú kezelés súgóját.

### <span id="page-66-0"></span>**Biztonságos kezelés a BRAdmin Professional 3 (Windows®) használatával <sup>6</sup>**

### **A BRAdmin Professional 3 segédprogram biztonságos használatához tartsa be az alábbi pontokat <sup>6</sup>**

- Határozottan javasoljuk, hogy használja a BRAdmin Professional 3 segédprogram legújabb verzióját, amelyet a következő helyről tölthet le: [http://solutions.brother.com/.](http://solutions.brother.com/) Ha a BRAdmin valamely régebbi verzióját <sup>[1](#page-66-1)</sup> használja a Brother eszközök kezeléséhez, a felhasználó hitelesítése nem lesz biztonságos.
- $\blacksquare$  Ha el kívánja kerülni, hogy a BRAdmin korábbi verziói <sup>1</sup> is hozzáférjenek a készülékhez, a web alapú kezelő segítségével le kell tiltania a BRAdmin korábbi verzióinak [1](#page-66-1) hozzáférését az **Advanced Setting**  (Speciális beállítások) helyen, a **SNMP** területen, amely a **Protocol** (Protokoll) oldalon található. (Lásd *[Biztonságos kezelés a Web alapú kezel](#page-64-1)ő (böngésző) használatával > > részt a(z) 59. oldalon!.)*
- Ha együtt használja a BRAdmin Professional 3 és a web alapú kezelőt, a web alapú kezelőt a HTTPS protokollal használja. (Lásd *[Biztonságos kezelés a Web alapú kezel](#page-64-1)ő (böngésző) használatával*  $\rightarrow$  [részt a\(z\) 59. oldalon!.](#page-64-1))
- $\blacksquare$  Ha a BRAdmin Professional 3 segédprogrammal régebbi nyomtatókiszolgálók <sup>2</sup> vegyes csoportját és nyomtatókiszolgálókat is kezel, javasoljuk, hogy használjon különböző jelszót minden csoporthoz. Ez biztosítja az új nyomtatókiszolgálókon a biztonság fenntartását.
- <span id="page-66-1"></span><sup>1</sup> BRAdmin Professional 2.80-nál régebbi verzió, BRAdmin Light Macintosh-hoz 1.10-nél régebbi verzió
- <span id="page-66-2"></span><sup>2</sup> NC-2000 sorozat, NC-2100p, NC-3100h, NC-3100s, NC-4100h, NC-5100h, NC-5200h, NC-6100h, NC-6200h, NC-6300h, NC-6400h, NC-8000, NC-100h, NC-110h, NC-120w, NC-130h, NC-140w, NC-8100h, NC-9100h, NC-7100w, NC-7200w, NC-2200w

### <span id="page-67-0"></span>**Dokumentumok biztonságos nyomtatása SSL/TLS használatával <sup>6</sup>**

A dokumentumok IPP protokollal történő biztonságos nyomtatásához használhatja az IPPS protokollt.

### **Megjegyzés**

• Az IPPS protokoll alapértelmezés szerint engedélyezett.

Az IPPS protokoll beállításait a Web alapú kezelő képernyőjén módosíthatja a **Network** (Hálózat), **Protocol** (Protokoll) majd a **HTTP Server Settings** (HTTP-kiszolgáló beállításai) elemre kattintva.

- Az IPPS használatával végzett kommunikáció nem képes a nyomtatókiszolgálóhoz való jogosulatlan hozzáférés megakadályozására.
- Az IPPS a Windows® XP, Windows Vista®, Windows® 7 és Windows Server® 2003/2008 rendszerhez érhető el.

## <span id="page-68-0"></span>**E-mail üzenetek biztonságos küldése 6**

### **Konfiguráció web alapú kezelő (böngésző) használatával <sup>6</sup>**

Az e-mail üzenetek biztonságos küldését felhasználói hitelesítéssel, valamint az e-mail üzenetek küldését SSL/TLS használatával a Web alapú kezelő képernyőn állíthatja be.

- a Indítsa el a webböngészőt.
- **2** Írja be a "http://készülék IP-címe/" címet a böngészőbe (ahol a "készülék IP-címe" a készülék IP-címe).
	- Példák:

http://192.168.1.2/

- <sup>3</sup> Alapértelmezés szerint nincs szükség jelszóra. Írja be a jelszót, ha beállított jelszót, és nyomja meg a következőt:  $\rightarrow$ .
- d Kattintson a **Network** (Hálózat) gombra.
- **6** Kattintson a **Protocol** (Protokoll) gombra.
- **6)** Kattintson a Advanced Setting (Speciális beállítások) **POP3/SMTP** elemére, és ellenőrizze, hogy a **POP3/SMTP** beállítás értéke **Enabled** (Engedélyezés).
- g Ezen az oldalon konfigurálhatja a **POP3/SMTP** beállításait.

#### : U **Megjegyzés**

- További információkért olvassa el a web alapú kezelés súgóját.
- A tesztlevél elküldésével azt is ellenőrizheti, hogy az e-mail beállítások helyesek-e a konfigurálás után.
- Ha nem ismeri a POP3/SMTP-kiszolgáló beállításait, a részletekért lépjen kapcsolatba a rendszeradminisztrátorával vagy internetszolgáltatójával.
- h A konfigurálás után kattintson a **Submit** (Küldés) gombra. Megjelenik az e-mail küldési beállítások tesztelésére szolgáló párbeszédpanel.

i Ha szeretné tesztelni a jelenlegi beállításokat, kövesse a képernyőn megjelenő utasításokat.

### **E-mail üzenet küldése felhasználói hitelesítéssel <sup>6</sup>**

Ez a készülék támogatja a POP before SMTP és az SMTP-AUTH módszert az e-mail üzenetek küldéséhez felhasználói hitelesítést igénylő e-mail kiszolgálón keresztül. Ezek a módszerek meggátolják, hogy a jogosulatlan felhasználók hozzáférjenek az e-mail kiszolgálóhoz. Ezen beállítások konfigurálásához a Web alapú kezelőt vagy a BRAdmin Professional 3 alkalmazást használhatja. Az e-mail értesítésekhez a POP before SMTP és az SMTP-AUTH módszert használhatja.

#### **E-mail kiszolgáló beállításai**

Az SMTP hitelesítés beállításainak meg kell egyezniük az e-mail kiszolgáló által használt módszerrel. Az email kiszolgáló beállításáról érdeklődjön a hálózati rendszergazdánál vagy az internetszolgáltatójánál.

Az **SMTP-AUTH** (SMTP-hitelesítés) gombot is be kell jelölnie az **SMTP Server Authentication Method**  (SMTP-kiszolgáló hitelesítési módszere) területen, hogy engedélyezze a hitelesítést az SMTP-kiszolgálón.

#### **SMTP beállítások**

- Az SMTP portszámot a web alapú kezelő segítségével módosíthatja. Ez akkor hasznos, ha az ISP (internetszolgáltató) az "Outbound Port 25 Blocking (OP25B)" szolgáltatást használja.
- Ha az SMTP portszámot olyan számra módosítja, amelyet az internetszolgáltató használ az SMTPkiszolgálóhoz (például az 587-es portot), akkor e-mailt tud majd küldeni a jelenleg használt SMTPkiszolgálón keresztül.
- Mind a POP before SMTP, mind az SMTP-AUTH módszert használhatja, de az SMTP-AUTH használatát javasoljuk.
- Ha a POP before SMTP módszert választja SMTP kiszolgálóhitelesítési módként, konfigurálnia kell a POP3 beállításokat. Szükség esetén az APOP módszert is használhatja.

### **E-mail üzenetek biztonságos küldése SSL/TLS használatával <sup>6</sup>**

Ez a készülék támogatja az SSL/TLS módszert az e-mail üzenetek küldéséhez a biztonságos SSL/TLS kommunikációt igénylő e-mail kiszolgálón keresztül. E-mail üzenetek SSL/TLS kommunikációt használó e-mail kiszolgálón keresztül történő küldéséhez megfelelően kell beállítani az SMTP SSL/TLS-en keresztül vagy a POP3 SSL/TLS-en keresztül módszert.

#### **Kiszolgálói tanúsítvány ellenőrzése**

- Ha az **SMTP over SSL/TLS** (SMTP SSL/TLS-en keresztül) vagy a **POP3 over SSL/TLS** (POP3 SSL/TLS-en keresztül) beállítás értékének az SSL vagy TLS értéket adja meg, akkor a készülék automatikusan kijelöli a **Verify Server Certificate** (Kiszolgálói tanúsítvány ellenőrzése) jelölőnégyzetet a kiszolgálói tanúsítvány hitelesítéséhez.
	- Mielőtt ellenőrzi a kiszolgálói tanúsítványt, importálnia kell a kiszolgálói tanúsítványt aláíró hitelesítésszolgáltató által kiadott CA-tanúsítványt. Érdeklődjön a hálózati rendszergazdánál vagy az internetszolgáltatójánál arról, kell-e CA-tanúsítványt importálni. A tanúsítvány importálásáról lásd: *[Hitelesítésszolgáltató által kiadott tanúsítvány importálása és exportálása](#page-85-1)* **>>** részt a(z) 80. oldalon!.
	- Ha nem szükséges a kiszolgálói tanúsítvány ellenőrzése, akkor törölje a **Verify Server Certificate**  (Kiszolgálói tanúsítvány ellenőrzése) jelölőnégyzet jelölését.

#### **Portszám**

- Ha a SSL vagy a TLS lehetőséget választja, akkor az **SMTP Port** (SMTP-port) vagy **POP3 Port** (POP3-port) érték megváltozik, hogy egyezzen a protokollal. Ha kézzel szeretné módosítani a portszámot, akkor az **SMTP over SSL/TLS** (SMTP SSL/TLS-en keresztül) vagy **POP3 over SSL/TLS** (POP3 SSL/TLS-en keresztül) kiválasztása után adja meg a portszámot.
- A POP3/SMTP kommunikációs módszert úgy kell beállítani, hogy egyezzen az e-mail kiszolgálóval. Az e-mail kiszolgáló beállításáról érdeklődjön a hálózati rendszergazdánál vagy az internetszolgáltatójánál.

A legtöbb esetben a biztonságos webmail szolgáltatásokhoz a következő beállítások szükségesek:

#### **(SMTP)**

**SMTP Port** (SMTP-port): 587

**SMTP Server Authentication Method** (SMTP-kiszolgáló hitelesítési módszere): SMTP-AUTH

**SMTP over SSL/TLS** (SMTP SSL/TLS-en keresztül): TLS

**(POP3)**

**POP3 Port** (POP3-port): 995

**POP3 over SSL/TLS** (POP3 SSL/TLS-en keresztül): SSL

### <span id="page-71-0"></span>**IEEE 802.1x hitelesítés használata <sup>6</sup>**

Az IEEE 802.1x hitelesítést vezetékes vagy vezeték nélküli hálózathoz is beállíthatja.

### **IEEE 802.1x hitelesítés beállítása web alapú kezelő (böngésző) használatával <sup>6</sup>**

Ha web alapú kezelő használatával állít be IEEE 802.1x hitelesítést vezetékes vagy vezeték nélküli hálózathoz, akkor kövesse az alábbi útmutatást.

Az IEEE 802.1x hitelesítést a következőkkel is beállíthatja:

(Vezetékes hálózat)

■ BRAdmin Professional 3

(Vezeték nélküli hálózat)

- Vezeték nélküli beállítási varázsló a vezérlőpultról (Részletek lásd: *[A készülék konfigurálása vállalati](#page-28-0)  [vezeték nélküli hálózathoz](#page-28-0)* >> részt a(z) 23. oldalon!.)
- Vezeték nélküli beállítási varázsló a CD-ROM-on (Részletekért lásd: *[Vezeték nélküli konfiguráció USB](#page-17-0)[kábel átmeneti használatával \(Windows](#page-17-0)<sup>®</sup> esetén javasolt) >> részt a(z) 12. oldalon!.)*
- **BRAdmin Professional 3**

### **Megjegyzés**

- Ha EAP-TLS hitelesítéssel konfigurálja a készüléket, akkor a konfigurálás előtt telepítenie kell egy CA által kiadott ügyféltanúsítványt. Az ügyféltanúsítvánnyal kapcsolatban forduljon a hálózati rendszergazdához. Ha több tanúsítványt telepített, akkor javasoljuk, hogy írja le a használni kívánt tanúsítvány nevét. A tanúsítvány telepítési részleteit lásd: *[Tanúsítványok használata az eszközök biztonságáért](#page-73-0)*  $\triangleright$  [részt a\(z\) 68. oldalon!.](#page-73-0)
- Mielőtt ellenőrzi a kiszolgálói tanúsítványt, importálnia kell a kiszolgálói tanúsítványt aláíró hitelesítésszolgáltató által kiadott CA-tanúsítványt. Érdeklődjön a hálózati rendszergazdánál vagy az internetszolgáltatójánál arról, kell-e CA-tanúsítványt importálni. A tanúsítvány importálási részleteit lásd: *[Hitelesítésszolgáltató által kiadott tanúsítvány importálása és exportálása](#page-85-1)* >> részt a(z) 80. oldalon!.
- Az egyes tanúsítványokról lásd: *[Tanúsítványok használata az eszközök biztonságáért](#page-73-0)*  $\rightarrow$  [részt a\(z\) 68. oldalon!.](#page-73-0)

**i** Indítsa el a webböngészőt.

- Írja be a "http://készülék IP-címe/" címet a böngészőbe (ahol a "készülék IP-címe" a készülék IP-címe).
	- Példák:

http://192.168.1.2/
### **Megjegyzés**

- DNS (tartománynévrendszer) használata vagy NetBIOS-név engedélyezése esetén az IP-cím helyett megadhat egy másik nevet, például a "Megosztott nyomtató" nevet.
	- Példák:
		- http://MegosztottNyomtato/

Ha engedélyezi a NetBIOS-név használatát, akkor a csomópontnevet is használhatja.

• Példák:

http://brnxxxxxxxxxxxx/

A NetBIOS-név a Nyomtató beállítások oldalon (Lásd: *[A Nyomtató beállítások oldal kinyomtatása \(a](#page-46-0)  [HL-5450DN\(T\) esetén\)](#page-46-0)* > → részt a(z) 41. oldalon!) vagy a Hálózati konfiguráció jelentésben (Lásd: *A [Hálózati konfiguráció jelentés nyomtatása \(a HL-5470DW\(T\) és HL-6180DW\(T\) esetén\)](#page-46-1)* >> [részt a\(z\) 41. oldalon!\)](#page-46-1) látható.

- Macintosh esetén úgy érheti el egyszerűen a web alapú kezelőt, hogy a készülék ikonjára kattint a **Status Monitor** képernyőn. További információkért lásd: >> Használati útmutató.
- 8) Alapértelmezés szerint nincs szükség jelszóra. Írja be a jelszót, ha beállított jelszót, és nyomja meg a következőt:  $\rightarrow$

**4. Kattintson a Network (Hálózat) gombra.** 

e (Vezetékes) Kattintson a **Wired** (Vezetékes) elemre, majd a **Wired 802.1x Authentication** (Vezetékes 802.1x-hitelesítés) lehetőségre. (Vezeték nélküli) Kattintson a **Wireless** (Vezeték nélküli) elemre, majd a **Wireless (Enterprise)**  (Vezeték nélküli (vállalati)) lehetőségre.

**6** Most konfigurálhatja az IEEE 802.1x hitelesítési beállításokat.

- Ha engedélyezni szeretné az IEEE 802.1x hitelesítést a vezetékes hálózaton, jelölje be az **Enabled** (Engedélyezés) beállítást a **Wired 802.1x status** (Vezetékes 802.1x-hitelesítés állapota) oldal **Wired 802.1x Authentication** (Vezetékes 802.1x-hitelesítés) területén.
- Az IEEE 802.1x hitelesítésről és a belső hitelesítési módszerekről lásd: *[IEEE 802.1x hitelesítés](#page-103-0)* ▶▶ [részt a\(z\) 98. oldalon!](#page-103-0).
- Ha EAP-TLS hitelesítést használ, az ellenőrzésre telepített ügyféltanúsítványt kell kiválasztani (a tanúsítvány neve szerint megjelenítve) a **Client certificate** (Ügyféltanúsítvány) legördülő listából.
- Ha az EAP-FAST, PEAP, EAP-TTLS vagy EAP-TLS hitelesítést választja, akkor a **Server Certificate Verification** (Kiszolgálói tanúsítvány ellenőrzése) legördülő listából választhatja ki az ellenőrzési módszert. A kiszolgálói tanúsítványt a tanúsítványt aláíró hitelesítésszolgáltató által kiadott CAtanúsítvány használatával ellenőrizheti, amelyet előzőleg importálni kell.

A **Server Certificate Verification** (Kiszolgálói tanúsítvány ellenőrzése) legördülő listából a következő ellenőrzési módszerek egyikét választhatja ki.

■ **No Verification** (Nincs ellenőrzés)

A kiszolgálói tanúsítvány mindig megbízható. A készülék nem hajtja végre az ellenőrzést.

**CA Cert.** (CA-tanúsítvány)

A kiszolgálói tanúsítvány CA megbízhatóságának ellenőrzésére használt módszer, a kiszolgálói tanúsítványt aláíró hitelesítésszolgáltató által kiadott CA-tanúsítvány felhasználásával.

**CA Cert. + ServerID** (CA-tanúsítvány + kiszolgáló azonosítója)

A kiszolgálói tanúsítvány CA közös név <sup>[1](#page-73-0)</sup> értékének ellenőrzésére használt módszer, a kiszolgálói tanúsítvány CA megbízhatósága mellett.

<span id="page-73-0"></span><sup>1</sup> A közös név ellenőrzése a kiszolgálói tanúsítvány közös nevét veti össze egy, a **Server ID** (Kiszolgáló azonosítója) elemhez beállított karakterlánccal. Mielőtt ezt a módszert használná, kérdezze meg a rendszeradminisztrátort a kiszolgálói tanúsítvány közös nevéről, majd konfigurálja a **Server ID** (Kiszolgáló azonosítója) beállítást.

g A konfigurálás után kattintson a **Submit** (Küldés) gombra.

#### (Vezetékes hálózat)

A beállítás után csatlakoztassa a készülékét az IEEE 802.1x hitelesítést támogató hálózatra. Néhány perc múlva nyomtassa ki a Nyomtató beállítások oldalt vagy a Hálózati konfiguráció jelentést, és ellenőrizze a következőt: **<Wired IEEE 802.1x> Status.** (Lásd: *[A Nyomtató beállítások oldal](#page-46-0)  [kinyomtatása \(a HL-5450DN\(T\) esetén\)](#page-46-0)* > ▶ részt a(z) 41. oldalon! vagy *A Hálózati konfiguráció jelentés [nyomtatása \(a HL-5470DW\(T\) és HL-6180DW\(T\) esetén\)](#page-46-1)* > részt a(z) 41. oldalon!.)

■ Success

A vezetékes IEEE 802.1x funkció engedélyezve van, és sikeres volt a hitelesítés.

**Failed**

A vezetékes IEEE 802.1x funkció engedélyezve van, azonban a hitelesítés sikertelen volt.

**Off**

A vezetékes IEEE 802.1x funkció nem áll rendelkezésre.

(Vezeték nélküli hálózat)

A készülék röviddel a beállítás után automatikusan kinyomtatja a WLAN-jelentés jelentést. Ellenőrizze a jelentésen a vezeték nélküli konfigurációt. Lásd: *[A WLAN-jelentés nyomtatása \(a HL-5470DW\(T\) és](#page-47-0)  [HL-6180DW\(T\) esetén\)](#page-47-0)* >> részt a(z) 42. oldalon!.

### **Tanúsítványok használata az eszközök biztonságáért <sup>6</sup>**

A Brother készülék támogatja a több biztonsági tanúsítvány használatát, ami biztonságos kezelést, hitelesítést és kommunikációt tesz lehetővé a készülékkel. A készülékkel a következő biztonsági tanúsítványra vonatkozó szolgáltatások használhatók.

- SSL/TLS kommunikáció
- $\blacksquare$  IEEE 802.1x hitelesítés
- SSL kommunikáció az SMTP/POP3 protokollhoz

A Brother készülék a következő tanúsítványokat támogatja.

■ Előre telepített tanúsítvány

A készülék egy előre telepített tanúsítvánnyal rendelkezik.

Ha ezt a tanúsítványt használja, egyszerűen használhatja az SSL/TLS kommunikációt tanúsítvány létrehozása vagy telepítése nélkül.

■ Önaláírt tanúsítvány

Ez a nyomtatókiszolgáló bocsátja ki saját tanúsítványát. Ha ezt a tanúsítványt használja, egyszerűen használhatja az SSL/TLS kommunikációt, anélkül, hogy a CA (hitelesítészolgáltató) tanúsítványt adott volna ki. (Lásd *[Tanúsítvány létrehozása és telepítése](#page-76-0)* >> részt a(z) 71. oldalon!.)

■ Hitelesítésszolgáltatótól származó tanúsítvány

A hitelesítésszolgáltatótól származó tanúsítvány telepítésének két módja van. Ha már rendelkezik hitelesítésszolgáltatóval, vagy egy külső, megbízható hitelesítésszolgáltatót szeretne használni:

- Erről a nyomtatókiszolgálóról származó CSR (Tanúsítvány-aláírási kérelem) használatakor. (Lásd *[Tanúsítvány-aláírási kérelem \(CSR\) létrehozása](#page-81-0)* ▶▶ részt a(z) 76. oldalon!.)
- Tanúsítvány és saját kulcs importálásakor. (Lásd *[A tanúsítvány és a saját kulcs importálása és](#page-83-0)  exportálása* ▶▶ [részt a\(z\) 78. oldalon!.](#page-83-0))
- CA-tanúsítvány

Ha olyan CA-tanúsítványt használ, amely azonosítja magát a CA (hitelesítésszolgáltató) szervezetet, és tartalmazza annak saját kulcsát, akkor a beállítás előtt importálnia kell egy CA-tanúsítványt a hitelesítésszolgáltatótól. (Lásd *[Hitelesítésszolgáltató által kiadott tanúsítvány importálása és exportálása](#page-85-0)*  $\triangleright$  [részt a\(z\) 80. oldalon!.](#page-85-0))

#### **Megjegyzés**

- Ha az SSL/TLS kommunikációt kívánja használni, javasoljuk, hogy használat előtt lépjen kapcsolatba a rendszeradminisztrátorral.
- Ha a nyomtatókiszolgálót visszaállítja a gyári alapértelmezett beállításokra, a telepített tanúsítvány és saját kulcs törlésre kerül. Ha a nyomtatókiszolgáló beállításainak visszaállításakor a tanúsítványt és a saját kulcsot meg kívánja tartani, a visszaállítás előtt exportálja, majd telepítse újra azokat. (Lásd *[Az](#page-84-0)  [önaláírt tanúsítvány, a hitelesítés-szolgáltató által kiadott tanúsítvány és a saját kulcs exportálása](#page-84-0)* ▶▶ [részt a\(z\) 79. oldalon!.](#page-84-0))

#### <span id="page-75-0"></span>**Tanúsítvány beállítása a web alapú kezelővel <sup>6</sup>**

Ezt a szolgáltatást csak a web alapú kezelő használatával konfigurálhatja. A tanúsítvány konfigurációs oldalát a következő lépésekkel jelenítheti meg a Web alapú kezelőben.

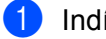

- **a Indítsa el a webböngészőt.**
- 2) Írja be a "http://készülék IP-címe/" címet a böngészőbe (ahol a "készülék IP-címe" a készülék IP-címe). ■ Példák:

http://192.168.1.2/

- **3** Kattintson a **Network** (Hálózat) gombra.
- 4) Alapértelmezés szerint nincs szükség jelszóra. Írja be a jelszót, ha beállított jelszót, és nyomja meg a következőt:  $\rightarrow$ .
- **6** Kattintson a Security (Biztonság) gombra.
- **6** Kattintson a **Certificate** (Tanúsítvány) gombra.
- g Az alábbi képernyőn látható módon konfigurálja a tanúsítvány beállításait.

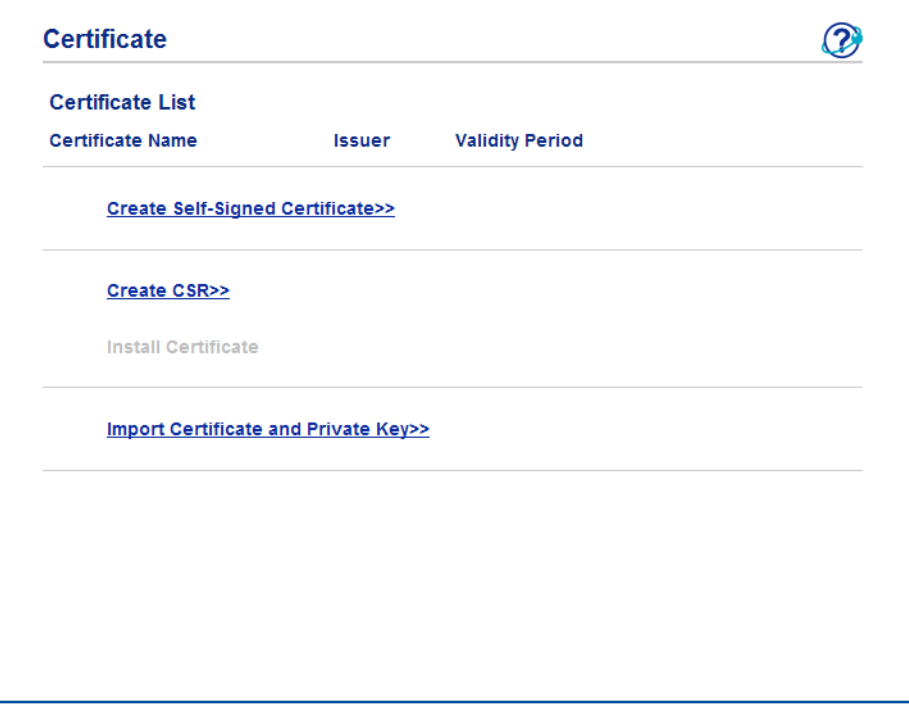

**Megjegyzés**

- A szürkével jelölt hivatkozás nélküli funkciók nem érhetőek el.
- A konfigurációval kapcsolatos további információkat a web alapú kezelő súgójában találja.

**6**

#### <span id="page-76-0"></span>**Tanúsítvány létrehozása és telepítése <sup>6</sup>**

**Elvégzendő lépések a tanúsítvány létrehozása és telepítése során <sup>6</sup>**

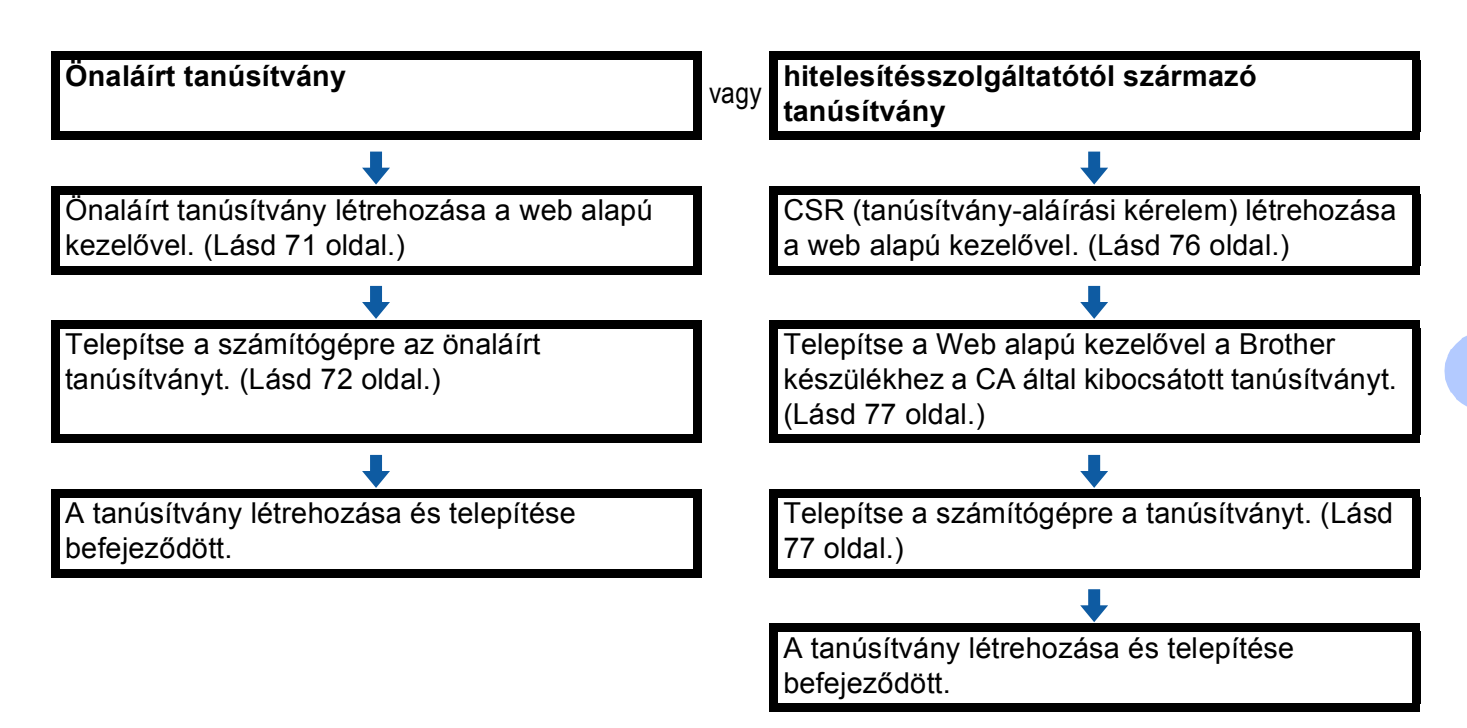

#### <span id="page-76-1"></span>**Önaláírt tanúsítvány létrehozása és telepítése <sup>6</sup>**

- a Kattintson az **Create Self-Signed Certificate** (Önaláírt tanúsítvány létrehozása) elemre az **Certificate**  (Tanúsítvány) oldalon.
- b Adjon meg egy **Common Name** (Köznapi név) és egy **Valid Date** (Érvényességi idő) értéket.

#### **Megjegyzés**

- A **Common Name** (Köznapi név) hossza kisebb mint 64 bájt. Írja be azt az azonosítót, amelyet az SSL/TLS kommunikáció során használ a készülék elérésére. Ez lehet az IP-cím, a csomópont neve vagy a tartománynév. Alapértelmezés szerint a csomópont neve jelenik meg.
- Egy figyelmeztető ablak fog előugrani, ha IPPS vagy HTTPS protokollt használ, és az URL-címként beírt név nem ugyanaz, mint az önaláírt tanúsítványhoz megadott **Common Name** (Köznapi név).
- **3** A Public Key Algorithm (Nyilvános kulcs képzési algoritmusa) és Digest Algorithm (Kivonatoló algoritmus) beállításokat választhatja a legördülő listából. Az alapértelmezett beállítás **RSA(2048bit)** a **Public Key Algorithm** (Nyilvános kulcs képzési algoritmusa) esetén, és **SHA256** a **Digest Algorithm** (Kivonatoló algoritmus) esetén.
- Kattintson a **Submit** (Küldés) gombra.

**6** Létrejön az önaláírt tanúsítvány, és a készülék sikeresen menti a memóriájába. Az SSL/TLS kommunikáció használatához az önaláírt tanúsítványt a számítógépére kell telepíteni. Folytassa a következő résszel.

#### <span id="page-77-0"></span>**Az önaláírt tanúsítvány telepítése a számítógépre <sup>6</sup>**

#### **Megjegyzés**

A következő lépések Windows® Internet Explorer<sup>®</sup> használata esetén érvényesek. Ha másik böngészőt használ, kövesse a böngésző súgóját.

#### **Rendszergazdai jogokkal rendelkező Windows Vista®, Windows® 7 és Windows Server® 2008 felhasználók esetén <sup>6</sup>**

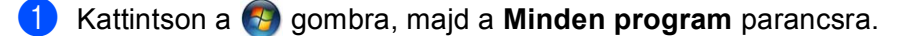

b Kattintson a jobb gombbal az **Internet Explorer** elemre, majd kattintson a **Futtatás rendszergazdaként** parancsra.

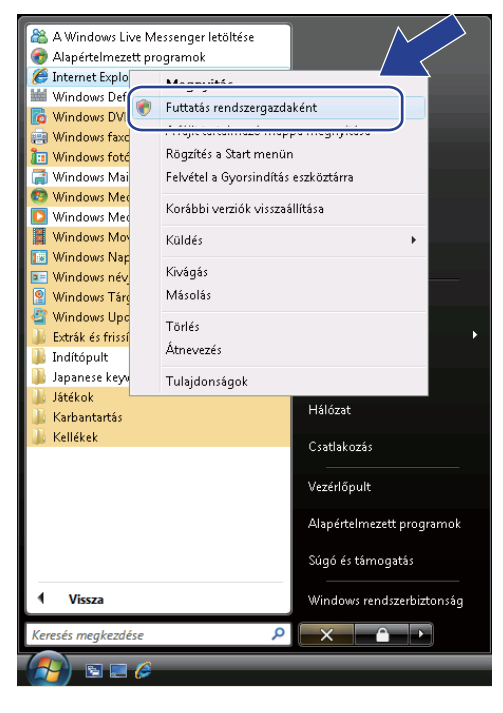

#### **Megjegyzés**

Amikor megjelenik a **Felhasználói fiókok felügyelete** képernyő,

(Windows Vista® esetén) kattintson az **Folytatás (Engedélyezés)** gombra.

(Windows® 7 esetén) kattintson az **Igen** gombra.

<sup>3</sup> A készülék eléréséhez írja be a "https://készülék IP-címe/" címet a böngészőbe (ahol a "készülék IPcíme" a készülék IP-címe vagy a csomópont neve, amelyet hozzárendelt a tanúsítványhoz). Ezután kattintson a **Továbblépés erre a webhelyre (nem javasolt).** gombra.

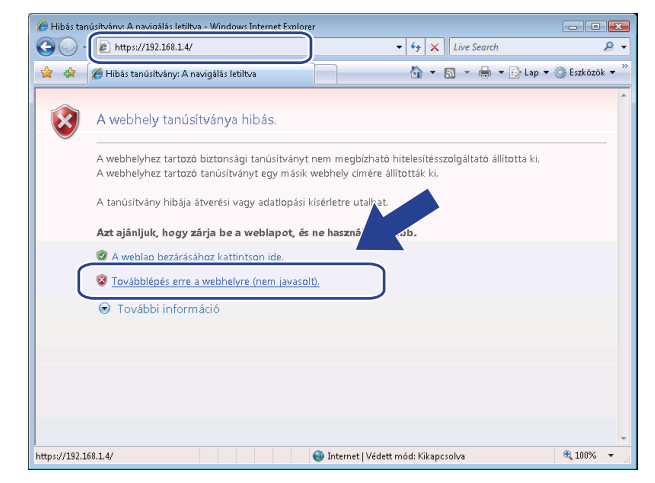

d Kattintson a **Tanúsítványhiba** lehetőségre, majd kattintson a **Tanúsítványok megtekintése** gombra. A további utasításokat a [d](#page-79-0) lépéstől kezdve, a *Windows[® XP és Windows Server® 2003 felhasználók](#page-79-1)  esetén* ▶▶ [részt a\(z\) 74. oldalon!](#page-79-1) részben találja.

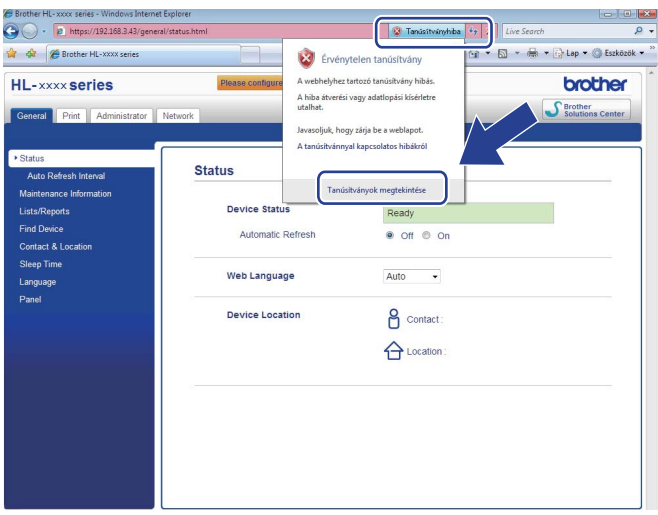

#### <span id="page-79-1"></span>**Windows® XP és Windows Server® 2003 felhasználók esetén <sup>6</sup>**

- **Indítsa el a webböngészőt.**
- b A készülék eléréséhez írja be a "https://készülék IP-címe/" címet a böngészőbe (ahol a "készülék IPcíme" az IP-cím vagy a csomópont neve, amelyet hozzárendelt a tanúsítványhoz).
- c Amikor megjelenik a következő párbeszédpanel, kattintson a **Tanúsítvány megtekintése** gombra.

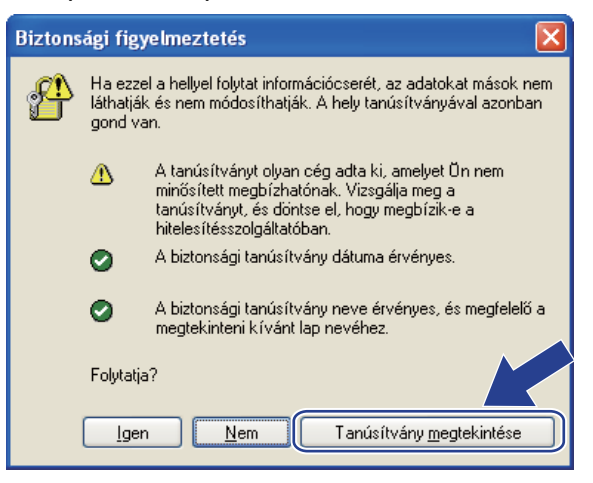

<span id="page-79-0"></span>d Kattintson a **Tanúsítvány telepítése...** gombra az **Általános** lapon.

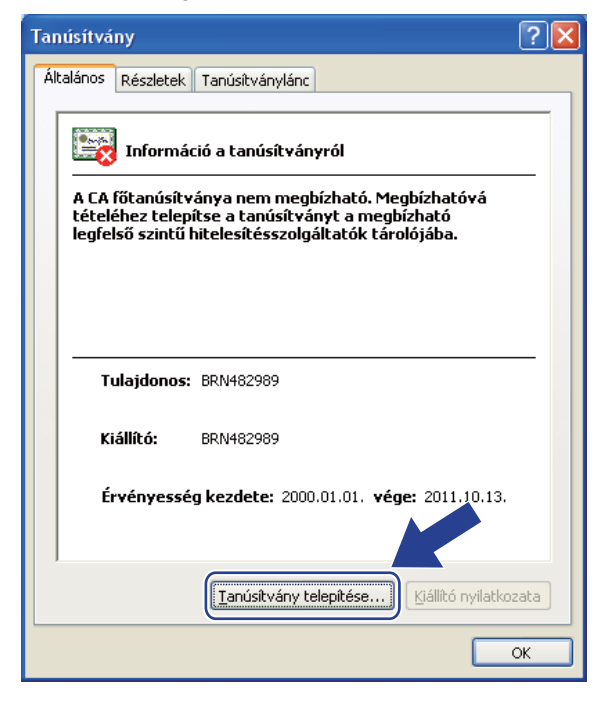

e Amikor megjelenik a **Tanúsítványimportálo varázsló**, kattintson a **Tovább** gombra.

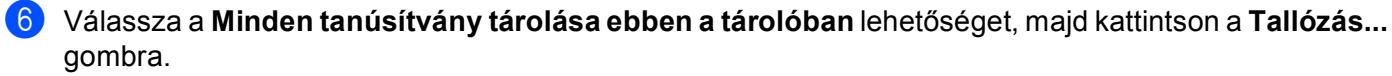

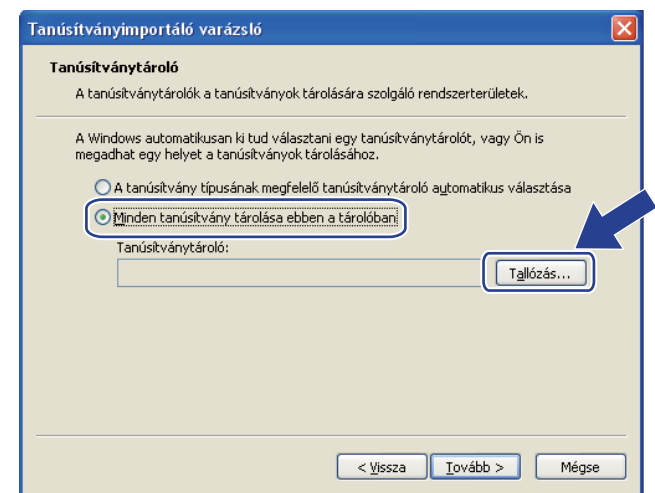

g Válassza a **Megbízható legfelső szintű hitelesítésszolgáltatók** lehetőséget, majd kattintson a **OK** gombra.

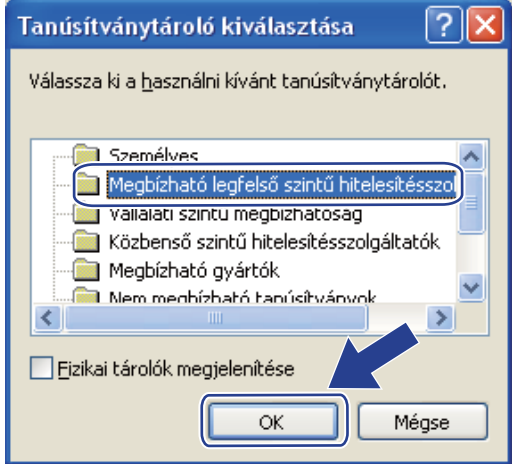

#### **8** Kattintson a **Tovább** gombra.

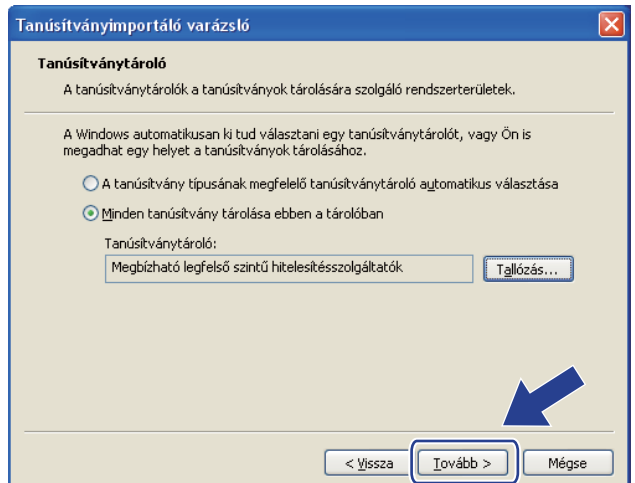

**19** Kattintson a **Befejezés** gombra.

j Ha az ujjlenyomat megfelelő, kattintson az **Igen** gombra.

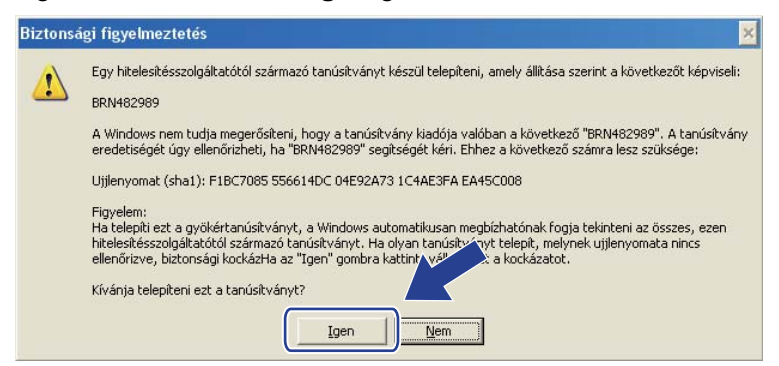

#### **Megjegyzés**

Az ujjlenyomat a Nyomtató beállítások oldalra (Lásd: *[A Nyomtató beállítások oldal kinyomtatása \(a](#page-46-0)  [HL-5450DN\(T\) esetén\)](#page-46-0)* > → részt a(z) 41. oldalon!) vagy a Hálózati konfiguráció jelentésre (lásd: *A [Hálózati konfiguráció jelentés nyomtatása \(a HL-5470DW\(T\) és HL-6180DW\(T\) esetén\)](#page-46-1)* >> [részt a\(z\) 41. oldalon!\)](#page-46-1) van nyomtatva.

- **Kattintson a OK gombra.**
- l Ekkor az önaláírt tanúsítvány a számítógépére van telepítve, és elérhető az SSL/TLS kommunikáció.

#### <span id="page-81-0"></span>**Tanúsítvány-aláírási kérelem (CSR) létrehozása <sup>6</sup>**

- a Kattintson az **Create CSR** (CSR létrehozása) elemre az **Certificate** (Tanúsítvány) oldalon.
- b Írja be a **Common Name** (Köznapi név) értékét és a saját információkat, például az **Organization**  (Szervezet) nevét.

#### **Megjegyzés**

- Javasoljuk, a tanúsítvány-aláírási kérelem létrehozása előtt telepítse számítógépére a hitelesítésszolgáltató legfelső szintű tanúsítványát.
- A **Common Name** (Köznapi név) hossza kisebb mint 64 bájt. Írja be azt az azonosítót, amelyet az SSL/TLS kommunikáció során használ. Ez lehet az IP-cím, a csomópont neve vagy a tartománynév. Alapértelmezés szerint a csomópont neve jelenik meg. A **Common Name** (Köznapi név) megadása kötelező.
- Egy figyelmeztető ablak fog előugrani, ha olyan nevet ír be az URL-címként, amely különbözik attól a közös névtől, amelyet a tanúsítványnál megadott.
- A **Organization** (Szervezet), **Organization Unit** (Szervezeti egység), **City/Locality** (Város/helység) és **State/Province** (Állam/tartomány) hossza kevesebb 64 bájtnál.
- A **Country/Region** (Ország/régió) a két karakterből álló ISO 3166 országkód.
- Ha az X.509v3 tanúsítvány bővítését állítja be, jelölje be a **Configure extended partition**  (Kiterjesztett partíció konfigurálása) jelölőnégyzetet, majd válassza az **Auto (Register IPv4)**  (Automatikus (IPv4 regisztrálása)) vagy **Manual** (Kézi) lehetőséget.

**3** A Public Key Algorithm (Nyilvános kulcs képzési algoritmusa) és Digest Algorithm (Kivonatoló algoritmus) beállításokat választhatja a legördülő listából. Az alapértelmezett beállítás **RSA(2048bit)** a **Public Key Algorithm** (Nyilvános kulcs képzési algoritmusa) esetén, és **SHA256** a **Digest Algorithm** (Kivonatoló algoritmus) esetén.

**4** Kattintson a **Submit** (Küldés) gombra.

- **5** Ha megjelenik a tanúsítvány-aláírási kérelem tartalma, a CSR-fájl számítógépre mentéséhez kattintson a **Save** (Mentés) gombra.
- 6 Létrejön a tanúsítvány-aláírási kérelem.

#### **Megjegyzés**

- Kövesse a hitelesítésszolgáltató irányelveit a tanúsítvány-aláírási kérelem elküldésekor a hitelesítésszolgáltatónak.
- Ha a Windows Server® 2003/2008 vállalati legfelső szintű hitelesítésszolgáltató szolgáltatását használja, a tanúsítványok létrehozásakor javasoljuk a **Webkiszolgáló** használatát a tanúsítványsablonokhoz a biztonságos kezelés ügyféltanúsítványának létrehozásakor. Ha egy IEEE 802.1x környezetben hoz létre ügyféltanúsítványt EAP-TLS hitelesítéssel, akkor javasoljuk a **Felhasználó** tanúsítványsablon használatát. További információért tekintse meg a <http://solutions.brother.com/> webhelyen a modell oldalának SSL kommunikációs oldalát.

#### <span id="page-82-0"></span>**A tanúsítvány telepítése a készülékre <sup>6</sup>**

Ha megkapja a tanúsítványt a hitelesítésszolgáltatótól, a nyomtatókiszolgálóra történő telepítéskor kövesse az alábbi lépéseket.

#### **Megjegyzés**

Csak olyan tanúsítvány telepíthető, amely e készülék tanúsítvány-aláírási kérelmével bocsátottak ki. Ha újabb tanúsítvány-aláírási kérelmet szeretne létrehozni, előtte győződjön meg arról, hogy telepítve van a tanúsítvány. Azután hozzon létre új tanúsítvány-aláírási kérelmet, hogy telepítette a tanúsítványt a készülékre. Máskülönben a telepítés előtt készített tanúsítvány-aláírási kérelem érvénytelen lesz.

- a Kattintson az **Install Certificate** (Tanúsítvány telepítése) elemre az **Certificate** (Tanúsítvány) oldalon.
- b Adja meg a hitelesítésszolgáltató által kibocsátott tanúsítvány fájlját, majd kattintson a **Submit** (Küldés) gombra.
- **3** Létrejön a tanúsítvány, és a készülék sikeresen menti a memóriába. Az SSL/TLS kommunikáció használatához a hitelesítésszolgáltató legfelső szintű tanúsítványát a számítógépre kell telepíteni. A telepítéssel kapcsolatban keresse fel a hálózati rendszergazdát.

**6**

#### <span id="page-83-0"></span>**A tanúsítvány és a saját kulcs importálása és exportálása <sup>6</sup>**

A tanúsítványt és a saját kulcsot a készüléken tárolhatja, illetve importálással és exportálással kezelheti őket.

#### **Az önaláírt tanúsítvány, a hitelesítés-szolgáltató által kiadott tanúsítvány és a saját kulcs importálása <sup>6</sup>**

- **1** Kattintson az **Import Certificate and Private Key** (Tanúsítvány és titkos kulcs importálása) elemre az **Certificate** (Tanúsítvány) oldalon.
- 2 Adja meg az importálandó fájlt.
- **3** Ha a fájl titkosított, adja meg a jelszót, majd kattintson a **Submit** (Küldés) gombra.
- d A tanúsítvány és a saját kulcs importálása a készülékre sikeres volt. Az SSL/TLS kommunikáció használatához a hitelesítésszolgáltató legfelső szintű tanúsítványát is a számítógépre kell telepíteni. A telepítéssel kapcsolatban keresse fel a hálózati rendszergazdát.

<span id="page-84-0"></span>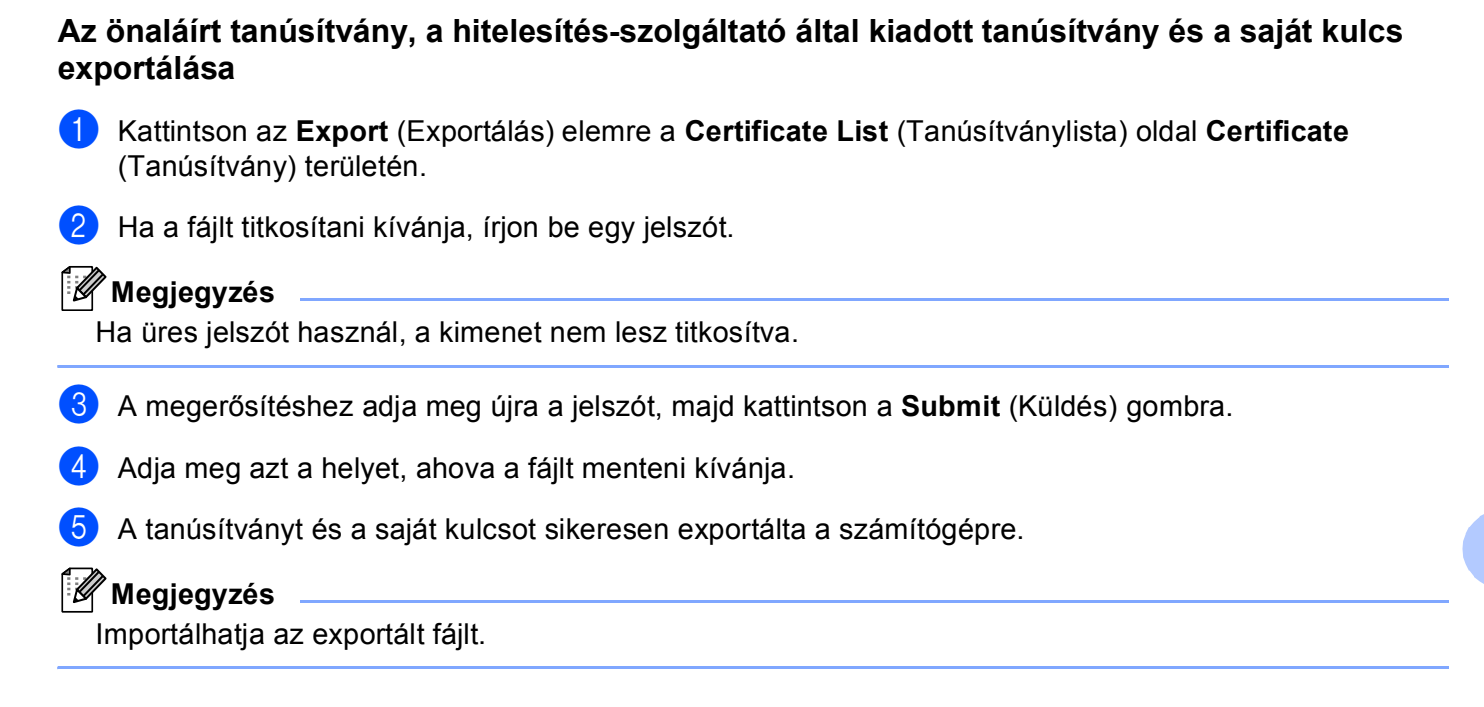

# **Több tanúsítvány kezelése <sup>6</sup>**

A több tanúsítvány kezelését biztosító szolgáltatás lehetővé teszi minden egyes tanúsítvány kezelését, amelyet a web alapú kezelővel telepített. A tanúsítványok telepítése után a **Certificate** (Tanúsítvány) oldalon megtekintheti, hogy milyen tanúsítványok vannak telepítve, továbbá megnézheti a tartalmukat, törölheti vagy exportálhatja őket. A **Certificate** (Tanúsítvány) oldalhoz való hozzáférésről további információ: *[Tanúsítvány](#page-75-0)  [beállítása a web alapú kezel](#page-75-0)ővel* ▶▶ részt a(z) 70. oldalon!. A Brother készülék legfeljebb három önaláírt tanúsítvány vagy legfeljebb három hitelesítésszolgáltató által kiadott tanúsítvány tárolását teszi lehetővé. A tárolt tanúsítványokat a HTTPS/IPPS protokollhoz vagy az IEEE 802.1x hitelesítéshez használhatja.

Emellett akár négy hitelesítésszolgáltató által kiadott tanúsítványt is tárolhat az IEEE 802.1x hitelesítés és az SMTP/POP3 SSL használatához.

Ajánlott eggyel kevesebb tanúsítványt tárolni, és az utolsót szabadon hagyni arra az esetre, ha a tanúsítványok lejárnak. Ha például egy hitelesítésszolgáltató által kiadott tanúsítványt kíván tárolni, akkor három tanúsítványt tároljon, egy helyet pedig tartson fenn tartaléknak. A tanúsítvány ismételt kiadása esetén, például ha lejárt a tanúsítvány, importálhat egy új tanúsítványt a tartalék helyre, majd törölheti a lejárt tanúsítványt a konfigurációs hibák elkerülése végett.

#### **Megjegyzés**

Ha HTTPS/IPPS protokollt vagy IEEE 802.1x szolgáltatást használ, akkor ki kell választania, hogy melyik tanúsítványt használja.

#### <span id="page-85-0"></span>**Hitelesítésszolgáltató által kiadott tanúsítvány importálása és exportálása <sup>6</sup>**

A hitelesítésszolgáltató által kiadott tanúsítványt importálással és exportálással tárolhatja a készüléken.

#### **Hitelesítésszolgáltató által kiadott tanúsítvány importálása <sup>6</sup>**

- a Kattintson az **CA Certificate** (Hitelesítésszolgáltatói tanúsítvány) elemre az **Security** (Biztonság) oldalon.
- **2** Kattintson a **Import CA Certificate** (CA-tanúsítvány importálása) elemre, és válassza ki a tanúsítványt. Kattintson a **Submit** (Küldés) gombra.

#### **Hitelesítésszolgáltató által kiadott tanúsítvány exportálása <sup>6</sup>**

- a Kattintson az **CA Certificate** (Hitelesítésszolgáltatói tanúsítvány) elemre az **Security** (Biztonság) oldalon.
- b Válassza ki az exportálni kívánt tanúsítványt, majd kattintson az **Export** (Exportálás) elemre. Kattintson a **Submit** (Küldés) gombra.

**7**

# **Hibaelhárítás <sup>7</sup>**

# **Áttekintés <sup>7</sup>**

Ez a fejezet ismerteti a tipikus hálózati problémák megoldását, amelyek a Brother készülék használata közben felmerülhetnek. Ha a fejezet elolvasása után sem tudja megoldani a problémát, keresse fel a Brother Solutions Center webhelyet a következő címen: [http://solutions.brother.com.](http://solutions.brother.com/)

A többi kézikönyv letöltéséhez keresse fel a Brother Solutions Center webhelyét a <http://solutions.brother.com/> címen, és kattintson a Kézikönyvek hivatkozásra azon az oldalon, amelyen az adott modell található.

#### **A probléma meghatározása <sup>7</sup>**

A fejezet elolvasása előtt győződjön meg arról, hogy a következő elemek be vannak állítva.

#### <span id="page-86-0"></span>**Először ellenőrizze az alábbiakat:**

A tápvezeték megfelelően van csatlakoztatva, és a Brother készülék be van kapcsolva.

A hozzáférési pont (vezeték nélküli hálózat esetén), útválasztó vagy elosztó be van kapcsolva, és villog rajta a kapcsolat jelzése.

Minden védőcsomagolást eltávolított a készülékről.

A festékkazetta és a dobegység megfelelően van beszerelve.

Az elő- és hátlap teljesen zárva van.

A papírtálcába megfelelően van behelyezve a papír.

(Vezetékes hálózatok esetén) A Brother készülékhez és az útválasztóhoz vagy elosztóhoz egy hálózati kábel biztonságosan csatlakoztatva van.

#### **Látogassa meg az alábbi listán található oldalakat a megoldásért <sup>7</sup>**

- Nem tudom befejezni a vezeték nélküli hálózat beállítását. (Lásd [82 oldal.](#page-87-0))
- A Brother készülék nem található a hálózaton az nyomtató-illesztőprogram telepítése során. (Lásd [83 oldal](#page-88-0).)
- A Brother készülék nem tud a hálózaton keresztül nyomtatni . (Lásd [84 oldal.](#page-89-0))
- A Brother készülék nem található a hálózaton a sikeres telepítés után sem. (Lásd [84 oldal](#page-89-0).)
- Biztonsági szoftvert használok. (Lásd [86 oldal.](#page-91-0))
- Ellenőrizni szeretném, hogy a hálózati eszközeim megfelelően működnek-e. (Lásd [87 oldal.](#page-92-0))

#### <span id="page-87-0"></span>**Nem tudom befejezni a vezeték nélküli hálózat beállítását.**

<span id="page-87-1"></span>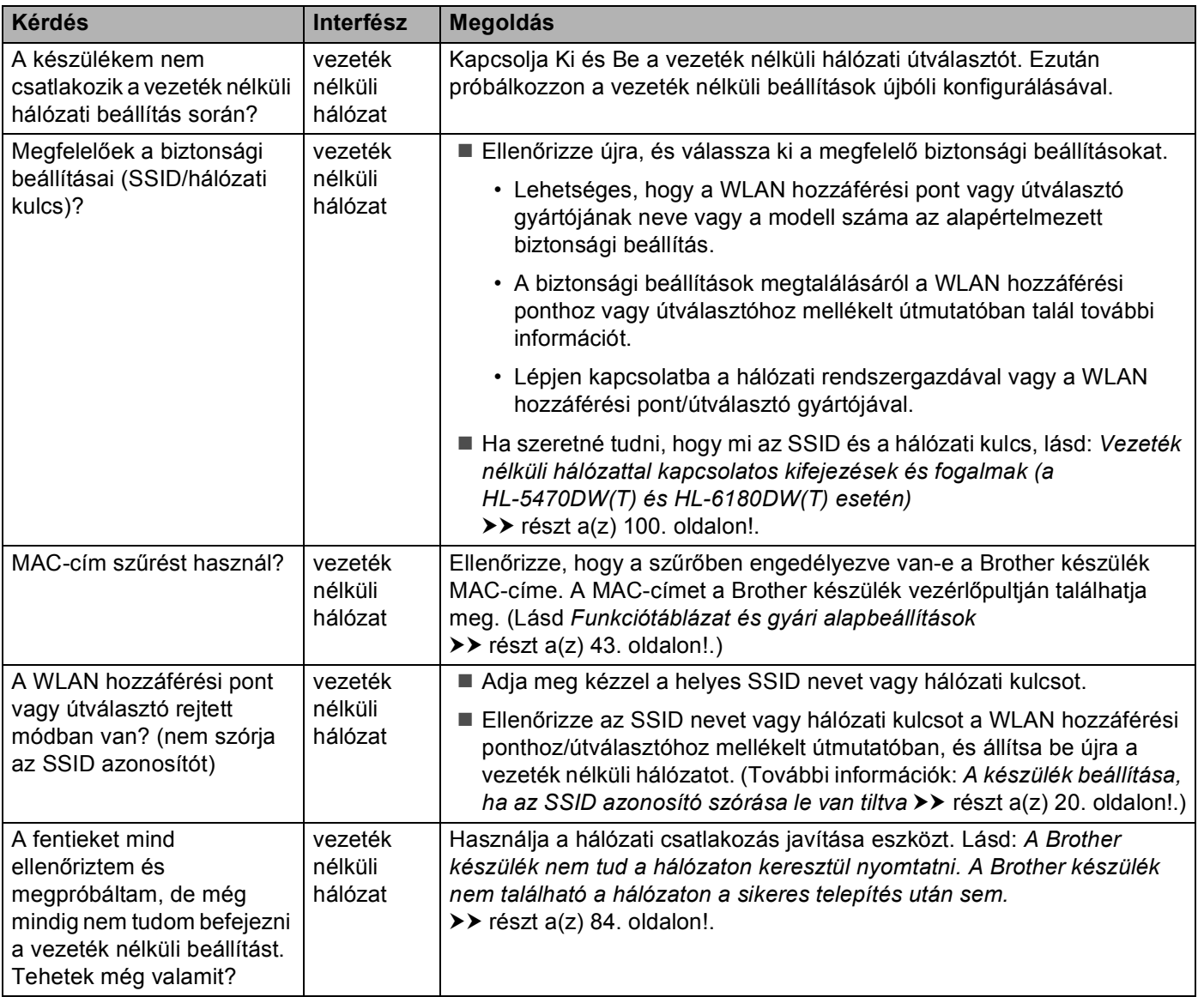

#### <span id="page-88-0"></span>**A Brother készülék nem található a hálózaton az nyomtató-illesztőprogram telepítése során.**

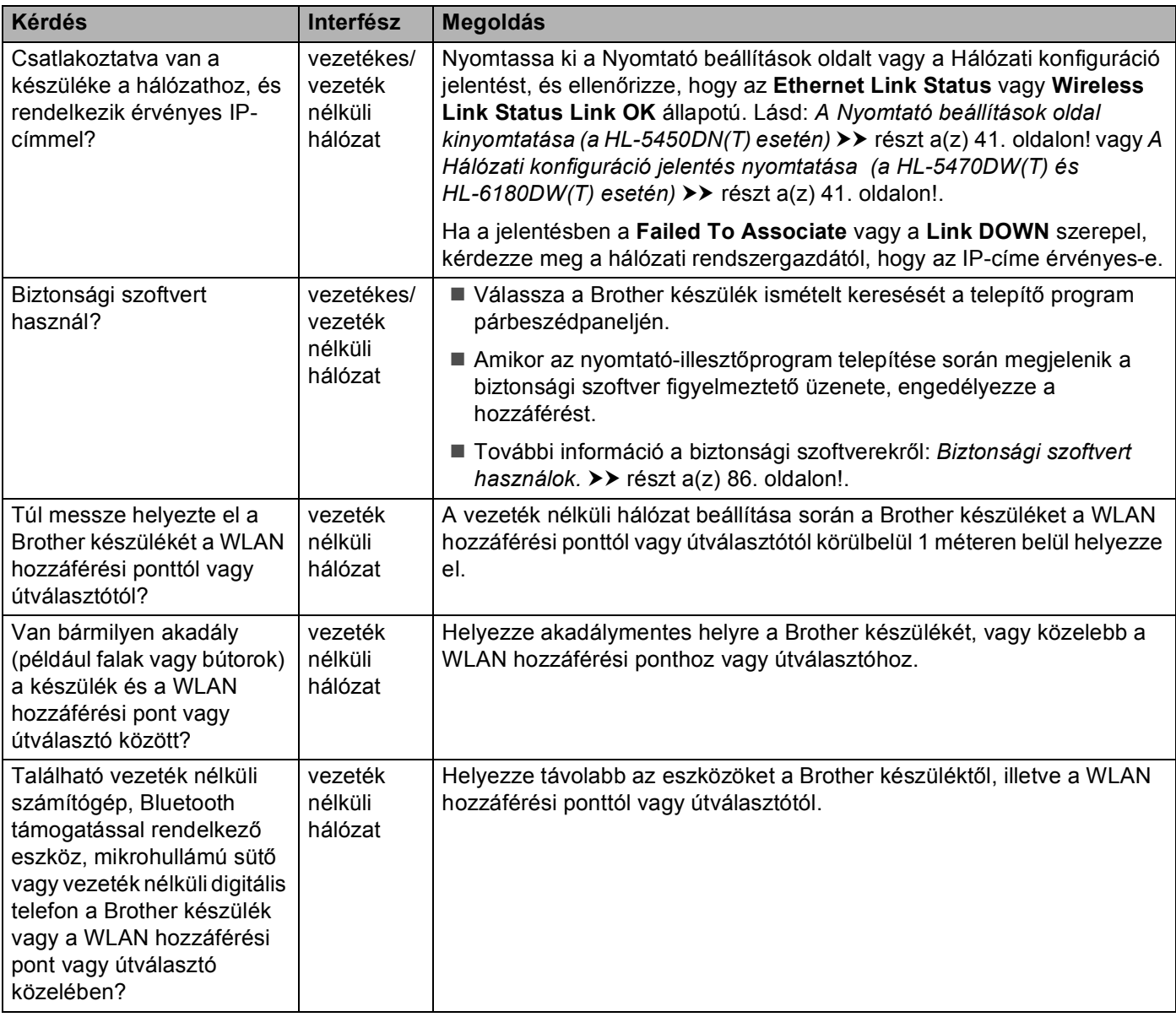

#### <span id="page-89-0"></span>**A Brother készülék nem tud a hálózaton keresztül nyomtatni. A Brother készülék nem található a hálózaton a sikeres telepítés után sem.**

<span id="page-89-3"></span><span id="page-89-2"></span><span id="page-89-1"></span>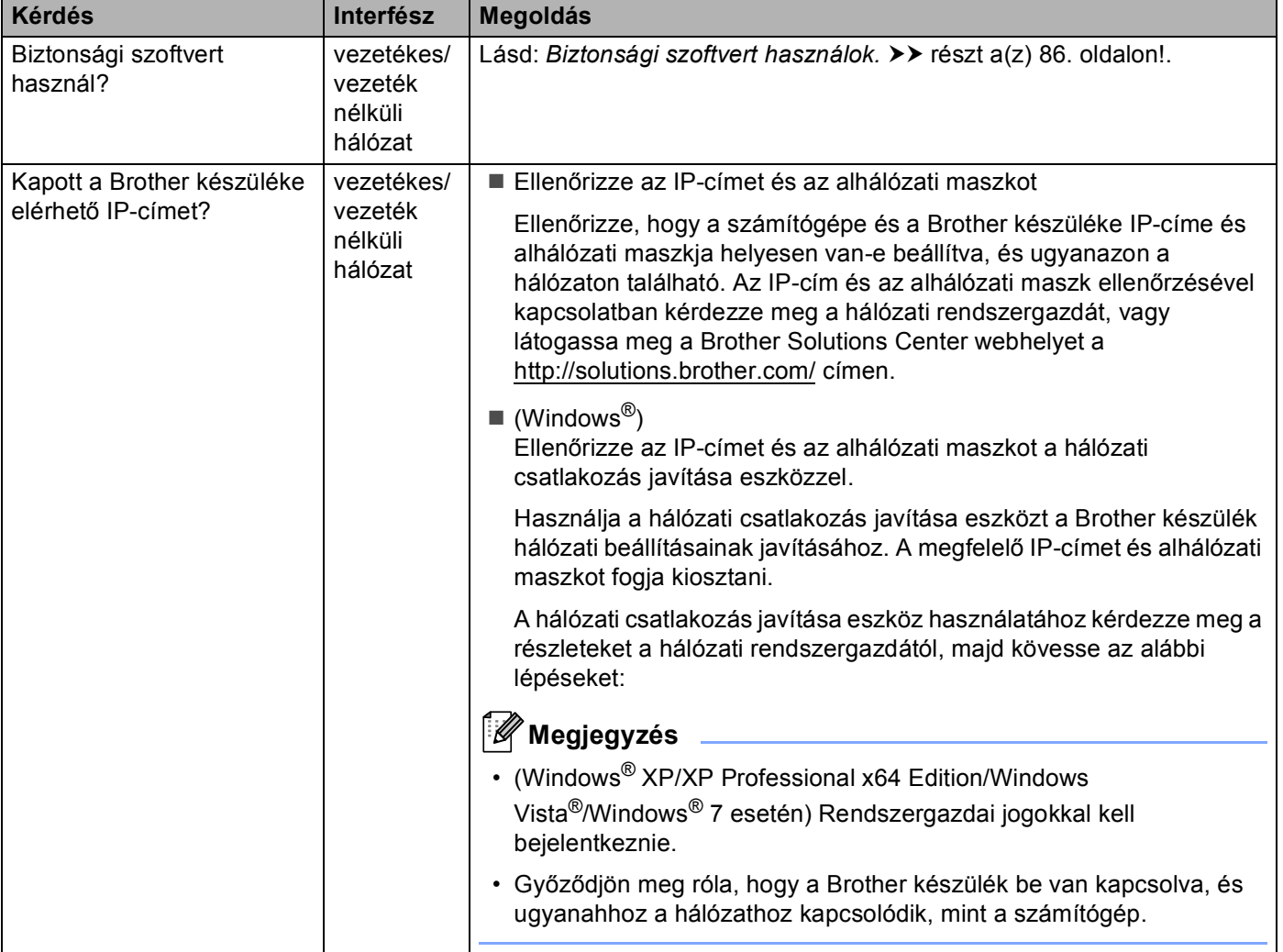

#### **A Brother készülék nem tud a hálózaton keresztül nyomtatni. A Brother készülék nem található a hálózaton a sikeres telepítés után sem. (folytatás)**

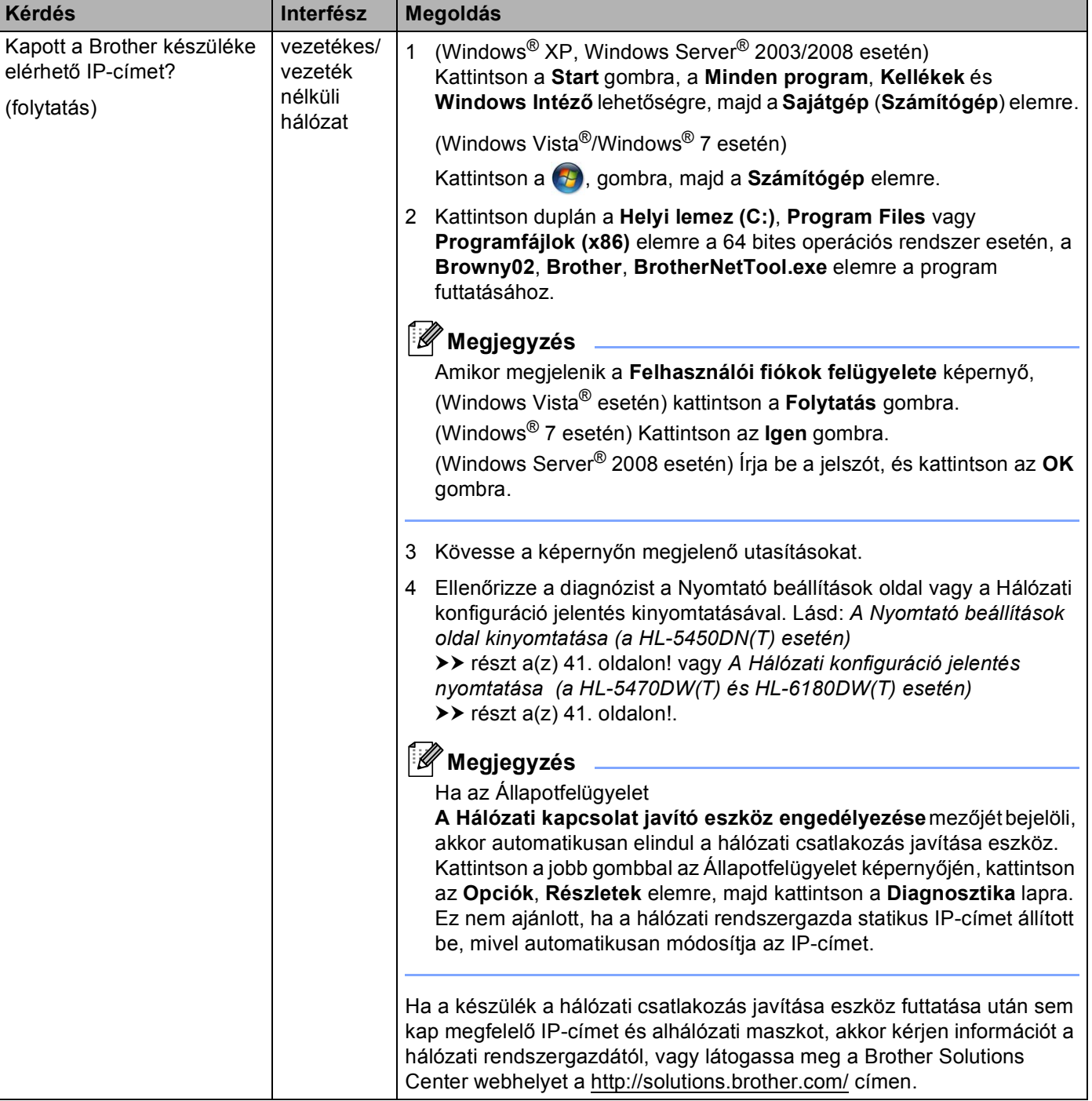

#### **A Brother készülék nem tud a hálózaton keresztül nyomtatni. A Brother készülék nem található a hálózaton a sikeres telepítés után sem. (folytatás)**

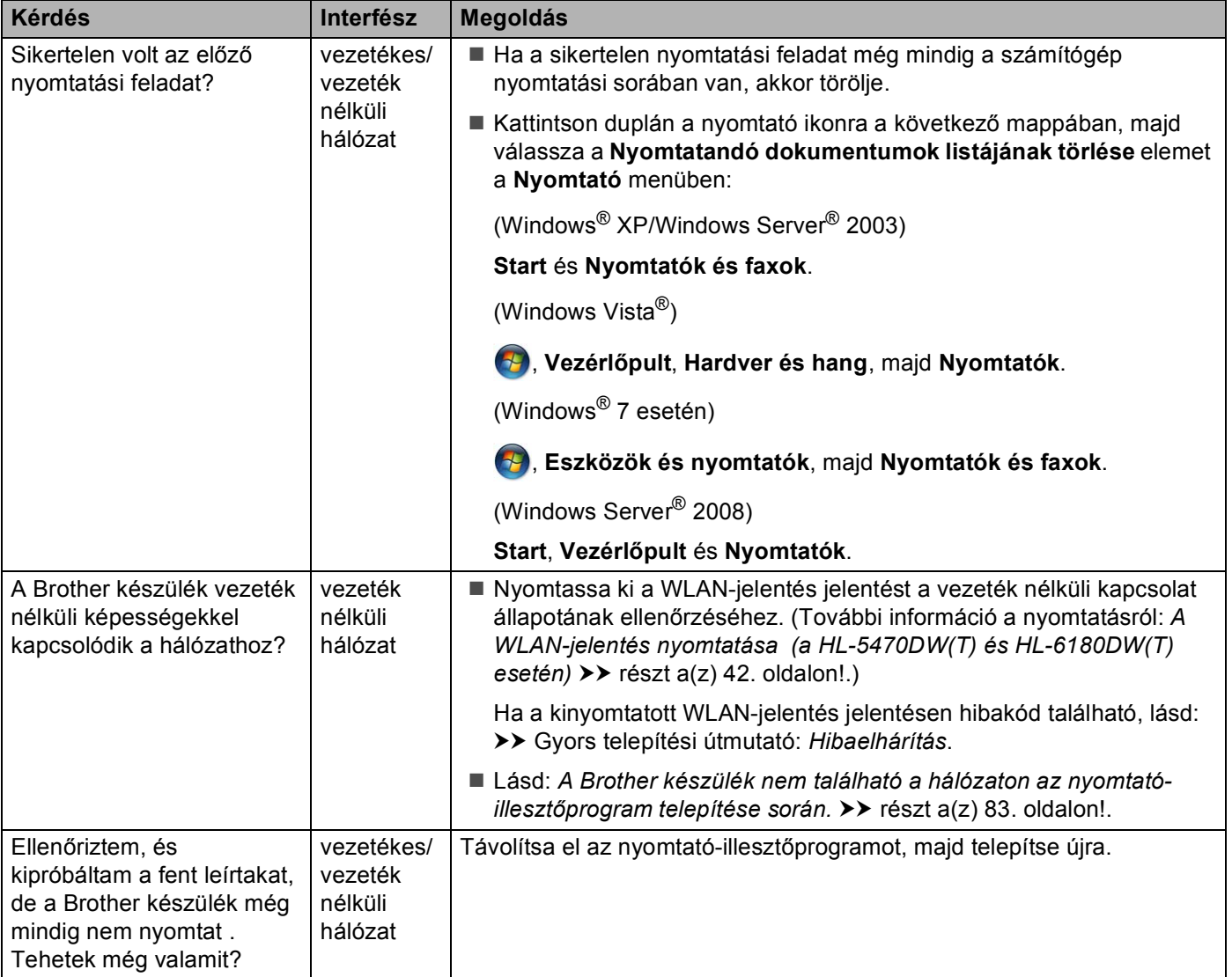

#### <span id="page-91-0"></span>**Biztonsági szoftvert használok.**

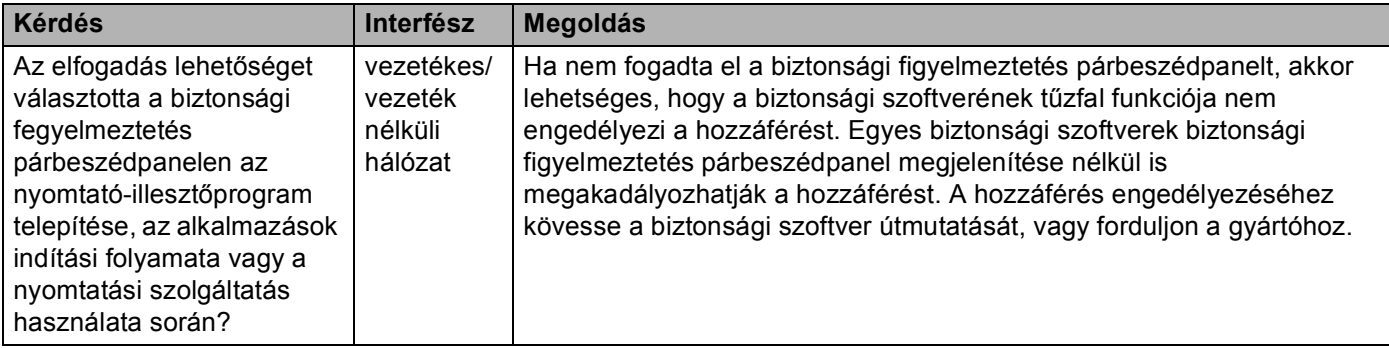

#### **Biztonsági szoftvert használok. (folytatás)**

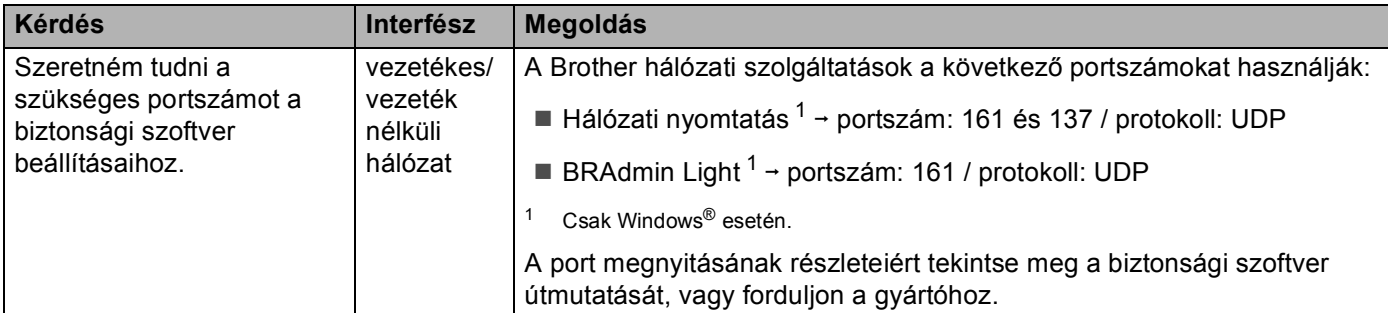

#### <span id="page-92-1"></span><span id="page-92-0"></span>**Ellenőrizni szeretném, hogy a hálózati eszközeim megfelelően működnek-e.**

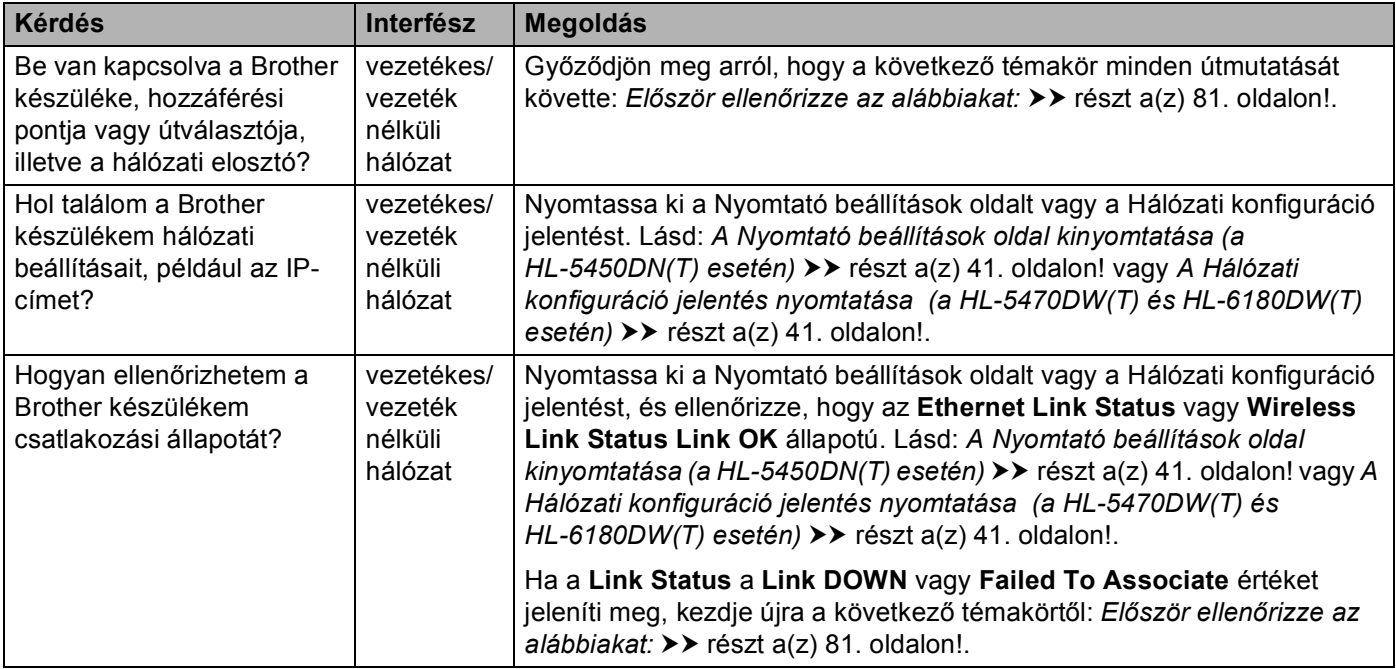

#### **Ellenőrizni szeretném, hogy a hálózati eszközeim megfelelően működnek-e. (folytatás)**

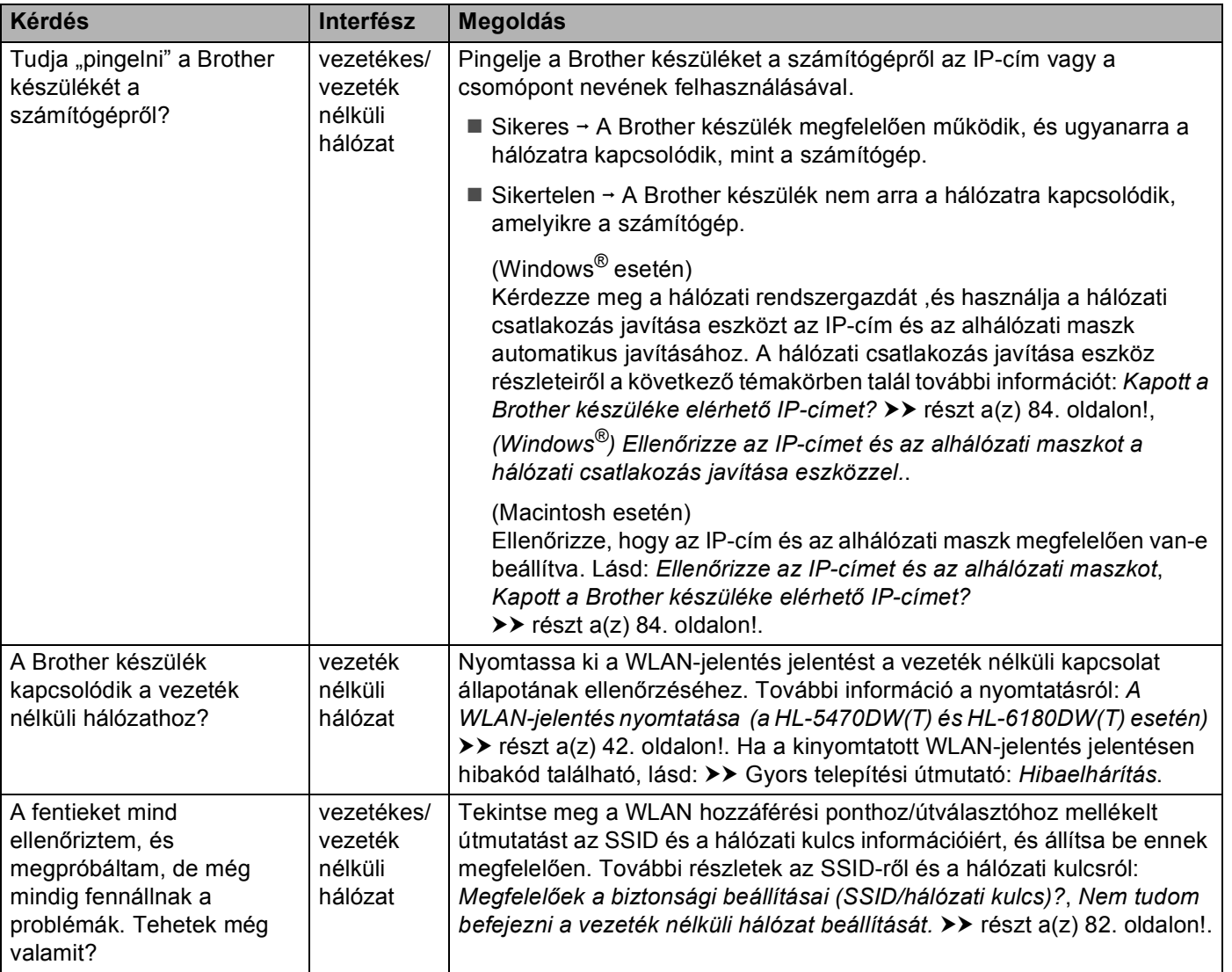

# **II. bekezdés**

# **Hálózati szójegyzék II**

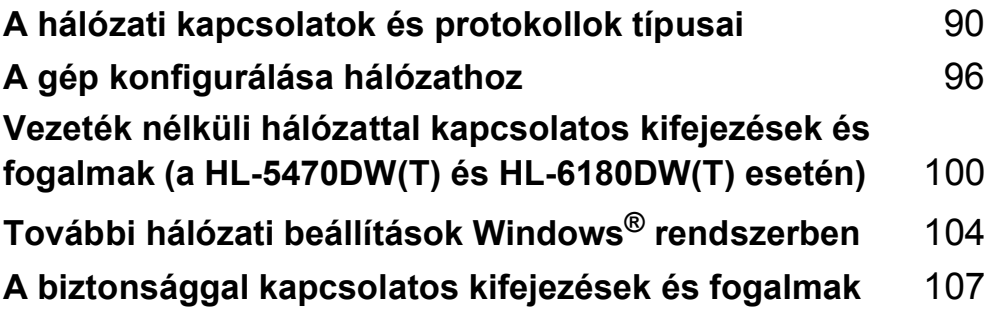

# <span id="page-95-0"></span>**A hálózati kapcsolatok és protokollok típusai <sup>8</sup>**

# **A hálózati kapcsolatok típusai <sup>8</sup>**

#### **Példa vezetékes hálózati csatlakozásra <sup>8</sup>**

#### **Peer-to-Peer (egyenrangú) nyomtatás TCP/IP használatával <sup>8</sup>**

A Peer-to-Peer (egyenrangú) környezetben a számítógépek közvetlenül küldenek adatokat az egyes eszközöknek, illetve fogadnak azokról érkező adatokat. Nincs központi kiszolgáló, amely szabályozná a fájlok elérését vagy a készülékek megosztását.

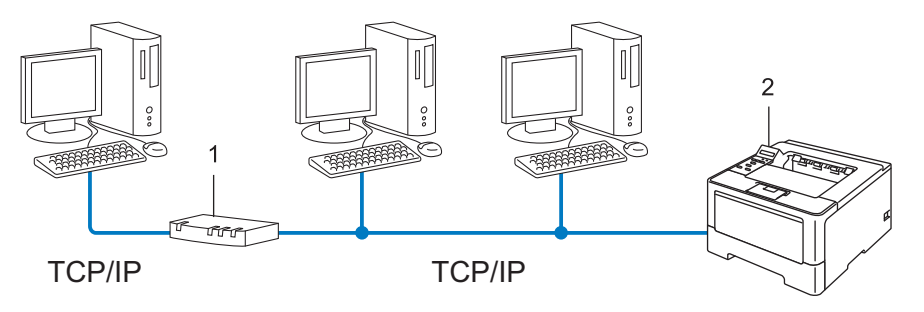

**1 Útválasztó (Router)**

**8**

- **2 Hálózati készülék (az Ön készüléke)**
- Ha a hálózat kis számú (2–3) számítógépet tartalmaz, a Peer-to-Peer (egyenrangú) nyomtatási módot javasoljuk, mert ezt egyszerűbb konfigurálni, mint a megosztott hálózati nyomtatási módot. Lásd: *[Megosztott hálózati nyomtatás](#page-96-0)* > > részt a(z) 91. oldalon!.
- Minden számítógépnek a TCP/IP protokollt kell használnia.
- A Brother készülék megfelelő IP-címét előzetesen be kell állítani.
- Ha útválasztót használ, az átjárócímet be kell állítani a számítógépeken és a Brother készüléken.

A hálózati kapcsolatok és protokollok típusai

#### <span id="page-96-0"></span>**Megosztott hálózati nyomtatás <sup>8</sup>**

A megosztott hálózati környezetben minden számítógép egy központilag irányított számítógépen keresztül küldi az adatokat. Az ilyen számítógépet általában "kiszolgálónak" vagy "nyomtatókiszolgálónak" hívjuk. Feladata az összes nyomtatási feladat nyomtatásának vezérlése.

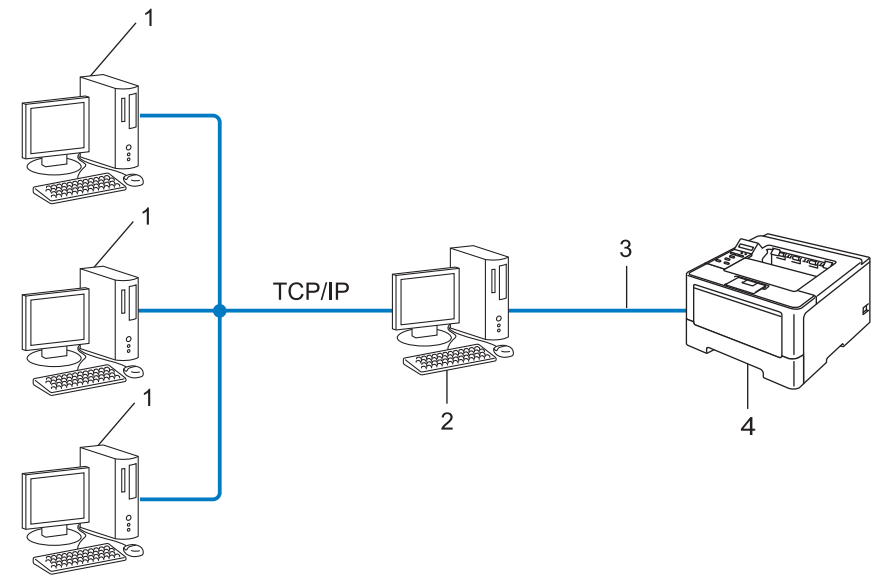

- **1 Ügyfélszámítógép**
- **2 A "kiszolgálóként" vagy "nyomtatókiszolgálóként" használt számítógép**
- **3 TCP/IP, USB vagy párhuzamos (ahol elérhető)**
- **4 Hálózati készülék (az Ön készüléke)**
- Nagyobb hálózatokon a megosztott hálózati környezet használatát javasoljuk.
- A "kiszolgálónak" vagy "nyomtatókiszolgálónak" a TCP/IP nyomtatási protokollt kell használnia.
- A Brother készüléknek megfelelő IP-címmel kell rendelkeznie, ha a készülék nem az USB-porton vagy párhuzamos porton keresztül csatlakozik a kiszolgálóhoz.

# **Protokollok <sup>8</sup>**

#### **TCP/IP protokollok és funkciók <sup>8</sup>**

A protokollok a hálózati adattovábbításhoz kidolgozott szabványos szabálygyűjtemények. A protokollok segítségével a felhasználók hozzáférhetnek a hálózatra csatlakoztatott erőforrásokhoz.

A Brother készüléken használt nyomtatókiszolgáló a TCP/IP (Transmission Control Protocol/Internet Protocol) protokollt támogatja.

A TCP/IP a legnépszerűbb protokollcsalád, amelyet például az internetes kommunikációhoz és az e-mailek elküldéséhez használnak. Ez a protokoll szinte bármelyik operációs rendszeren használható, például Windows<sup>®</sup>, Windows Server<sup>®</sup>, Mac OS X és a Linux<sup>®</sup> rendszereken. A Brother készüléken a következő TCP/IP protokollok érhetők el.

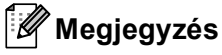

- A protokollbeállításokat a HTTP interfész (webböngésző) segítségével konfigurálhatja. (Lásd *[A gép](#page-51-0)  [beállításainak konfigurálása web alapú kezel](#page-51-0)ő (webböngésző) használatával >> részt a(z) 46. oldalon!.)*
- Ha szeretné megtudni, hogy Brother készüléke mely protokollokat támogatja, lásd: *[Támogatott protokollok](#page-115-0)  és biztonsági funkciók* >> [részt a\(z\) 110. oldalon!](#page-115-0).
- A támogatott biztonsági protokollokról további információért lásd: *[Biztonsági protokollok](#page-113-0)*  $\rightarrow$  [részt a\(z\) 108. oldalon!](#page-113-0).

#### **DHCP/BOOTP/RARP <sup>8</sup>**

A DHCP/BOOTP/RARP protokollok használatakor az IP-cím automatikusan konfigurálható.

#### **Megjegyzés**

DHCP/BOOTP/RARP protokollok esetén kérjen segítséget a rendszergazdától.

#### **APIPA <sup>8</sup>**

Ha nem rendel hozzá IP-címet manuálisan (a készülék vezérlőpultjának (LCD-kijelzővel rendelkező modellek esetén) vagy a BRAdmin szoftver segítségével), illetve automatikusan (egy DHCP/BOOTP/RARP kiszolgáló segítségével), akkor az APIPA (Automatikus magánhálózati IP-címkiosztás) protokoll automatikusan rendel hozzá egy IP-címet a 169.254.1.0–169.254.254.255 tartományból.

#### **ARP <sup>8</sup>**

Az Address Resolution Protocol az IP-címeket képezi le egy MAC-címbe egy TCP/IP hálózatban.

#### **DNS ügyfél <sup>8</sup>**

A Brother nyomtatókiszolgáló támogatja a Domain Name System (DNS) ügyfélfunkciót. Ez a funkció lehetővé teszi, hogy a nyomtatókiszolgáló a DNS név használatával kommunikáljon más eszközökkel.

#### **NetBIOS névfeloldás <sup>8</sup>**

A NetBIOS névfeloldás lehetővé teszi egy másik eszköz IP-címének lekérdezését oly módon, hogy a hálózati csatlakozás során a NetBIOS-nevet használja.

#### **WINS <sup>8</sup>**

A Windows® Internet Name Service egy információs szolgáltatás a NetBIOS-névfeloldáshoz, amely úgy működik, hogy összerendeli az IP-címeket a helyi hálózatban található NetBIOS nevekkel.

#### **LPR/LPD <sup>8</sup>**

TCP/IP hálózatokon gyakran használt nyomtatási protokollok.

#### **SMTP ügyfél <sup>8</sup>**

A SMTP (Egyszerű levélátviteli protokoll) ügyfél segítségével e-mailek küldhetők az interneten vagy az intraneten keresztül.

#### **Egyéni Raw port (Alapértelmezett a 9100-as port) <sup>8</sup>**

Másik, a TCP/IP hálózatokon gyakran használt nyomtatási protokoll. Lehetővé teszi az interaktív adatátvitelt.

#### **IPP <sup>8</sup>**

Az IPP 1.0 verzió (Internetes nyomtatási protokoll) segítségével közvetlenül nyomtathat dokumentumokat bármely elérhető készülékre az interneten keresztül.

#### **Megjegyzés**

Az IPPS protokollal kapcsolatos információkat lásd: *Biztonsági protokollok* >> [részt a\(z\) 108. oldalon!](#page-113-0).

#### **mDNS <sup>8</sup>**

Az mDNS lehetővé teszi, hogy a Brother nyomtatókiszolgáló automatikusan konfigurálja magát egy Mac OS X Simple Network Configured (egyszerű hálózati konfigurációs) rendszerben.

#### **TELNET <sup>8</sup>**

A TELNET protokoll lehetővé teszi, hogy számítógépéről vezéreljen TCP/IP hálózatra csatlakozó távoli hálózati eszközöket.

#### **SNMP <sup>8</sup>**

A Simple Network Management Protocol (SNMP) segítségével a hálózati eszközök, például a számítógépek, az útválasztók és a hálózatra felkészített Brother készülékek kezelhetők. A Brother nyomtatókiszolgáló az SNMPv1, az SNMPv2c és az SNMPv3 protokollokat támogatja.

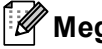

**Megjegyzés**

Az SNMPv3 protokollal kapcsolatos információkat lásd: *[Biztonsági protokollok](#page-113-0)*  $\triangleright$  [részt a\(z\) 108. oldalon!](#page-113-0).

#### **LLMNR <sup>8</sup>**

A Link-Local Multicast Name Resolution (LLMNR) protokoll a szomszédos számítógépek nevének feloldására használható olyan esetben, ha a hálózatban nincs DNS (Tartománynévrendszer) kiszolgáló. Az LLMNR válaszadó funkció IPv4 és IPv6 környezetben is működik, ha a számítógép rendelkezik LLMNR küldő funkcióval, például a Windows Vista® és a Windows<sup>®</sup> 7 esetében.

#### **Web Services**

A Web Services protokoll segítségével a Windows Vista $^{\circledR}$  és a Windows $^{\circledR}$  7 felhasználók úgy telepíthetik a nyomtatáshoz használt illesztőprogramokat, hogy a jobb gombbal a készülék ikonjára kattintanak a **Hálózat** mappában. (Lásd *Illesztő[programok telepítése Web Services útján történ](#page-109-1)ő nyomtatáshoz (Windows Vista® és Windows<sup>®</sup> 7) >>* [részt a\(z\) 104. oldalon!](#page-109-1).) A Web Services segítségével ellenőrizheti is a készülék aktuális állapotát a számítógépről.

#### **HTTP <sup>8</sup>**

A HTTP protokoll webkiszolgálók és webböngészők közötti adatátvitelre szolgál.

#### **Megjegyzés**

A HTTP protokollal kapcsolatos információkat lásd: *Biztonsági protokollok* >> [részt a\(z\) 108. oldalon!.](#page-113-0)

A hálózati kapcsolatok és protokollok típusai

#### **SNTP <sup>8</sup>**

Az Simple Network Time Protocol a számítógépek órájának összehangolására használható TCP/IP hálózatokon. Az SNTP beállításokat a Web alapú kezelő (webböngésző) használatával konfigurálhatja. (A részletesebb információkat lásd: *[Az SNTP protokoll konfigurálása a Web alapú kezel](#page-58-0)ő használatával*  $\rightarrow$  [részt a\(z\) 53. oldalon!.](#page-58-0))

#### **CIFS <sup>8</sup>**

A Common Internet File System a fájlok és nyomtatók számítógépek közötti megosztásának szokásos módja a Windows® operációs rendszerben.

#### **IPv6 <sup>8</sup>**

Az IPv6 a következő generációs internet protokoll. Az IPv6 protokollal kapcsolatos további információkért keresse fel a készülékének megfelelő modell oldalát a következő webhelyen: <http://solutions.brother.com/>. **9**

# <span id="page-101-0"></span>**A gép konfigurálása hálózathoz <sup>9</sup>**

# **IP-címek, alhálózati maszkok és átjárók <sup>9</sup>**

Ha a készüléket TCP/IP hálózati környezetben szeretné használni, konfigurálnia kell a hozzá tartozó IP-címet és alhálózati maszkot. A nyomtatókiszolgálóhoz rendelt IP-címnek ugyanazon a logikai hálózaton kell lennie, mint a gazdaszámítógépek. Ha nem így van, megfelelően be kell állítania az alhálózati maszkot és az átjáró (gateway) címét.

#### **IP-cím <sup>9</sup>**

Az IP-cím egy számsorozat, amely azonosítja a hálózathoz kapcsolódó egyes eszközöket. Az IP-cím négy darab, pontokkal elválasztott számból áll. Minden szám 0 és 255 közé esik.

- Példa: Kis hálózatban általában csak az utolsó számot kell módosítania.
	- 192.168.1.1
	- 192.168.1.2
	- 192.168.1.3

#### **Az IP-cím hozzárendelése a nyomtatókiszolgálóhoz: <sup>9</sup>**

Ha a hálózatban van DHCP/BOOTP/RARP-kiszolgáló, a nyomtatókiszolgáló automatikusan megkapja az IPcímét az adott kiszolgálótól.

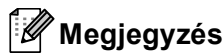

Kisebb hálózatokon a DHCP-kiszolgáló az útválasztó (router) is lehet.

A DHCP, BOOTP és RARP protokollokról további információ:

*[Az IP-címek konfigurálása a DHCP segítségével](#page-116-0)* ▶▶ részt a(z) 111. oldalon!. [Az IP-címek konfigurálása a BOOTP segítségével](#page-118-0) **> >** részt a(z) 113. oldalon!. *[Az IP-címek konfigurálása a RARP segítségével](#page-117-0)* ▶▶ részt a(z) 112. oldalon!.

Ha nem rendelkezik DHCP/BOOTP/RARP-kiszolgálóval, akkor az APIPA (Automatikus magánhálózati IPcímkiosztás) protokoll automatikusan kioszt egy IP-címet a 169.254.1.0–169.254.254.255 tartományból. Az APIPA protokollal kapcsolatos további információkat lásd: *[Az IP-címek konfigurálása az APIPA segítségével](#page-118-1)* >> [részt a\(z\) 113. oldalon!.](#page-118-1)

#### **Alhálózati maszk <sup>9</sup>**

Az alhálózati maszk korlátozza a hálózati kommunikációt.

- Például: az 1-es számítógép kommunikálni tud a 2-es számítógéppel
	- 1-es számítógép

IP-cím: 192.168. 1. 2

Alhálózati maszk: 255.255.255.000

• 2-es számítógép

IP-cím: 192.168. 1. 3

Alhálózati maszk: 255.255.255.000

Ahol az alhálózati maszkban 0 áll, a kommunikáció nincs korlátozva a címnek ezen a részén. A fenti példában ez azt jelenti, hogy bármely olyan eszközzel kommunikálhatunk, amelynek IP-címe 192.168.1.x kezdetű. (Ahol az x 0 és 255 közötti számot jelöl.)

#### **Átjáró (Gateway) (és útválasztó (router)) <sup>9</sup>**

Az átjáró (gateway) olyan hálózati pont, amely bejáratként szolgál egy másik hálózat számára, és a hálózaton keresztül továbbított adatokat egy pontos címre küldi. Az útválasztó (router) tudja, hova kell irányítania az átjárón keresztül érkezett adatokat. Ha a cél egy külső hálózaton található, akkor az útválasztó (router) az adatokat a külső hálózatra irányítja. Ha a hálózat más hálózatokkal kommunikál, előfordulhat, hogy konfigurálnia kell az átjáró (gateway) IP-címét. Ha nem tudja az átjáró (gateway) IP-címét, kérdezze meg a hálózati rendszergazdától.

# <span id="page-103-0"></span>**IEEE 802.1x hitelesítés <sup>9</sup>**

Az IEEE 802.1x az IEEE vezetékes és vezeték nélküli hálózatokkal kapcsolatos egyik szabványa, amely korlátozza a jogosulatlan hálózati eszközökről történő hozzáférést. A Brother készülék (a kérelmező) hitelesítési kérést küld egy RADIUS kiszolgálónak (hitelesítési kiszolgálónak) a hozzáférési ponton (hitelesítőn) keresztül. Miután a RADIUS kiszolgáló ellenőrizte a kérést, az adott készülék hozzáférhet a hálózathoz.

#### **Hitelesítési módszerek <sup>9</sup>**

<span id="page-103-1"></span>LEAP (vezeték nélküli hálózat esetén)

A Cisco LEAP (Lightweight Extensible Authentication Protocol) a Cisco Systems, Inc. fejlesztése, amelynek használatakor felhasználói azonosító és jelszó szükséges a hitelesítéshez.

<span id="page-103-2"></span>**FAP-FAST** 

Az EAP-FAST (Extensible Authentication Protocol-Flexible Authentication via Secured Tunneling) protokollt a Cisco Systems, Inc. fejlesztette ki, amely egy felhasználói nevet és egy jelszót használ a hitelesítésre, valamint szimmetrikus kulcsalgoritmusok segítségével hozza létre a bújtatott hitelesítési folyamatot.

A Brother készülék a következő belső hitelesítési módszereket támogatja:

- EAP-FAST/NONE
- EAP-FAST/MS-CHAPv2
- EAP-FAST/GTC
- EAP-MD5 (vezetékes hálózat esetén)

Az EAP-MD5 (Extensible Authentication Protocol-Message digest algorithm 5) egy felhasználói azonosítót és egy jelszót használ kérdés-válasz alapú hitelesítéshez.

<span id="page-103-3"></span>**PEAP** 

A PEAP (Protected Extensible Authentication Protocol) protokollt a Microsoft Corporation, a Cisco Systems és az RSA Security fejlesztette ki. A PEAP titkosított SSL (Secure Sockets Layer - Biztonságos adatcsomagolási réteg)/TLS (Transport Layer Security - Átviteli réteg biztonsága) alagutat hoz létre az ügyfél és a hitelesítő kiszolgáló között a felhasználói azonosító és a jelszó elküldéséhez. A PEAP kölcsönös hitelesítést tesz lehetővé a kiszolgáló és az ügyfél között.

A Brother készülék a következő belső hitelesítéseket támogatja:

- PEAP/MS-CHAPv2
- PEAP/GTC

A gép konfigurálása hálózathoz

#### <span id="page-104-0"></span>■ EAP-TTLS

Az EAP-TTLS (Extensible Authentication Protocol-Tunneled Transport Layer Security) protokollt a Funk Software és a Certicom fejlesztette ki. Az EAP-TTLS a PEAP protokolléhoz hasonló titkosított SSL alagutat hoz létre az ügyfél és a hitelesítő kiszolgáló között a felhasználói azonosító és a jelszó elküldéséhez. Az EAP-TTLS kölcsönös hitelesítést tesz lehetővé a kiszolgáló és az ügyfél között.

A Brother készülék a következő belső hitelesítéseket támogatja:

- EAP-TTLS/CHAP
- EAP-TTLS/MS-CHAP
- EAP-TTLS/MS-CHAPv2
- <span id="page-104-1"></span>• EAP-TTLS/PAP
- EAP-TLS

Az EAP-TLS (Extensible Authentication Protocol-Transport Layer Security) protokoll digitális tanúsítványon alapuló hitelesítést igényel mind az ügyfél, mind a hitelesítő kiszolgáló oldalán.

### <span id="page-105-0"></span>**10 Vezeték nélküli hálózattal kapcsolatos kifejezések és fogalmak (a HL-5470DW(T) és HL-6180DW(T) esetén) <sup>10</sup>**

# **A hálózat meghatározása <sup>10</sup>**

#### **SSID (Service Set Identifier) (Szerviz készlet azonosító) és csatornák <sup>10</sup>**

Konfigurálnia kell az SSID-t és egy csatornát a vezeték nélküli hálózat meghatározásához, melyhez csatlakozni akar.

■ SSID

Minden egyes vezeték nélküli hálózat rendelkezik egy saját hálózatnévvel, és technikailag SSID név alatt szerepel. Az SSID 32 bájt vagy alacsonyabb értékű, és hozzá van rendelve a hozzáférési ponthoz. A vezeték nélküli hálózati eszközöknek, melyeket a vezeték nélküli hálózathoz akar hozzárendelni, egyezniük kell a hozzáférési ponttal. A hozzáférési pont és a vezeték nélküli hálózat készülékei rendszeresen küldenek vezeték nélküli csomagokat (jelzésként), melyek a SSID információt tartalmazzák. Ha a vezeték nélküli hálózat készüléke egy jelzést fogad, Ön azonosítani tudja azt a vezeték nélküli hálózatot, mely elég közel van ahhoz, hogy a rádióhullámok elérjék a készülékét.

**■ Csatornák** 

A vezeték nélküli hálózatok csatornákat használnak. Minden egyes vezeték nélküli csatorna más frekvencián van. Legfeljebb 14 különböző csatornát használhat a vezeték nélküli hálózathoz. Számos országban azonban a rendelkezésre álló csatornák száma korlátozott.

# **A biztonsággal kapcsolatos kifejezések <sup>10</sup>**

#### **Hitelesítés és titkosítás <sup>10</sup>**

A legtöbb vezeték nélküli hálózat valamilyen biztonsági beállítást használ. Ezek a biztonsági beállítások meghatározzák a hitelesítést (a készülék hogyan azonosítja magát a hálózathoz) és a titkosítást (az adatok hogyan vannak titkosítva a hálózaton történő átküldés során). **Ha nem határozza meg megfelelően ezeket a lehetőségeket a Brother vezeték nélküli készülék konfigurálásakor, nem lesz képes a vezeték nélküli hálózathoz csatlakozni.** Emiatt gondosan kell megadni ezeket a beállításokat. A Brother vezeték nélküli készülék által támogatott hitelesítési és titkosítási módszerekért lásd: *[Támogatott protokollok és](#page-115-0)  biztonsági funkciók* >> [részt a\(z\) 110. oldalon!.](#page-115-0)

Vezeték nélküli hálózattal kapcsolatos kifejezések és fogalmak (a HL-5470DW(T) és HL-6180DW(T) esetén)

#### **Hitelesítési és titkosítási módszerek személyes vezeték nélküli hálózatban <sup>10</sup>**

A személyes vezeték nélküli hálózat egy kisméretű hálózat, mint amilyen az otthoni vezeték nélküli hálózat, IEEE 802.1x támogatás nélkül.

Ha készülékét IEEE 802.1x támogatással rendelkező vezeték nélküli hálózatban kívánja használni, lásd: *[Hitelesítési és titkosítási módszerek vállalati vezeték nélküli hálózatban](#page-107-0) ≻ részt a(z) 102. oldalon!.* 

#### **Hitelesítési módszerek <sup>10</sup>**

■ Nyitott rendszer

A vezeték nélküli eszközök mindenféle hitelesítés nélkül csatlakozhatnak a hálózathoz.

■ Megosztott kulcs

Egy titkos, előre meghatározott kulcson osztozik minden eszköz, amely hozzáférhet a vezeték nélküli hálózathoz.

A vezeték nélküli Brother készülék a WEP-kulcsot használja előre meghatározott kulcsként.

■ WPA-PSK/WPA2-PSK

Engedélyezi egy Wi-Fi Protected Access Pre-shared key (WPA-PSK/WPA2-PSK) előzetesen megosztott kulcs használatát, amelynek segítségével a vezeték nélküli Brother készülék WPA-PSK esetében TKIP, illetve WPA-PSK és WPA2-PSK (WPA-Personal) esetében AES hitelesítéssel kapcsolódik a hozzáférési pontokhoz.

#### **Titkosítási módszerek <sup>10</sup>**

■ Nincs

Semmilyen titkosítási módszer nincs alkalmazva.

■ WEP

A WEP (Wired Equivalent Privacy) használatakor a küldött és fogadott adatokat egy kulccsal titkosítják.

 $T$ KIP

A TKIP (Temporal Key Integrity Protocol) csomagalapú kulcskeverést, üzenetintegritás-ellenőrzést és újrakulcsolási mechanizmust nyújt.

AES

Az AES (Advanced Encryption Standard) jobb adatvédelmet nyújt szimmetrikus kulcsú titkosítással.

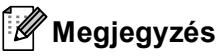

- Az IEEE 802.11n nem támogatja a WEP és TKIP módszereket a titkosítási módszerek közül.
- Ha a vezeték nélküli hálózathoz az IEEE 802.11n segítségével kíván csatlakozni, javasoljuk az AES használatát.

Vezeték nélküli hálózattal kapcsolatos kifejezések és fogalmak (a HL-5470DW(T) és HL-6180DW(T) esetén)

#### **Hálózati kulcs <sup>10</sup>**

■ Nyílt rendszer/Megosztott kulcs WEP-pel

Ez a kulcs 64 vagy 128 bites, és ASCII vagy hexadecimális formátumban kell megadni.

• 64 (40) bites ASCII:

5 szöveges karaktert használ, pl. "WSLAN" (amely a kis- és nagybetűt megkülönbözteti)

• 64 (40) bites hexadecimális:

10 jegyű hexadecimális adatot használ, pl. "71f2234aba"

• 128 (104) bites ASCII:

13 szöveges karaktert használ, pl. "Wirelesscomms" (a kis- és nagybetűt megkülönbözteti)

• 128 (104) bites hexadecimális:

26 jegyű hexadecimális adatot használ, pl. "71f2234ab56cd709e5412aa2ba"

■ WPA-PSK/WPA2-PSK és TKIP vagy AES

Egy Pre-Shared Key (PSK) előzetesen megosztott kulcsot használ, amely 8 vagy több karakter hosszú, de legfeljebb 63 karakter lehet.

#### <span id="page-107-0"></span>**Hitelesítési és titkosítási módszerek vállalati vezeték nélküli hálózatban <sup>10</sup>**

A vezeték nélküli vállalati hálózat egy nagyméretű hálózat, például az adott eszköz egy üzleti vállalkozás vezeték nélküli hálózatában, IEEE 802.1x támogatással történő használata. Ha készülékét IEEE 802.1x támogatással rendelkező vezeték nélküli hálózatban konfigurálja, az alábbi hitelesítési és titkosítási módszereket használhatja.

#### **Hitelesítési módszerek <sup>10</sup>**

**LEAP** 

A LEAP protokollal kapcsolatos további információkért lásd: *[LEAP \(vezeték nélküli hálózat esetén\)](#page-103-1)* ▶▶ [részt a\(z\) 98. oldalon!.](#page-103-1)

**EAP-FAST** 

Az EAP-FAST protokollal kapcsolatos további információkért lásd: *EAP-FAST* >> [részt a\(z\) 98. oldalon!.](#page-103-2)

**PEAP** 

A PEAP protokollal kapcsolatos további információkért lásd: *PEAP* > > [részt a\(z\) 98. oldalon!.](#page-103-3)

**EAP-TTLS** 

Az EAP-TTLS protokollal kapcsolatos információkért lásd: *EAP-TTLS* ▶▶ [részt a\(z\) 99. oldalon!](#page-104-0).

EAP-TLS

Az EAP-TLS protokollal kapcsolatos további információkért lásd: *EAP-TLS* >> [részt a\(z\) 99. oldalon!](#page-104-1).
Vezeték nélküli hálózattal kapcsolatos kifejezések és fogalmak (a HL-5470DW(T) és HL-6180DW(T) esetén)

#### **Titkosítási módszerek <sup>10</sup>**

 $\blacksquare$  TKIP

A TKIP protokollal kapcsolatos további információkért lásd: *TKIP* >> [részt a\(z\) 101. oldalon!.](#page-106-0)

■ AES

<span id="page-108-0"></span>Az AES szabvánnyal kapcsolatos további információkért lásd: *AES* >> [részt a\(z\) 101. oldalon!.](#page-106-1)

 $C KIP$ 

Az eredeti Key Integrity Protocol a LEAP számára, melyet a Cisco Systems, Inc. készített.

#### **Felhasználói azonosító és jelszó <sup>10</sup>**

Az alábbi biztonsági módszerek 64 karakternél rövidebb felhasználói azonosítót és 32 karakternél rövidebb jelszót használnak.

- **LEAP**
- EAP-FAST
- $P EAP$
- **EAP-TTLS**
- EAP-TLS (a felhasználói azonosítóhoz)

### **11 További hálózati beállítások Windows® rendszerben <sup>11</sup>**

# **A további hálózati beállítások típusai <sup>11</sup>**

Ha további hálózati beállításokat kíván konfigurálni, a következő szolgáltatások állnak rendelkezésre.

- <span id="page-109-0"></span>Web Services nyomtatáshoz (Windows Vista® és Windows® 7 esetén)
- Vertikális párosítás (Windows® 7)

#### **Megjegyzés**

Ellenőrizze, hogy a gazdagép és a készülék ugyanazon az alhálózaton vannak-e, vagy hogy az útválasztó (router) egység megfelelően be van-e állítva a két eszköz közötti adattovábbításhoz.

# <span id="page-109-1"></span>**Illesztőprogramok telepítése Web Services útján történő nyomtatáshoz (Windows Vista® és Windows® 7) <sup>11</sup>**

A Web Services funkció lehetővé teszi a hálózathoz csatlakoztatott készülékek megfigyelését. Továbbá leegyszerűsíti az illesztőprogramok telepítési folyamatát. A Web Services útján történő nyomtatáshoz használt illesztőprogramokat a számítógép nyomtató ikonjára az egér jobb gombjával kattintva telepítheti, és a számítógép Web Services portja (WSD-port) automatikusan létrejön.

#### **Megjegyzés**

- Mielőtt ezt a beállítást megadná, konfigurálnia kell az IP-címet a készüléken.
- Windows Server<sup>®</sup> 2008 rendszeren telepítenie kell a Print Services szolgáltatást.
- $\blacksquare$  Helyezze be a telepítő program CD-ROM lemezét.
- b Válassza a CD-ROM meghajtó/**install**/**driver**/**gdi**/**32** vagy **64** elemet.
- **3** Kattintson duplán a **DPInst.exe** fájlra.

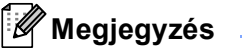

Ha megjelenik a **Felhasználói fiókok felügyelete** képernyő,

(Windows Vista® esetén) kattintson az **Engedélyezés** gombra.

(Windows® 7 esetén) kattintson az **Igen** gombra.

 $\overline{4}$  (Windows Vista<sup>®</sup> esetén)

Kattintson a gombra, majd válassza a **Hálózat** elemet. (Windows® 7 esetén)

Kattintson a gombra, majd a **Vezérlőpult**, **Hálózat és internet** elemekre, végül a **Hálózati számítógépek és eszközök megtekintése** lehetőségre.

6) A nyomtató ikonjával együtt a készülék Web Services neve is megjelenik. Jobb kattintással válassza ki azt a gépet, amelyet telepíteni kíván.

#### **Megjegyzés**

<span id="page-110-0"></span>A Brother készülék Web Services neve a készülék modellnevéből és és MAC-címéből (Ethernet-cím) áll (például: Brother HL-XXXX (modellnév) [XXXXXXXXXXXX] (MAC-cím/ Ethernet-cím).

f A legördülő menüben kattintson a **Telepítés** elemre.

# <span id="page-110-1"></span>**A Web Services útján történő nyomtatáshoz használt illesztőprogramok eltávolítása (Windows Vista® és Windows**<sup>®</sup> 7)

A webszolgáltatásokat az alábbi útmutatót követve távolíthatja el a számítógépről.

(Windows Vista<sup>®</sup>)

Kattintson a <sup>49</sup> elemre, majd válassza a **Hálózat** lehetőséget.

(Windows® 7 esetén)

Kattintson a <sup>69</sup> elemre, majd a Vezérlőpult, Hálózat és internet és a Hálózati számítógépek és **eszközök megtekintése** elemre.

- 2) A nyomtatóikonnal a készülék hálózati szolgáltatásokhoz tartozó neve lesz látható. Kattintson a jobb gombbal az eltávolítani kívánt készülékre.
- **<sup>6</sup>** A legördülő menüben kattintson az Eltávolítás elemre.

# **Hálózati nyomtatás telepítése infrastruktúra módhoz vertikális párosítás használatakor (Windows® 7) <sup>11</sup>**

A Windows<sup>®</sup> vertikális párosítás olyan technológia, amely lehetővé teszi, hogy a vertikális párosítást támogató vezeték nélküli készülékek a WPS PIN módszerének és a Web Services funkció segítségével csatlakozzanak az infrastrukturális hálózathoz. E technológia lehetőséget ad továbbá a nyomtató illesztőprogramjának a nyomtató ikonjáról kiinduló telepítésére – az ikon az **Eszköz hozzáadása** képernyőn található.

Ha infrastruktúra módban van, csatlakoztathatja készülékét a vezeték nélküli hálózathoz, majd e funkció segítségével telepítheti a nyomtató illesztőprogramját. Kövesse az alábbi lépéseket:

## **Megjegyzés**

- Ha készülékén kikapcsolta a Web Services funkciót, kapcsolja be ismét. A Brother készüléken a Web Services alapértelmezésben be van kapcsolva. A Web Services beállítását a Web alapú kezelő (webböngésző) vagy a BRAdmin Professional 3 használatával változtathatja meg.
- Győződjön meg róla, hogy a WLAN hozzáférési ponton/útválasztón megtalálható a Windows $^{\circledR}$  7 kompatibilitást jelző embléma. Ha nem tudja biztosan, hogyan ellenőrizheti a kompatibilitást jelző emblémát, lépjen kapcsolatba a hozzáférési pontként használt eszköz/útválasztó gyártójával.
- Győződjön meg róla, hogy a számítógépén megtalálható a Windows® 7 kompatibilitást jelző embléma. Ha nem tudja biztosan, hogyan ellenőrizheti a kompatibilitást jelző emblémát, lépjen kapcsolatba a számítógép gyártójával.
- Ha a vezeték nélküli hálózatot külső, vezeték nélküli NIC (Network Interface Card) kártya segítségével konfigurálja, győződjön meg róla, hogy a vezeték nélküli NIC kártyán megtalálható a Windows® 7 kompatibilitást jelző embléma. További információért lépjen kapcsolatba a vezeték nélküli NIC kártya gyártójával.
- Ahhoz, hogy Windows<sup>®</sup> 7 számítógépet használjon Registrarként, előre regisztrálnia kell azt a hálózatába. További részleteket a WLAN hozzáférési pontként használt eszközhöz/útválasztóhoz mellékelt útmutatóban talál.
- Kapcsolja be a készüléket.
- 2 Állítsa a készüléket WPS üzemmódba (PIN módszer). A készülék PIN módszer segítségével történő konfigurálásához Lásd: *[Konfigurálás a WPS \(Wi-Fi Protected Setup\) PIN módszerének használatával](#page-34-0)*  $\rightarrow$  [részt a\(z\) 29. oldalon!](#page-34-0).
- **(3)** Kattintson a <sup>(2)</sup> gombra, majd az Eszközök és nyomtatók elemre.
- d Válassza az **Eszköz hozzáadása** lehetőséget az **Eszközök és nyomtatók** párbeszédpanelen.
- $5$ ) Válassza ki a készülékét, majd írja be a készülék által jelzett PIN-kódot.
- **Válassza ki az infrastrukturális hálózatot, amelyhez csatlakozni kíván, és kattintson a <b>Tovább** gombra.
- g Ha a készüléke megjelenik az **Eszközök és nyomtatók** párbeszédpanelen, a vezeték nélküli konfiguráció és a nyomtató illesztőprogramjának telepítése sikeresen befejeződött.

## **12 A biztonsággal kapcsolatos kifejezések és fogalmak <sup>12</sup>**

# **Biztonsági jellemzők <sup>12</sup>**

#### <span id="page-112-0"></span>**A biztonsággal kapcsolatos kifejezések <sup>12</sup>**

<span id="page-112-1"></span>■ CA (hitelesítésszolgáltató)

A CA (hitelesítésszolgáltató) egy olyan szervezet, amely digitális tanúsítványokat bocsát ki (elsősorban X.509 tanúsítványokat), valamint felel a tanúsítványokban szerepelő adatelemek közötti kapcsolatokért.

<span id="page-112-3"></span>■ CSR (tanúsítvány-aláírási kérelem)

A CSR (Tanúsítvány-aláírási kérelem) egy üzenet, amelyet a jelentkező küld a hitelesítésszolgáltatónak, hogy egy tanúsítvány kibocsátását kérje. A CSR tartalmazza a jelentkezőt azonosító információkat, a jelentkező által létrehozott nyilvános kulcsot és a jelentkező digitális aláírását.

<span id="page-112-7"></span>■ Tanúsítvány

A tanúsítvány az az információ, amely a nyilvános kulcs tulajdonosát beazonosítja. A tanúsítvány annak igazolására használható, hogy a nyilvános kulcs egy személyhez tartozik. A formátumát az x.509 szabvány határozza meg.

<span id="page-112-2"></span>■ CA-tanúsítvány

A CA (hitelesítésszolgáltatói) tanúsítvány az a tanúsítvány, amely azonosítja magát a CA (hitelesítésszolgáltató) szervezetet, és tartalmazza annak saját kulcsát. Ez hitelesíti a CA (hitelesítésszolgáltató) által kibocsátott tanúsítványokat.

<span id="page-112-4"></span>■ Digitális aláírás

A digitális aláírás egy titkosított algoritmussal kiszámított érték, amelyet úgy csatolnak adatelemekhez, hogy az adat összes fogadója használhassa ezt az aláírást az adat eredetének és épségének igazolására.

<span id="page-112-6"></span>Nyilvános kulcsú titkosítási rendszer

A nyilvános kulcsú titkosítási rendszer a titkosítás egyik modern ága, amelyben az algoritmusok kulcspárokat alkalmaznak (egy nyilvános és egy saját kulcsot), és az algoritmus egyes lépéseitől függően alkalmazza az egyik, vagy a másik kulcsot.

<span id="page-112-5"></span>■ Megosztott kulcsú titkosítási rendszer

A megosztott kulcsú titkosítási rendszer a titkosítás olyan ága, amelyben az algoritmusok ugyanazt a kulcsot alkalmazzák az algoritmus két különböző lépésénél (például titkosítás és dekódolás során).

A biztonsággal kapcsolatos kifejezések és fogalmak

#### **Biztonsági protokollok <sup>12</sup>**

#### <span id="page-113-8"></span>**SSL (Biztonságos adatcsomagolási réteg) / TLS (Átviteli réteg biztonsága) <sup>12</sup>**

Ezek a biztonsági kommunikációs protokollok titkosítják az adatokat a biztonsági fenyegetések megelőzése érdekében.

#### <span id="page-113-1"></span>**HTTPS <sup>12</sup>**

A Hyper text Transfer Protocol (HTTP) azon változata, amely SSL-t használ.

#### <span id="page-113-2"></span>**IPPS <sup>12</sup>**

Az IPP (Internet Printing Protocol, Internetes nyomtatási protokoll, 1.0-ás verzió) azon változata, amely SSLt használ.

#### <span id="page-113-7"></span>**SNMPv3 12***122* **12***12***</del> <b>12***12* **<b>12***12* **12***12* **12***12***</del> <b>12***12***</del> <b>1212 12**

Az egyszerű hálózatfelügyeleti protokoll 3-as verziója (SNMPv3) a biztonságos hálózatfelügyelet érdekében lehetővé teszi a felhasználók hitelesítését és az adatok titkosítását.

#### **Biztonsági módszerek e-mailek küldéséhez <sup>12</sup>**

#### **Megjegyzés**

A biztonsági módszerek beállításait a Web alapú kezelő (webböngésző) használatával konfigurálhatja. A részletesebb információkat lásd: *[A gép beállításainak konfigurálása web alapú kezel](#page-51-0)ő (webböngésző) használatával* ▶▶ [részt a\(z\) 46. oldalon!.](#page-51-0)

#### <span id="page-113-3"></span>**POP SMTP előtt (PbS)**

Felhasználói hitelesítési mód ügyfélprogramból történő e-mail küldés esetén. Az ügyfél úgy kap engedélyt az SMTP-kiszolgáló használatára, hogy az e-mail küldés előtt hozzáfér a POP3-kiszolgálóhoz.

#### <span id="page-113-6"></span>**SMTP-AUTH (SMTP-hitelesítés) <sup>12</sup>**

Az SMTP-AUTH kibővíti az SMTP protokollt (az internetes e-mail küldés protokollját) egy hitelesítési módszerrel, amely biztosítja a feladó valódi személyazonosságának ismeretét.

#### <span id="page-113-0"></span>**APOP (Hitelesített levelezési protokoll) <sup>12</sup>**

Az APOP kiterjeszti a POP3 protokollt (az internetes fogadási protokollt), így az tartalmaz egy hitelesítési módszert, amely titkosítja a jelszót, amikor az ügyfél fogadja az e-mailt.

#### <span id="page-113-5"></span>**SMTP SSL-en keresztül <sup>12</sup>**

Az SMTP SSL-en keresztül funkció lehetővé teszi titkosított e-mail üzenetek küldését az SSL használatával.

#### <span id="page-113-4"></span>**POP SSL-en keresztül <sup>12</sup>**

A POP SSL-en keresztül funkció lehetővé teszi titkosított e-mail üzenetek fogadását az SSL használatával.

# **III. bekezdés**

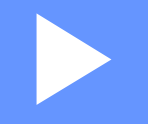

# **Függelékek III**

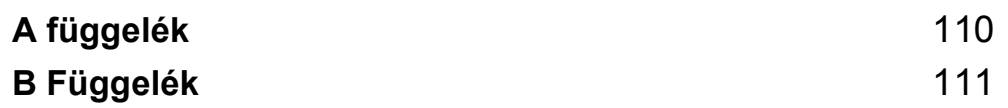

<span id="page-115-0"></span>**A függelék <sup>A</sup>**

**A**

# <span id="page-115-3"></span>**Támogatott protokollok és biztonsági funkciók <sup>A</sup>**

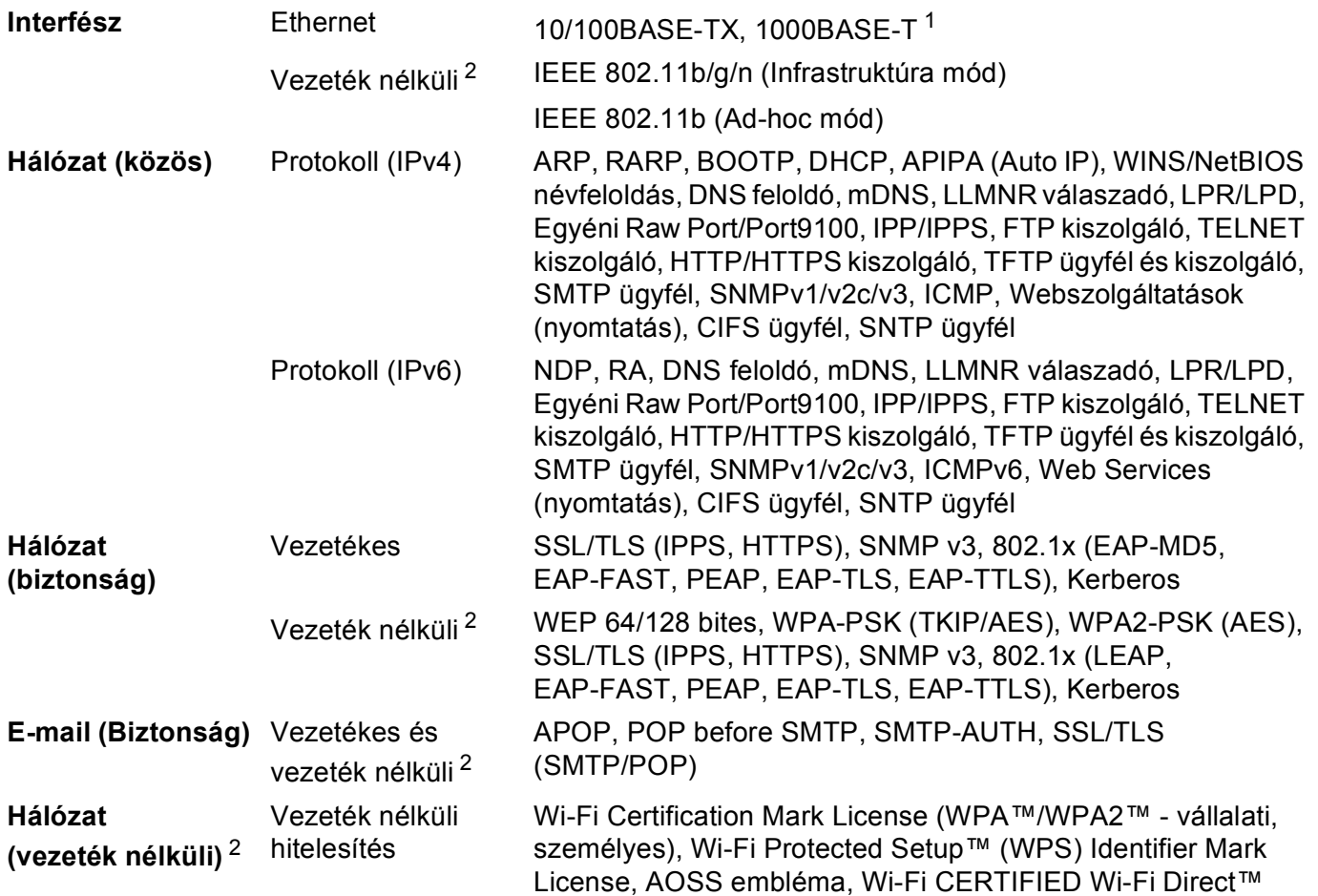

<span id="page-115-1"></span><sup>1</sup> HL-6180DW(T) esetén

<span id="page-115-2"></span><sup>2</sup> HL-5470DW(T) és HL-6180DW(T) modellek esetében

<span id="page-116-0"></span>**B Függelék <sup>B</sup>**

**B**

# <span id="page-116-9"></span>**Szolgáltatások használata <sup>B</sup>**

A szolgáltatás olyan erőforrás, amelynek segítségével a számítógépek a Brother nyomtatókiszolgálóra nyomtathatnak. A Brother nyomtatókiszolgáló a következő előre definiált szolgáltatásokat nyújtja (az elérhető szolgáltatások listájához használja a SHOW SERVICE parancsot a Brother nyomtatókiszolgáló távoli pultján): a támogatott parancsok listájáért írja be a HELP parancsot a parancssorba.

<span id="page-116-10"></span><span id="page-116-6"></span><span id="page-116-2"></span><span id="page-116-1"></span>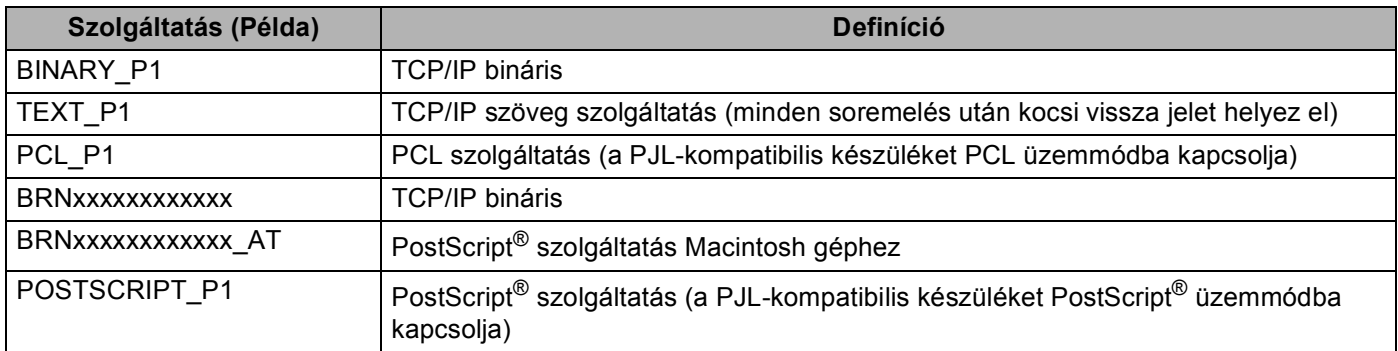

<span id="page-116-7"></span><span id="page-116-5"></span><span id="page-116-3"></span>Ahol az "xxxxxxxxxxxx" a készülék MAC-címe (Ethernet-címe).

# **Az IP-címek beállításának egyéb módjai (haladó felhasználók és rendszergazdák számára) <sup>B</sup>**

#### <span id="page-116-4"></span>**Az IP-címek konfigurálása a DHCP segítségével <sup>B</sup>**

<span id="page-116-8"></span>A DHCP (Dinamikus csomópont-konfiguráló protokoll) a számos automatizált mechanizmus egyike az IPcímek kiosztásához. Ha a hálózatában van DHCP kiszolgáló, a nyomtatókiszolgáló automatikusan megkapja IP-címét a DHCP kiszolgálótól, és regisztrálja nevét egy RFC 1001- és 1002-kompatibilis dinamikus névszolgáltatónál.

**Megjegyzés**

Ha nem szeretné, hogy a nyomtatókiszolgáló konfigurálása DHCP protokollon keresztül történjen, a rendszerindítási módszert statikusra kell állítania, hogy a nyomtatókiszolgáló statikus IP-címet kapjon. Ez megakadályozza, hogy a nyomtatókiszolgáló ezeken a rendszereken keresztül próbáljon IP-címet igényelni. A rendszerindítás módszer megváltoztatásához használja a készülék vezérlőpultjának Hálózat menüjét (LCD-kijelzővel rendelkező modellek esetén), a BRAdmin alkalmazásokat, a Távoli beállítást , vagy a Web alapú kezelőt (webböngészőt).

#### <span id="page-117-1"></span>**Az IP-címek konfigurálása a RARP segítségével <sup>B</sup>**

Mielőtt az IP-címét RARP segítségével konfigurálja, a készülék rendszerindítási módját RARP módba kell állítania. A rendszerindítás módszer megváltoztatásához használja a készülék vezérlőpultjának Hálózat menüjét (LCD-kijelzővel rendelkező modellek esetén), a BRAdmin alkalmazásokat, a Távoli beállítást , vagy a Web alapú kezelőt (webböngészőt).

A Brother nyomtatókiszolgáló IP-címe a Fordított ARP (RARP) segítségével konfigurálható a gazdaszámítógépen. Ez az /etc/ethers fájl szerkesztésével történik (ha a fájl nem létezik, létrehozhatja azt). Helyezzen el a fájlban egy, a következőhöz hasonló bejegyzést:

<span id="page-117-0"></span>00:80:77:31:01:07 BRN008077310107 (vagy vezeték nélküli hálózat esetén: BRW008077310107)

Ahol az első bejegyzés a MAC-cím (Ethernet-cím), a második bejegyzés pedig a nyomtatókiszolgáló neve (ennek a névnek meg kell egyeznie az /etc/hosts fájlban megadott névvel).

Ha a RARP démon még nem fut, indítsa el azt (a rendszertől függően az indítóparancs lehet rarpd, rarpd -a, in.rarpd -a vagy más parancs; írja be a man rarpd parancsot vagy olvassa el a rendszer dokumentációját további információkért). Ha Berkeley UNIX alapú rendszeren szeretné ellenőrizni, hogy a RARP démon fut-e, írja be a következő parancsot:

ps -ax │ grep -v grep │ grep rarpd

Az AT&T UNIX-alapú rendszerek esetén írja be a következőt:

ps -ef │ grep -v grep │ grep rarpd

A Brother nyomtatókiszolgáló a készülék bekapcsolásakor lekéri az IP-címet a RARP démontól.

**B**

#### <span id="page-118-1"></span>**Az IP-címek konfigurálása a BOOTP segítségével <sup>B</sup>**

Mielőtt az IP-címét BOOTP segítségével konfigurálja, a készülék rendszerindítási módját BOOTP módba kell állítania. A rendszerindítás módszer megváltoztatásához használja a készülék vezérlőpultjának Hálózat menüjét (LCD-kijelzővel rendelkező modellek esetén), a BRAdmin alkalmazásokat, a Távoli beállítást , vagy a Web alapú kezelőt (webböngészőt).

A BOOTP a RARP alternatívája. Előnye, hogy segítségével az alhálózati maszk és az átjáró is konfigurálható. Ha az IP-címeket a BOOTP segítségével szeretné konfigurálni, ellenőrizze, hogy a BOOTP telepítve van-e és fut-e a gazdagépen (valós szolgáltatásként kell megjelennie az /etc/services fájlban a gazdaszámítógépen – írja be a man bootpd parancsot, vagy további információkért olvassa el a rendszer dokumentációját). A BOOTP rendszerint az /etc/inetd.conf fájlon keresztül indul, ezért előfordulhat, hogy az engedélyezéséhez ebben a fájlban el kell távolítania a "#" karaktert a bootp bejegyzés elől. Tipikus bootp bejegyzés az /etc/inetd.conf fájlban:

#bootp dgram udp wait /usr/etc/bootpd bootpd -i

A rendszertől függően előfordulhat, hogy ennek a bejegyzésnek a neve nem "bootp", hanem "bootps".

#### **Megjegyzés**

<span id="page-118-2"></span>A BOOTP engedélyezéséhez egyszerű szövegszerkesztő segítségével törölje a "#" jelet (ha nincs "#" jel, akkor a BOOTP már engedélyezett). Ezután szerkessze a BOOTP konfigurációs fájlt (rendszerint /etc/bootptab), és írja be a nevet, a hálózattípust (Ethernet esetén 1), MAC-címet (Ethernet-címet), valamint a nyomtatókiszolgáló IP-címét, alhálózati maszkját és átjáróját. Sajnos ezeknek az információknak a pontos formátuma nincs szabványosítva, ezért a rendszer dokumentációjának segítségével kell megállapítania, hogyan kell beírni ezeket az adatokat (sok UNIX rendszer bootptab fájlja példasablonokat tartalmaz, melyeket referenciaként használhat). Néhány példa tipikus /etc/bootptab bejegyzésekre: (vezeték nélküli hálózat esetén a "BRN" helyére "BRW" kerül.)

BRN310107 1 00:80:77:31:01:07 192.168.1.2

és:.

BRN310107:ht=ethernet:ha=008077310107:\ip=192.168.1.2:

Bizonyos BOOTP gazdaszoftver-megvalósítások nem válaszolnak a BOOTP kérelmekre, ha nem adott meg letöltési fájlnevet a konfigurációs fájlban. Ha ez a helyzet, egyszerűen hozzon létre egy null fájlt a gazdagépen, majd a konfigurációs fájlban adja meg ennek a fájlnak a nevét és elérési útját.

Akárcsak a RARP esetében, a nyomtatókiszolgáló az IP-címet a BOOTP kiszolgálóról tölti be a készülék bekapcsolásakor.

#### <span id="page-118-0"></span>**Az IP-címek konfigurálása az APIPA segítségével <sup>B</sup>**

A Brother nyomtatókiszolgáló támogatja az Automatic Private IP Addressing (APIPA) protokollt. APIPA használata esetén a DHCP kliensek automatikusan konfigurálnak IP-címet és alhálózati maszkot, ha a DHCP kiszolgáló nem érhető el. A eszköz a 169.254.1.0 - 169.254.254.255 tartományból választja ki a saját IP-címét. Az alhálózati maszk automatikusan a 255.255.0.0, az átjárócím pedig a 0.0.0.0 értéket kapja.

Az APIPA protokoll alapértelmezés szerint engedélyezett. Ha le szeretné tiltani az APIPA protokollt, használja a készülék vezérlőpultját (LCD-kijelzővel rendelkező modellek esetén), a BRAdmin Light alkalmazást vagy a Web alapú kezelőt (webböngészőt).

#### <span id="page-119-0"></span>**Az IP-címek konfigurálása az ARP segítségével <sup>B</sup>**

Ha nem tudja használni a BRAdmin alkalmazást, és a hálózat nem használ DHCP kiszolgálót, használhatja

az ARP parancsot is. Az ARP parancs olyan Windows<sup>®</sup> rendszereken érhető el, amelyeken telepítve van a TCP/IP, valamint elérhető UNIX rendszereken is. Az ARP parancs használatához írja be a következő parancsot a parancssorba:

```
arp -s ip-cím ethernet-cím
```

```
ping ip-cím
```
Ahol az ethernet-cím a nyomtatókiszolgáló MAC-címe (Ethernet-címe), az ip-cím pedig a nyomtatókiszolgáló IP-címe. Példák:

#### **Windows® rendszerek**

Windows $^{\circledR}$  esetén tegyen kötőjelet "-" a MAC-cím (Ethernet-cím) minden jegye közé.

```
arp -s 192.168.1.2 00-80-77-31-01-07
```
ping 192.168.1.2

#### **UNIX/Linux rendszerek**

UNIX és Linux rendszerek esetén általában kettőspontot ":" kell tenni a MAC-cím (Ethernet-cím) minden jegye közé.

arp -s 192.168.1.2 00:80:77:31:01:07

ping 192.168.1.2

#### **Megjegyzés**

Az arp -s parancs használatához ugyanazon az Ethernet szegmensen kell lennie (vagyis a nyomtatókiszolgáló és az operációs rendszer közt nem lehet útválasztó).

Ha van útválasztó (router), akkor az ebben a fejezetben ismertetett BOOTP-t vagy más módszert használhatja az IP-cím megadásához. Ha a rendszergazda úgy konfigurálta a rendszert, hogy BOOTP-n, DHCP-n vagy RARP-n keresztül szolgáltassa az IP-címeket, akkor a Brother nyomtatókiszolgáló bármelyik IP-címkiosztó rendszertől képes IP-címet felvenni. Ilyen esetben nem kell használnia az ARP parancsot. Az ARP parancs csak egyszer működik. Miután sikeresen konfigurálta a Brother nyomtatókiszolgáló IP-címét az ARP parancs segítségével, biztonsági okokból többé nem használhatja az ARP parancsot a cím megváltoztatására. A nyomtatókiszolgáló minden ilyen kísérletet figyelmen kívül hagy. Ha szeretné újra megváltoztatni az IP-címet, használjon webes alapú beállítást (webböngészőt), a TELNET-et (a SET IP ADDRESS paranccsal), vagy a nyomtatókiszolgáló gyári beállításainak visszatöltését (ami újra engedélyezi az ARP parancs használatát).

#### <span id="page-120-0"></span>**Az IP-cím konfigurálása a TELNET konzol segítségével <sup>B</sup>**

Az IP-címet a TELNET parancs segítségével is megváltoztathatja.

A TELNET hatékony módja a gép IP-címének megváltoztatásának. Ekkor azonban a nyomtatókiszolgálóban már programozva kell lennie egy érvényes IP-címnek.

A rendszer parancssorába írja be a TELNET <parancssor> parancsot, ahol a <parancssor> a nyomtatókiszolgáló IP-címe. Ha a kapcsolat létrejött, nyomja meg a Return vagy az Enter billentyűt. Ekkor megjelenik a "#" felszólítás. Írja be az "**access**" jelszót (a jelszó nem jelenik meg a képernyőn).

A rendszer ekkor felhasználónevet kér. Ide bármit beírhat.

Ekkor megjelenik a Local> parancssor. Írja be a SET IP ADDRESS ip-cím parancsot, ahol az ip-cím a nyomtatókiszolgálóhoz rendelni kívánt IP-cím (kérdezze meg a hálózati rendszergazdától, hogy milyen IPcímet kell használnia). Példák:

Local> SET IP ADDRESS 192.168.1.3

Ekkor be kell állítania az alhálózati maszkot. Ehhez írja be a SET IP SUBNET alhálózati maszk parancsot, ahol az alhálózati maszk a nyomtatókiszolgálóhoz rendelni kívánt alhálózati maszk (kérdezze meg a hálózati rendszergazdától, hogy milyen alhálózati maszkot kell használnia). Példák:

Local> SET IP SUBNET 255.255.255.0

Ha nem rendelkezik alhálózattal, használja az alábbi alapértelmezett alhálózati maszkok egyikét:

A osztályú hálózatok esetén: 255.0.0.0

B osztályú hálózatok esetén: 255.255.0.0

C osztályú hálózatok esetén: 255.255.255.0

Az IP-cím bal szélső számjegycsoportja azonosíthatja a használt hálózattípust. A osztályú hálózatok esetén ennek a csoportnak az értékei 1-től 127-ig terjednek (pl. 13.27.7.1), B osztályú hálózatok esetén 128-tól 191 ig (pl. 128.10.1.30), C osztályú hálózatok esetén pedig 192-től 255-ig (pl. 192.168.1.4).

Ha rendelkezik átjáróval (útválasztóval), adja meg a címét a parancsban: SET IP ROUTER útválasztócím, ahol az útválasztócím a nyomtatókiszolgálóhoz rendelendő átjáró (gateway) IP-címe. Példák:

Local> SET IP ROUTER 192.168.1.4

Írja be a SET IP METHOD STATIC parancsot, ha az IP-cím konfigurációjának módját statikusra szeretné állítani.

Ha ellenőrizni szeretné, hogy az IP-adatokat helyesen adta-e meg, írja be a SHOW IP parancsot.

Írja be az EXIT parancsot, vagy használja a Ctrl-D billentyűkombinációt (azaz tartsa lenyomva a control billentyűt, és nyomja le a "D" billentyűt) a távoli konzol munkamenet befejezéséhez.

### $\mathbf{C}$ Index

# 

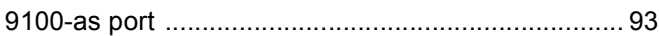

<u> 1980 - Johann Barn, mars eta bainar eta idazlea (</u>

#### A

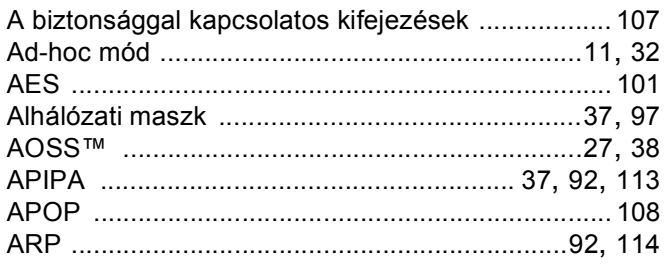

# Á

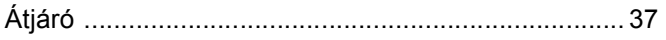

#### $\mathbf B$

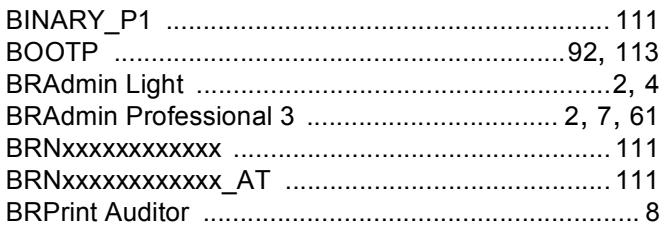

## $\mathbf C$

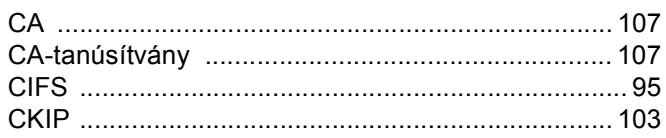

#### **CS**

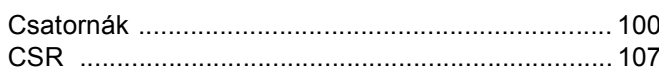

#### D

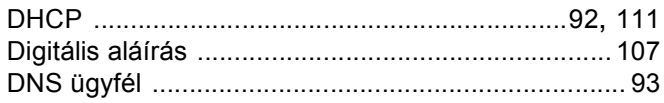

# Engineering and the state

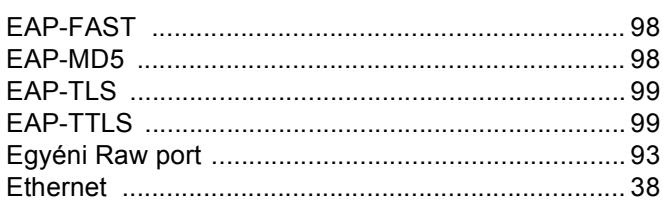

# 

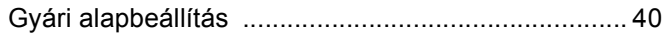

# Here are a supported to the contract of

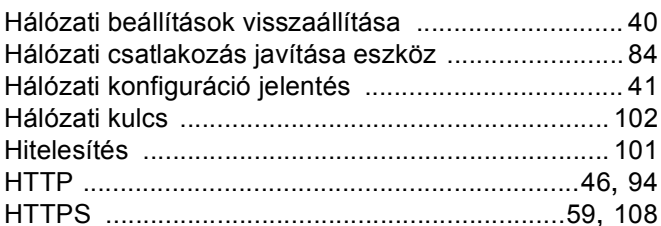

#### L

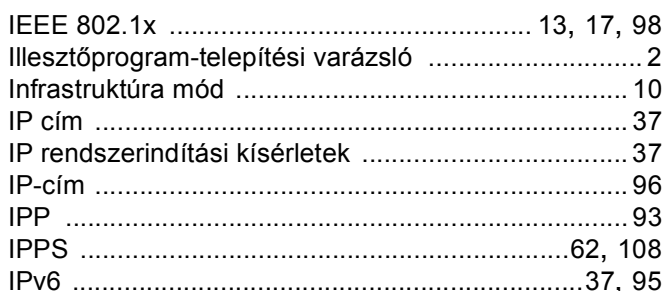

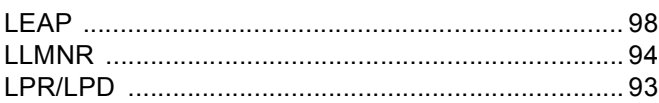

#### Index

#### M

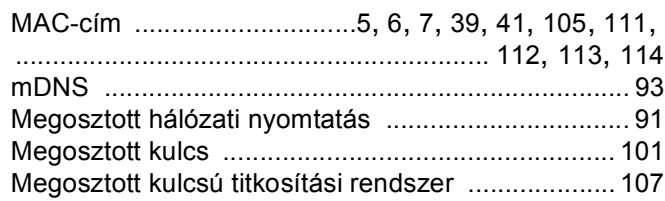

#### N

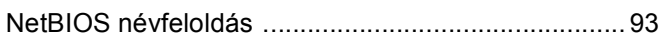

#### **NY**

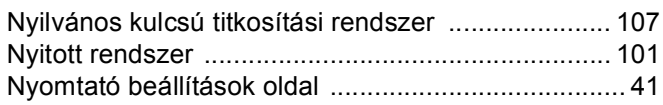

#### P

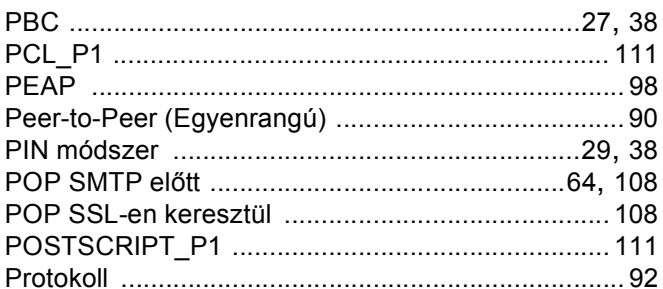

#### R

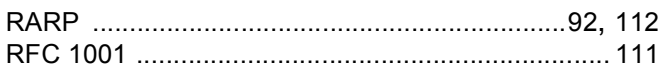

#### S

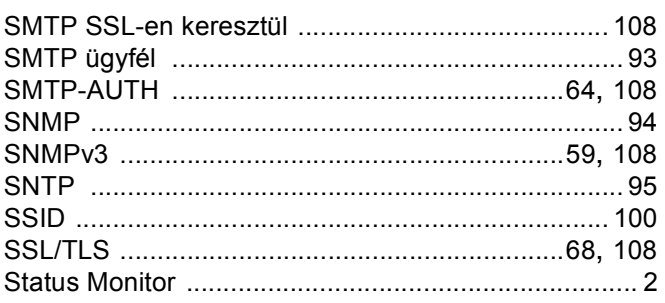

#### **SZ**

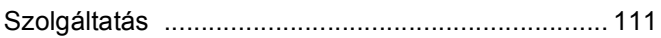

#### T

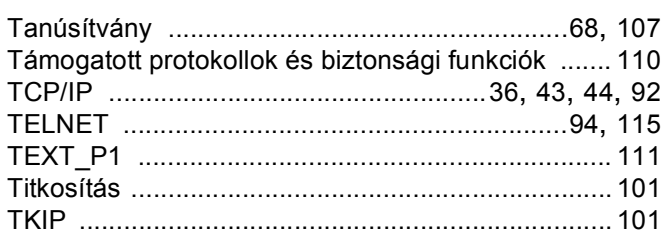

#### $\overline{\mathsf{V}}$

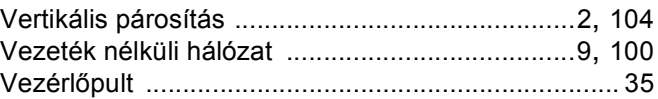

#### W

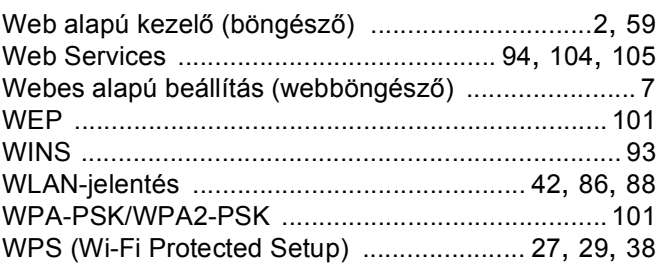